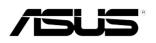

# **RS160-E5** *1U Rackmount Server User Guide*

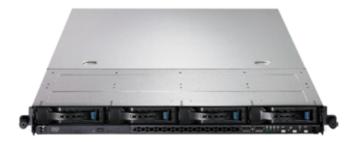

E3694

First Edition V1 March 2008

#### Copyright © 2008 ASUSTeK COMPUTER INC. All Rights Reserved.

No part of this manual, including the products and software described in it, may be reproduced, transmitted, transcribed, stored in a retrieval system, or translated into any language in any form or by any means, except documentation kept by the purchaser for backup purposes, without the express written permission of ASUSTEK COMPUTER INC. ("ASUS").

ASUS provides this manual "as is" without warranty of any kind, either express or implied, including but not limited to the implied warranties or conditions of merchantability or fitness for a particular purpose. In no event shall ASUS, its directors, officers, employees, or agents be liable for any indirect, special, incidental, or consequential damages (including damages for loss of profits, loss of business, loss of use or data, interruption of business and the like), even if ASUS has been advised of the possibility of such damages arising from any defect or error in this manual or product.

Specifications and information contained in this manual ae furnished for informational use only, and are subject to change at any time without notice, and should not be construed as a commitment by ASUS. ASUS assumes no responsibility or liability for any errors or inaccuracies that may appear in this manual, including the products and software described in it.

Product warranty or service will not be extended if: (1) the product is repaired, modified or altered, unless such repair, modification of alteration is authorized in writing by ASUS; or (2) the serial number of the product is defaced or missing.

Products and corporate names appearing in this manual may or may not be registered trademarks or copyrights of their respective companies, and are used only for identification or explanation and to the owners' benefit, without intent to infringe.

| Conter | nts       |                                                            | iii |
|--------|-----------|------------------------------------------------------------|-----|
| Notice | s         |                                                            | /ii |
| Safety | informati | ion v                                                      | iii |
| About  | this guid | e                                                          | ix  |
| Chapt  | er 1:     | Product introduction                                       |     |
| 1.1    | System    | package contents1                                          | -2  |
| 1.2    | Serial nu | umber label 1                                              | -2  |
| 1.3    | System    | specifications1                                            | -3  |
| 1.4    | Front pa  | nel features1                                              | -5  |
| 1.5    | Rear par  | nel features1                                              | -5  |
| 1.6    | Internal  | features1                                                  | -6  |
| 1.7    | LED info  | rmation1                                                   | -7  |
|        | 1.7.1     | Front panel LEDs 1                                         | -7  |
|        | 1.7.2     | LAN (RJ-45) LEDs 1                                         | -7  |
|        | 1.7.3     | HDD status LED                                             | -8  |
| Chapt  | er 2:     | Hardware setup                                             |     |
| 2.1    | Chassis   | cover2                                                     | -2  |
|        | 2.1.1     | Removing the front cover2                                  | -2  |
|        | 2.1.2     | Removing the rear cover                                    | -4  |
|        | 2.1.3     | Installing the top cover 2                                 | -5  |
| 2.2    | Central I | Processing Unit (CPU)2                                     | -6  |
|        | 2.2.1     | Installing the CPU 2                                       | -6  |
|        | 2.2.2     | Installing the CPU heatsink and airduct 2                  |     |
| 2.3    | System    | memory                                                     | 0   |
|        | 2.3.1     | Overview                                                   | 0   |
|        | 2.3.2     | Memory configurations                                      | 0   |
|        | 2.3.3     | Memory mirroring and sparing technology 2-1                |     |
|        | 2.3.4     | Installing a DIMM                                          | 4   |
|        | 2.3.5     | Removing a DIMM                                            | 4   |
| 2.4    | Hard dis  | k drives 2-1                                               | 5   |
| 2.5    | Expansi   | on slot 2-1                                                |     |
|        | 2.5.1     | Installing an expansion card to the riser card bracket 2-1 | 7   |
|        | 2.5.2     | Replacing the riser card (optional) 2-1                    | 8   |
|        | 2.5.3     | Reinstalling the riser card bracket2-1                     | 9   |

|       | 2.5.4    | Installing ASUS PIKE RAID card (optional) | 2-20 |
|-------|----------|-------------------------------------------|------|
|       | 2.5.5    | Configuring an expansion card             | 2-21 |
| 2.6   | Cable of | connections                               | 2-22 |
| 2.7   | SATAIL   | /SAS backplane cabling                    | 2-23 |
| 2.8   | Remov    | vable components                          | 2-24 |
|       | 2.8.1    | System fans                               |      |
|       | 2.8.2    | Power supply module                       |      |
|       | 2.8.3    | Optical drive                             |      |
|       | 2.8.4    | Motherboard                               | 2-31 |
| Chap  | oter 3:  | Installation options                      |      |
| 3.1 · |          | ount rail kit items                       |      |
| 3.2   | Rack ra  | ails assembly                             |      |
| 3.3   | Attach   | ing the rails to the rack                 |      |
| 3.4   | Rackm    | ounting the server                        | 3-4  |
| Chap  | oter 4:  | Motherboard Info                          |      |
| 4.1   | Mother   | rboard layout                             | 4-2  |
| 4.2   | Jumpe    | rs                                        | 4-4  |
| 4.3   | Interna  | I connectors                              | 4-9  |
| Chap  | oter 5:  | BIOS setup                                |      |
| 5.1   | Manag    | ing and updating your BIOS                | 5-2  |
|       | 5.1.1    | Creating a bootable floppy disk           | 5-2  |
|       | 5.1.2    | AFUDOS utility                            | 5-3  |
|       | 5.1.3    | ASUS CrashFree BIOS 3 utility             | 5-6  |
| 5.2   | BIOS s   | etup program                              | 5-7  |
|       | 5.2.1    | BIOS menu screen                          | 5-8  |
|       | 5.2.2    | Menu bar                                  | 5-8  |
|       | 5.2.3    | Navigation keys                           | 5-8  |
|       | 5.2.4    | Menu items                                | 5-9  |
|       | 5.2.5    | Sub-menu items                            | 5-9  |
|       | 5.2.6    | Configuration fields                      | 5-9  |
|       | 5.2.7    | Pop-up window                             | 5-9  |
|       | 5.2.8    | Scroll bar                                | 5-9  |
|       | 5.2.9    | General help                              | 5-9  |

| 5.3   | Main me   | enu                                    | 5-10 |
|-------|-----------|----------------------------------------|------|
|       | 5.3.1     | System Time                            | 5-10 |
|       | 5.3.2     | System Date                            | 5-10 |
|       | 5.3.3     | Legacy Diskette A                      | 5-10 |
|       | 5.3.4     | SATA1-6; PATA Master/Slave             | 5-11 |
|       | 5.3.5     | IDE Configuration                      | 5-13 |
|       | 5.3.6     | System Information                     | 5-14 |
| 5.4   | Advance   | ed menu                                | 5-15 |
|       | 5.4.1     | USB Configuration                      | 5-15 |
|       | 5.4.2     | CPU Configuration                      | 5-17 |
|       | 5.4.3     | Chipset                                | 5-19 |
|       | 5.4.4     | Onboard Device Configuration           | 5-21 |
|       | 5.4.5     | PCIPnP                                 | 5-22 |
| 5.5   | Server n  | nenu                                   | 5-23 |
|       | 5.5.1     | ASF Support                            | 5-23 |
|       | 5.5.2     | Remote Access Configuration            | 5-23 |
| 5.6   | Power m   | nenu                                   | 5-25 |
|       | 5.6.1     | ACPI 2.0 Support                       | 5-25 |
|       | 5.6.2     | ACPI APIC Support                      | 5-25 |
| 5.7   | Boot me   | enu                                    | 5-28 |
|       | 5.7.1     | Boot Device Priority                   | 5-28 |
|       | 5.7.2     | Boot Settings Configuration            | 5-29 |
|       | 5.7.3     | Security                               | 5-30 |
| 5.8   | Exit mer  | าน                                     | 5-32 |
| Chapt | er 6:     | RAID configuration                     |      |
| 6.1   | Setting ( | up RAID                                | 6-2  |
|       | 6.1.1     | RAID definitions                       | 6-2  |
|       | 6.1.2     | Installing hard disk drives            | 6-3  |
|       | 6.1.3     | Setting the RAID item in BIOS          | 6-3  |
|       | 6.1.4     | RAID configuration utilities           | 6-3  |
| 6.2   | LSI Soft  | ware RAID Configuration Utility        | 6-4  |
|       | 6.2.1     | Creating a RAID 0 or RAID 1 set        | 6-5  |
|       | 6.2.2     | Creating a RAID 10 set                 | 6-11 |
|       | 6.2.3     | Adding or viewing a RAID configuration | 6-15 |

|                          | 6.2.4                                                                                                   | Initializing the logical drives                                                                                                    | 6-18                                                    |
|--------------------------|----------------------------------------------------------------------------------------------------|----------------------------------------------------------------------------------------------------|---------------------------------------------------------|
|                          | 6.2.5                                                                                                   | Rebuilding failed drives                                                                                                    | 6-23                                                    |
|                          | 6.2.6                                                                                                   | Checking the drives for data consistency                                                                                                    | 6-25                                                    |
|                          | 6.2.7                                                                                                   | Deleting a RAID configuration                                                                                                    | 6-28                                                    |
|                          | 6.2.8                                                                                                   | Selecting the boot drive from a RAID set                                                                                                    | 6-29                                                    |
|                          | 6.2.9                                                                                                   | Enabling the WriteCache                                                                                                    | 6-30                                                    |
| 6.3                      | Intel <sup>®</sup> M                                                                                    | Natrix Storage Manager Option ROM Utility                                                                                                    | 6-31                                                    |
|                          | 6.3.1                                                                                                   | Creating a RAID 0 set (Stripe)                                                                                                    | 6-32                                                    |
|                          | 6.3.2                                                                                                   | Creating a RAID 1 set (Mirror)                                                                                                    | 6-34                                                    |
|                          | 6.3.3                                                                                                   | Creating a RAID 10 set (Stripe + Mirror)                                                                                                    | 6-35                                                    |
|                          | 6.3.4                                                                                                   | Creating a RAID 5 set (Parity)                                                                                                    | 6-36                                                    |
|                          | 6.3.5                                                                                                   | Deleting a RAID set                                                                                                    | 6-37                                                    |
|                          | 6.3.6                                                                                                   | Resetting disks to Non-RAID                                                                                                    | 6-38                                                    |
|                          | 6.3.7                                                                                                   | Exiting the Intel <sup>®</sup> Matrix Storage Manager                                                                                                    | 6-38                                                    |
|                          |                                                                                                    |                                                                                                    |                                                         |
| Chaj                     | pter 7:                                                                                                 | Driver installation                                                                                                    |                                                         |
| Chaj<br>7.1              | •                                                                                                    | Driver installation                                                                                                    | 7-2                                                     |
|                          | •                                                                                                    |                                                                                                    |                                                         |
|                          | RAID c                                                                                                  | Iriver installation                                                                                                    | 7-2                                                     |
|                          | RAID c<br>7.1.1<br>7.1.2                                                                                | Iriver installation<br>Creating a RAID driver disk                                                                                                    | 7-2<br>7-5                                              |
| 7.1                      | RAID c<br>7.1.1<br>7.1.2<br>Intel <sup>®</sup> c                                                        | Iriver installation<br>Creating a RAID driver disk<br>Installing the RAID controller driver                                                                                                    | 7-2<br>7-5<br><b>7-13</b>                               |
| 7.1<br>7.2               | RAID of<br>7.1.1<br>7.1.2<br>Intel <sup>®</sup> of<br>LAN de                                            | Iriver installation<br>Creating a RAID driver disk<br>Installing the RAID controller driver<br>hipset device installation                                                                                                    | 7-2<br>7-5<br><b>7-13</b><br><b>7-16</b>                |
| 7.1<br>7.2<br>7.3        | RAID of<br>7.1.1<br>7.1.2<br>Intel <sup>®</sup> of<br>LAN de                                            | Iriver installation<br>Creating a RAID driver disk<br>Installing the RAID controller driver<br>hipset device installation                                                                                                    | 7-2<br>7-5<br><b>7-13</b><br><b>7-16</b><br><b>7-19</b> |
| 7.1<br>7.2<br>7.3        | RAID c<br>7.1.1<br>7.1.2<br>Intel <sup>®</sup> c<br>LAN di<br>VGA di<br>7.4.1                           | Iriver installation<br>Creating a RAID driver disk<br>Installing the RAID controller driver<br>chipset device installation<br>river installation                                                                                                    |                                                         |
| 7.1<br>7.2<br>7.3<br>7.4 | RAID c<br>7.1.1<br>7.1.2<br>Intel <sup>®</sup> c<br>LAN di<br>VGA di<br>7.4.1                           | Iriver installation<br>Creating a RAID driver disk<br>Installing the RAID controller driver<br>chipset device installation<br>river installation<br>Windows <sup>®</sup> Server                                                                                                    |                                                         |
| 7.1<br>7.2<br>7.3<br>7.4 | RAID of<br>7.1.1<br>7.1.2<br>Intel <sup>®</sup> of<br>LAN di<br>VGA di<br>7.4.1<br>Manag                | Iriver installation<br>Creating a RAID driver disk<br>Installing the RAID controller driver<br>hipset device installation<br>river installation<br>Windows <sup>®</sup> Server<br>ement applications and utilities installation                                                                  |                                                         |
| 7.1<br>7.2<br>7.3<br>7.4 | RAID c<br>7.1.1<br>7.1.2<br>Intel <sup>®</sup> c<br>LAN di<br>VGA di<br>7.4.1<br>Manag<br>7.5.1         | Iriver installation<br>Creating a RAID driver disk<br>Installing the RAID controller driver<br>chipset device installation<br>river installation<br>river installation<br>Windows <sup>®</sup> Server<br>ement applications and utilities installation<br>Running the support CD                 |                                                         |
| 7.1<br>7.2<br>7.3<br>7.4 | RAID c<br>7.1.1<br>7.1.2<br>Intel <sup>®</sup> c<br>LAN de<br>VGA d<br>7.4.1<br>Manag<br>7.5.1<br>7.5.2 | Iriver installation<br>Creating a RAID driver disk<br>Installing the RAID controller driver<br>chipset device installation<br>river installation<br>river installation<br>Windows <sup>®</sup> Server<br>ement applications and utilities installation<br>Running the support CD<br>Drivers menu |                                                         |

## Notices

## **Federal Communications Commission Statement**

This device complies with Part 15 of the FCC Rules. Operation is subject to the following two conditions:

- · This device may not cause harmful interference, and
- This device must accept any interference received including interference that may cause undesired operation.

This equipment has been tested and found to comply with the limits for a Class A digital device, pursuant to Part 15 of the FCC Rules. These limits are designed to provide reasonable protection against harmful interference in a residential installation. This equipment generates, uses and can radiate radio frequency energy and, if not installed and used in accordance with manufacturer's instructions, may cause harmful interference to radio communications. However, there is no guarantee that interference will not occur in a particular installation. If this equipment does cause harmful interference to radio or television reception, which can be determined by turning the equipment off and on, the user is encouraged to try to correct the interference by one or more of the following measures:

- · Reorient or relocate the receiving antenna.
- · Increase the separation between the equipment and receiver.
- Connect the equipment to an outlet on a circuit different from that to which the receiver is connected.
- Consult the dealer or an experienced radio/TV technician for help.

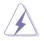

WARNING! The use of shielded cables for connection of the monitor to the graphics card is required to assure compliance with FCC regulations. Changes or modifications to this unit not expressly approved by the party responsible for compliance could void the user's authority to operate this equipment.

## **Canadian Department of Communications Statement**

This digital apparatus does not exceed the Class A limits for radio noise emissions from digital apparatus set out in the Radio Interference Regulations of the Canadian Department of Communications.

This Class A digital apparatus complies with Canadian ICES-003.

## Safety information

## **Electrical Safety**

- Before installing or removing signal cables, ensure that the power cables for the system unit and all attached devices are unplugged.
- To prevent electrical shock hazard, disconnect the power cable from the electrical outlet before relocating the system.
- When adding or removing any additional devices to or from the system, ensure that the power cables for the devices are unplugged before the signal cables are connected. If possible, disconnect all power cables from the existing system before you add a device.
- If the power supply is broken, do not try to fix it by yourself. Contact a qualified service technician or your dealer.

## **Operation Safety**

- Any mechanical operation on this server must be conducted by certified or experienced engineers.
- Before operating the server, carefully read all the manuals included with the server package.
- Before using the server, make sure all cables are correctly connected and the power cables are not damaged. If any damage is detected, contact your dealer as soon as possible.
- To avoid short circuits, keep paper clips, screws, and staples away from connectors, slots, sockets and circuitry.
- Avoid dust, humidity, and temperature extremes. Place the server on a stable surface.

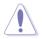

This product is equipped with a three-wire power cable and plug for the user's safety. Use the power cable with a properly grounded electrical outlet to avoid electrical shock.

#### Lithium-Ion Battery Warning

CAUTION! Danger of explosion if battery is incorrectly replaced. Replace only with the same or equivalent type recommended by the manufacturer. Dispose of used batteries according to the manufacturer's instructions.

### **CD-ROM Drive Safety Warning**

## CLASS 1 LASER PRODUCT

#### Heavy System

CAUTION! This server system is heavy. Ask for assistance when moving or carrying the system.

## About this guide

## Audience

This user guide is intended for system integrators, and experienced users with at least basic knowledge of configuring a server.

## Contents

This guide contains the following parts:

#### 1. Chapter 1: Product Introduction

This chapter describes the general features of the server, including sections on front panel and rear panel specifications.

#### 2. Chapter 2: Hardware setup

This chapter lists the hardware setup procedures that you have to perform when installing or removing system components.

#### 3. Chapter 3: Installation options

This chapter describes how to install optional components into the barebone server.

#### 4. Chapter 4: Motherboard information

This chapter gives information about the motherboard that comes with the server. This chapter includes the motherboard layout, jumper settings, and connector locations.

#### 5. Chapter 5: BIOS information

This chapter tells how to change system settings through the BIOS Setup menus and describes the BIOS parameters.

#### 6. Chapter 6: RAID configuration

This chapter tells how to change system settings through the BIOS Setup menus. Detailed descriptions of the BIOS parameters are also provided.

#### 7 Chapter 7: Driver installation

This chapter provides instructions for installing the necessary drivers for different system components.

## Conventions

To make sure that you perform certain tasks properly, take note of the following symbols used throughout this manual.

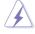

**DANGER/WARNING:** Information to prevent injury to yourself when trying to complete a task.

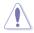

**CAUTION:** Information to prevent damage to the components when trying to complete a task.

B

**IMPORTANT**: Instructions that you MUST follow to complete a task. **NOTE**: Tips and additional information to help you complete a task.

## Typography

| Bold text                         | Indicates a menu or an item to select.                                                                                    |
|-----------------------------------|----------------------------------------------------------------------------------------------------|
| Italics                           | Used to emphasize a word or a phrase.                                                                                     |
| <key></key>                       | Keys enclosed in the less-than and greater-<br>than sign means that you must press the<br>enclosed key.                   |
|                                   | Example: <enter> means that you must press the Enter or Return key.</enter>                                               |
| <key1+key2+key3></key1+key2+key3> | If you must press two or more keys<br>simultaneously, the key names are linked with<br>a plus sign (+).                   |
|                                   | Example: <ctrl+alt+d></ctrl+alt+d>                                                                                        |
| Command                           | Means that you must type the command<br>exactly as shown, then supply the required<br>item or value enclosed in brackets. |
|                                   | Example: At the DOS prompt, type the command line: format A:/S                                                            |

## References

Refer to the following sources for additional information, and for product and software updates.

#### 1. ASUS Server Web-based Management (ASWM) user guide

This manual tells how to set up and use the proprietary ASUS server management utility.

#### 2. ASUS websites

The ASUS websites worldwide provide updated information for all ASUS hardware and software products. Refer to the ASUS contact information.

## Chapter 1

This chapter describes the general features of the chassis kit. It includes sections on front panel and rear panel specifications.

introduction roduct

#### 1.1 System package contents

| Model Name     | RS160-E5                                                                                                    |
|----------------|----------------------------------------------------------------------------------------------------|
| Chassis        | ASUS R10 1U Rackmount Chassis                                                                                                    |
| Motherboard    | ASUS DSAN-DX/RS160-E5 Server Board                                                                                                    |
| Component      | 1 x 460W 80+ Single Power Supply<br>1 x SATAII/SAS Backplane (ASUS BP4LX-R10) with 4 x SATA Cables<br>4 x hot-swap HDD trays<br>1 x Riser card (ASUS PCIE16X2-R10) with 1 x PCIe x8 slot and 1 x<br>PCIe x16 slot<br>1 x Front I/O Board (ASUS FPB-AR14)<br>6 x System Fans (1 x 56mm; 5 x 28mm)<br>1 x Air Duct |
| Accessories    | 2 x CPU Heatsinks<br>1 x RS160-E5 User's Guide<br>1 x ASUS ASWM 2.0 User's Guide<br>1 x RS160-E5 Support CD (including ASWM*)<br>1 x Bag of Screws<br>1 x AC Power Cable<br>1 x Fixed Rackmount Kit                                                                                                    |
| Optional Items | CA eTrust Anti-virus Software CD<br>ASUS ASMB-iKVM Remote management card<br>ASUS PIKE 1064E SAS RAID card                                                                                                    |

Check your system package for the following items.

em Web-based Management

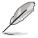

If any of the above items is damaged or missing, contact your retailer.

The system does not include a USB floppy drive. You may have to use a USB floppy drive when creating a SATA RAID driver disk. Refer to Chapter 7 for details.

#### 1.2 Serial number label

Before requesting support from the ASUS Technical Support team, you must take note of the product's serial number containing 12 characters such as xxxxxxxxxxx. See the figure below.

With the correct serial number of the product, ASUS Technical Support team members can then offer a quicker and satisfying solution to your problems.

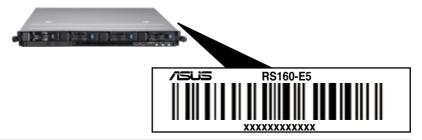

## 1.3 System specifications

The ASUS RS160-E5 is a 1U barebone server system featuring the ASUS DSAN-DX/RS160-E5 server board. The server supports Intel<sup>®</sup> LGA771 Xeon<sup>®</sup> 5100 / 5200 / 5300 / 5400 Series processors with EM64T technology, plus other latest technologies through the chipsets onboard.

| Model Name             |                   | RS160-E5                                                              |
|------------------------|-------------------|-----------------------------------------------------------------------|
|                        |                   | 2 x Socket LGA771                                                     |
|                        |                   | Intel <sup>®</sup> Xeon <sup>®</sup> 5100 / 5200 / 5300 / 5400 Series |
| Processor / Syste      | em Bus            | processors                                                            |
|                        |                   | Quad-Core/Dual-Core                                                   |
|                        |                   | FSB 1333/1066 MHz EM64T                                               |
| Core Logic             |                   | Intel <sup>®</sup> 5100 Memory Controller Hub (MCH)                   |
| Core Logic             |                   | Intel <sup>®</sup> ICH9R                                              |
| ASUS Features          | Smart Fan         |                                                                       |
| ASUSTEALUTES           | ASWM2.0           | $\checkmark$                                                          |
|                        | Total Slots       | 6 (Dual-Channel)                                                      |
| Memory                 | Capacity          | Maximum up to 24GB                                                    |
| memory                 | Memory Type       | DDR2 533 / 667 Registered, ECC                                        |
|                        | Memory Size       | 512MB, 1GB, 2GB and 4GB                                               |
|                        | Total PCI/PCI-X/  | 0                                                                     |
|                        | PCI-E Slots       | 2                                                                     |
|                        |                   | Default Riser Card:                                                   |
|                        |                   | 1 x PCle x16 slot (x8 link) (Full-Height/Half-                        |
|                        | Slot Type         | Length) + 1 x PCIe x8 slot (x8 link) (Half-Height/                    |
| <b>Expansion Slots</b> |                   | Half-Length)                                                          |
|                        |                   | Configuration Option:                                                 |
|                        |                   | 1 x PCle x16 slot (x16 link) (Full-Height/Half-                       |
|                        |                   | Length)                                                               |
|                        | Additional Slot 1 | 1 x SO-DIMM socket for optional ASMB3-iKVM                            |
|                        | Additional Slot 2 | 1 x Proprietary Slot for optional ASUS PIKE                           |
|                        |                   | Intel <sup>®</sup> ICH9R:                                             |
|                        |                   | 6 x SATA 300MB/s ports*<br>Intel Matrix Storage (for Windows only)    |
|                        | SATA Controller   | - Supports software RAID 0, 1, 5 & 10                                 |
|                        | SATA CONTOILET    | LSI Mega RAID:                                                        |
| Storage                |                   | - Supports software RAID 0, 1 & 10 (for                               |
|                        |                   | Windows and Linux)                                                    |
|                        |                   | Optional:                                                             |
|                        | SAS Controller    | ASUS PIKE 1064E 4 port SAS RAID card                                  |
|                        |                   | - Supports firmware RAID 0, 1 & 1E                                    |
|                        | l = internal      |                                                                       |
| HDD Bays               | A or S will be    | 4 x Hot-swap HDD Bays                                                 |
|                        | hot-swappable     |                                                                       |
| Networking             | LAN               | 2 x Broadcom <sup>®</sup> BCM5721 PCI-E GbE LANs                      |
| Graphic                | VGA               | XGI Z9S VGA Controller / 32MB DDRII SDRAM                             |
| Auxiliary Storage      | FDD / CD / DVD    | 1 x Slim-type Optical Device Bay                                      |
| - and y otorage        |                   | Options: No Device / DVD-ROM / DVD-RW                                 |

(continued on the next page)

| Onboard I/O                                      |                                               | 1 x External Serial Port<br>3 x RJ-45 ports (1 for incoming ASUS ASMB3-iKVM)<br>4 x USB 2.0 ports (Front x 2, Rear x 2)<br>1 x VGA port<br>1 x PS/2 keyboard port<br>1 x PS/2 mouse port                               |
|--------------------------------------------------|-----------------------------------------------|----------------------------------------------------------------------------------------------------|
| OS Support                                       |                                               | Windows <sup>®</sup> Server 2003 R2 Enterprise 32/64-bit<br>RedHat <sup>®</sup> Enterprise Linux AS5.0 32/64-bit<br>SuSE <sup>®</sup> Linux Enterprise Server 10.0 32/64-bit<br>(Subject to change without any notice) |
| Anti-virus Softwa                                | are                                           | CA <sup>®</sup> eTrust™ 7.1 anti-virus software (Optional)                                                                                                    |
| Management<br>Solution                           | Out of Band<br>Remote<br>Hardware<br>Software | ASMB3-SOL (Optional) ASUS ASWM 2.0 and SNMP                                                                                                    |
| Dimension (HH x                                  |                                               | 600mm x 444mm x 43.6mm                                                                                                    |
| Net Weight Kg (CPU, DRAM &<br>HDD not includeed) |                                               | 18 Kg                                                                                                    |
| Power Supply                                     |                                               | 460W 80+ Single Power Supply                                                                                                    |
| Environment                                      |                                               | Operation temperature: 10°C~35°C<br>Non operation temperature: -40°C~70°C<br>Non operation humidity: 20%~90% (Non-condensing)                                                                                          |

\*Specifications are subject to change without notice.

## 1.4 Front panel features

The barebone server displays a simple yet stylish front panel with easily accessible features. The power and reset buttons, LED indicators, optical drive, and two USB ports are located on the front panel.

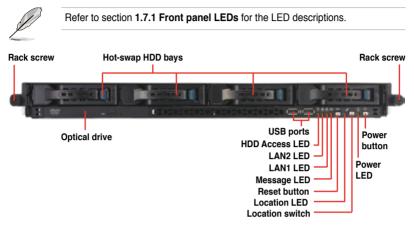

## 1.5 Rear panel features

The rear panel includes the expansion slots, system power socket, and rear fans. The middle part includes the I/O shield with openings for the rear panel connectors on the motherboard.

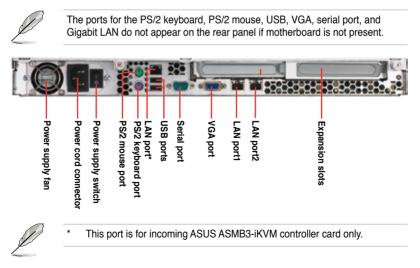

## 1.6 Internal features

The barebone server includes the basic components as shown.

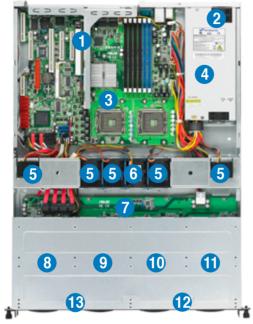

- 1. PCIe x16 and x8 slot Riser Card (at x8 link)
- 2. Power fans
- 3. ASUS DSAN-DX/ RS160-E5 server board
- 4. Power supply
- 5. 5 x 4028 system fan
- 6. 1 x 4056 system fan
- 7. SATAII/SAS backplane
- Hot-swap HDD tray 1 -Connects to SATA1 port (Port 0)
- Hot-swap HDD tray 2 -Connects to SATA2 port (Port 1)
- 10. Hot-swap HDD tray 3 -Connects to SATA3 port (Port 2)
- 11. Hot-swap HDD tray 4 Connects to SATA4 port (Port 3)
- 12. Front I/O board (hidden)
- 13. Slim-type optical drive bay Connects to SATA5 port (Port 4)

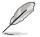

- The barebone server does not include a floppy disk drive. Connect a USB floppy disk drive to any of the USB ports on the front or rear panel if you need to use a floppy disk.
- Only ASUS DVD-ROMs fit the optical drive bay.

## 1.7 LED information

## 1.7.1 Front panel LEDs

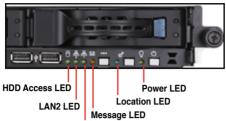

LAN1 LED

| LED            | lcon | Display status        | Description                                                                                  |
|----------------|------|-----------------------|----------------------------------------------------------------------------------------------|
| Power LED      | ଦ୍ର  | ON                    | System power ON                                                                              |
| HDD Access LED | 0    | OFF<br>Blinking       | No activity<br>Read/write data from/into the HDD                                             |
| Message LED    | 8    | OFF<br>Blinking       | System is normal; no incoming event<br>ASWM indicates a HW monitor event                     |
| Location LED   | Ċ    | OFF<br>ON             | Normal status<br>Location switch is pressed<br>(Press the location switch again to turn off) |
| LAN LEDs       | 유 충  | OFF<br>Blinking<br>ON | No LAN connection<br>LAN is transmitting or receiving data<br>LAN connection is present      |

## 1.7.2 LAN (RJ-45) LEDs

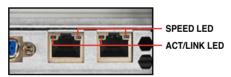

| ACT/LI   | NK LED        | SPI    | EED LED             |
|----------|---------------|--------|---------------------|
| Status   | Description   | Status | Description         |
| OFF      | No link       | OFF    | 10 Mbps connection  |
| GREEN    | Linked        | ORANGE | 100 Mbps connection |
| BLINKING | Data activity | GREEN  | 1 Gbps connection   |

## 1.7.3 HDD status LED

#### HDD Status LED

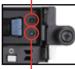

HDD Activity LED

| SATAII/                | SAS HDD | LED Des  | cription                                                                                                    |
|------------------------|---------|----------|----------------------------------------------------------------------------------------------------|
|                        | GREEN   | ON       | SATAII/SAS HDD power ON                                                                                                    |
|                        | RED     | ON       | SATAII/SAS HDD not present                                                                                                    |
| HDD<br>Status<br>LED   | RED     | Blinking | <ol> <li>HDD has failed and should be<br/>swapped immediately (slow blinking,<br/>2 times/sec)</li> <li>RAID rebuilding (fast blinking,<br/>10 times/sec)</li> </ol> |
| HDD<br>Activity<br>LED | GREEN   | Blinking | Read/write data from/into the SATAII/<br>SAS HDD                                                                                                    |

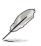

When use ICH9R Intel Matrix Storage RAID, HDD LEDs will not work.

## Chapter 2

This chapter lists the hardware setup procedures that you have to perform when installing or removing system components.

setup Hardware

## 2.1 Chassis cover

## 2.1.1 Removing the front cover

- Use a Phillips screwdriver to remove the screw on each front end of the front cover.
- 2. Loosen the two thumbscrews on the rear panel to release the rear cover from the chassis.

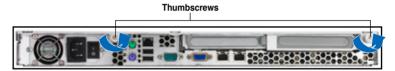

3. Firmly hold the front cover and slide it toward the front panel for about half an inch until it is disengaged from the chassis.

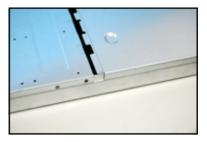

4. Released a drive tray by pushing the spring lock to the right. Then , firmly hold the tray level and pull all the drive trays out of the bay.

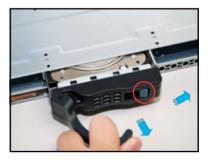

Then push the front cover as arrow show.

5.

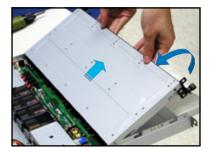

Disconnect the LAN activity LED/ 6. Locator LED cable and USB cable from the connectors under the front cover.

Disconnect the SATA cable and the 7. power plug from the connectors on the back of the drive.

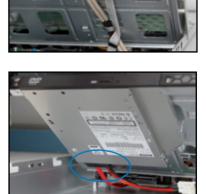

Leave the front cover aside. 8.

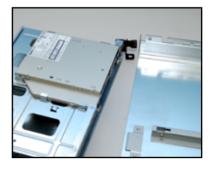

## 2.1.2 Removing the rear cover

1. Loosen the two thumbscrews on the rear panel to release the top cover from the chassis.

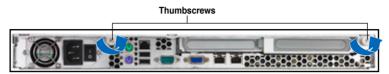

2. Firmly hold the cover and slide it toward the rear panel for about half an inch until it is disengaged from the chassis.

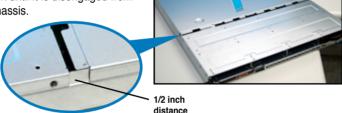

3. Lift the cover from the chassis.

## 2.1.3 Installing the top cover

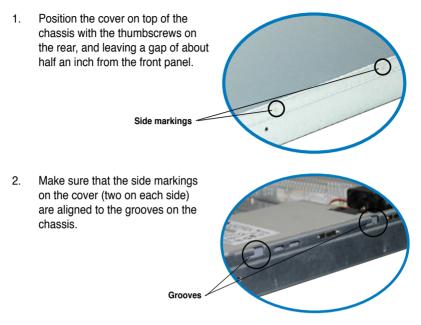

- 3. Slide the cover toward the front until it snaps in place.
- 4. Tighten the thumbscrews on the rear to secure the cover.

Thumbscrews

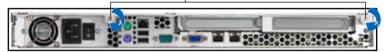

## 2.2 Central Processing Unit (CPU)

The motherboard comes with a surface mount LGA771 socket designed for the  ${\rm Intel}^{\rm ®}$  Xeon  $^{\rm ®}$  Dual/Quad Core processor.

| • | Your boxed Intel <sup>®</sup> Xeon <sup>®</sup> LGA771 processor package should come with installation instructions for the CPU and heatsink. If the instructions in this section do not match the CPU documentation, follow the latter. |
|---|----------------------------------------------------------------------------------------------------|
| • | Upon purchase of the motherboard, make sure that the PnP cap is on the socket and the socket contacts are not bent. Contact your retailer                                                                                                |

- the socket and the socket contacts are not bent. Contact your retailer immediately if the PnP cap is missing, or if you see any damage to the PnP cap/socket contacts/motherboard components. ASUS will shoulder the cost of repair only if the damage is shipment/transit-related.
- Keep the cap after installing the motherboard. ASUS will process Return Merchandise Authorization (RMA) requests only if the motherboard comes with the cap on the LGA771 socket.
- The product warranty does not cover damage to the socket contacts resulting from incorrect CPU installation/removal, or misplacement/loss/ incorrect removal of the PnP cap.
- If you install only one CPU, install the CPU to the CPU2 socket only. The system will not boot and the CPU warning LED will light up if a single CPU is installed on the CPU1 socket.

## 2.2.1 Installing the CPU

To install a CPU:

1. Locate the CPU socket on the motherboard.

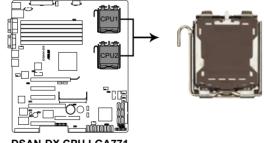

DSAN-DX CPU LGA771

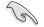

Before installing the CPU, make sure that the socket box is facing towards you and the load lever is on your left.

2. Press the load lever with your thumb (A), then move it to the left (B) until it is released from the retention tab.

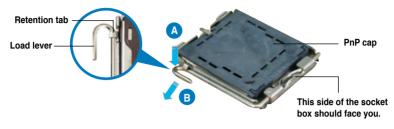

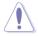

To prevent damage to the socket pins, do not remove the PnP cap unless you are installing a CPU.

3. Lift the load lever in the direction of the arrow to a 135° angle.

- Lift the load plate with your thumb and forefinger to a 100° angle (A), then push the PnP cap from the load plate window to remove (B).
- Position the CPU over the socket, making sure that the gold triangle is on the bottom-left corner of the socket. The socket alignment key should fit

into the CPU notch.

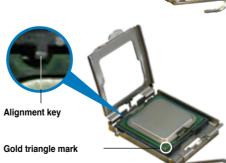

Load plate

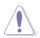

The CPU fits in only one correct orientation. DO NOT force the CPU into the socket to prevent bending the connectors on the socket and damaging the CPU!

6. Close the load plate (A), then push the load lever (B) until it snaps into the retention tab.

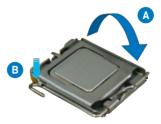

## 2.2.2 Installing the CPU heatsink and airduct

To install the CPU heatsink:

1. Carefully place the heatsink on top of the installed CPU.

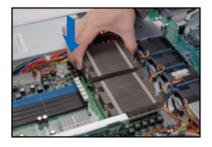

2. Twist each of the four screws with a Philips (cross) screwdriver just enough to attach the heatsink to the motherboard. When the four screws are attached, tighten them one by one to completely secure the heatsink.

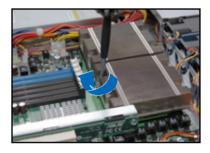

To install the airduct:

1. Position the airduct on top of the heatsink.

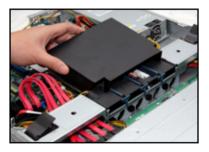

2. Carefully lower the airduct until it fits in place.

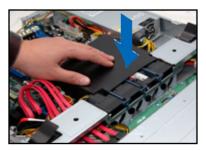

## 2.3 System memory

## 2.3.1 Overview

The motherboard comes with six (6) Double Data Rate 2 (DDR2) Dual Inline Memory Modules (DIMM) sockets.

A DDR2 module has the same physical dimensions as a DDR DIMM but has a 240-pin footprint compared to the 184-pin DDR DIMM.

The figure illustrates the location of the DDR2 DIMM sockets:`

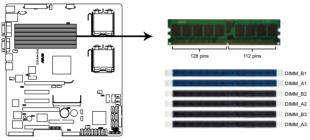

DSAN-DX 240-pin DDR2 DIMM sockets

## 2.3.2 Memory configurations

You may install 512 MB, 1 GB, 2 GB, and 4 GB registered ECC DIMMs into the DIMM sockets.

- For optimum compatibility, we recommend that you obtain memory modules from the same vendor. Refer to the Qualified Vendors List on the ASUS web site.
  - This motherboard does not support memory modules made up of 128 Mb chips x16 memory modules.
  - If you are installing only one memory module, install the module into the blue socket labeled DIMM\_A1 or DIMM\_B1. Installing into any other socket will not work.

### **Rank population**

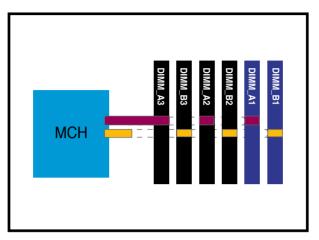

## **DIMM installation reference table**

| No. of<br>DIMMs | Slot/s to use                                          |
|-----------------|--------------------------------------------------------|
| 1               | DIMM_B1 or DIMM_A1                                     |
| 2               | DIMM_B1, DIMM_A1                                       |
| 4               | DIMM_B1, DIMM_A1, DIMM_B2, DIMM_A2                     |
| 6               | DIMM_B1, DIMM_A1, DIMM_B2, DIMM_A2<br>DIMM_B3, DIMM_A3 |

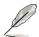

DIMMs in pair means two DIMMs with the same configuration.

 For better performance, same configuration DIMMs should be installed on the same slot number for each channel. For example, you may install the same type of DIMMs in DIMM\_B1, and DIMM\_A1.

## 2.3.3 Memory mirroring and sparing technology

The Intel<sup>®</sup> 5100MCH chipset supports the memory sparing technology. Refer to the below section:

## **Memory Sparing**

At configuration time, a DIMM rank is set aside to replace a defective DIMM rank. When the error rate for a failing DIMM rank reaches a pre-determined threshold, the memory sparing function will issue an interrupt and initiate a spare copy. At the completion of the copy, the failing DIMM rank is disabled and the "spared" DIMM rank will be used in its place. Refer to section **4.4.2 Chipset** and configure the options of **Channel Rank Sparing** or **Channel 1 Rank Sparing** to enable the memory sparing functions. The default BIOS setting is disabled.

- Ø
- Each channel contains its own sparing engine and can be enabled or disabled separately.
- This motherboard does not support rank sparing across channels.
- The DIMM rank with the largest size will be assigned as spare rank. Data can only be copied from a smaller sized rank to a larger sized one.
- A DIMM can contain only one or two ranks. To support sparing function, a
   DIMM channel should contain at least two ranks.
- When sparing function is enabled, the usable memory size will reduce the size of the spare ranks.

The following tables show memory configurations with Memory Sparing function in Channel A/B.

|              | Channel B                   |                     | Channel A                   |                     |
|--------------|-----------------------------|---------------------|-----------------------------|---------------------|
|              | DIMM_B1<br>(1024MB*2 Ranks) |                     | DIMM_A1<br>(1024MB*2 Ranks) |                     |
|              | Rank 0<br>(1024 MB)         | Rank 1<br>(1024 MB) | Rank 0<br>(1024 MB)         | Rank 1<br>(1024 MB) |
| Sparing      |                             | •                   |                             | •                   |
| Memory space | 1024 MB                     |                     | 1024 MB                     |                     |
| Total Memory | 2048 MB                     |                     |                             |                     |

One DIMM per channel (two ranks)

### Two DIMMs per channel

|                         | Channel B                      |                     | Channel A                      |                     |
|-------------------------|--------------------------------|---------------------|--------------------------------|---------------------|
|                         | DIMM_B1<br>(512MB*2 Ranks)     |                     | DIMM_A1<br>(512MB*2 Ranks)     |                     |
|                         | Rank 0<br>(512 MB)             | Rank 1<br>(512 MB)  | Rank 0<br>(512 MB)             | Rank 1<br>(512 MB)  |
| Sparing                 |                                |                     |                                |                     |
| Memory space            | 1024 MB                        |                     | 1024 MB                        |                     |
|                         | DIMM_B2<br>(1024MB*2 Ranks)    |                     |                                |                     |
|                         |                                |                     |                                | M_A2<br>*2 Ranks)   |
|                         |                                |                     |                                |                     |
| Sparing                 | (1024MB<br>Rank 0              | *2 Ranks)<br>Rank 1 | (1024MB<br>Rank 0              | *2 Ranks)<br>Rank 1 |
| Sparing<br>Memory space | (1024MB<br>Rank 0<br>(1024 MB) | *2 Ranks)<br>Rank 1 | (1024MB<br>Rank 0<br>(1024 MB) | *2 Ranks)<br>Rank 1 |

## Three DIMMs per channel

|              | Channel B                   |                     | Channel A                   |                     |
|--------------|-----------------------------|---------------------|-----------------------------|---------------------|
|              | DIMM_B1<br>(512MB*2 Ranks)  |                     | DIMM_B1<br>(512MB*2 Ranks)  |                     |
|              | Rank 0<br>(512 MB)          | Rank 1<br>(512 MB)  | Rank 0<br>(512 MB)          | Rank 1<br>(512 MB)  |
| Sparing      |                             |                     |                             |                     |
| Memory space | 1024 MB                     |                     | 1024 MB                     |                     |
|              | DIMM_B2<br>(1024MB*2 Ranks) |                     | DIMM_A2<br>(1024MB*2 Ranks) |                     |
|              | Rank 0<br>(1024 MB)         | Rank 1<br>(1024 MB) | Rank 0<br>(1024 MB)         | Rank 1<br>(1024 MB) |
| Sparing      |                             |                     |                             |                     |
| Memory space | 2048 MB                     |                     | 2048 MB                     |                     |
|              | DIMM_B3<br>(2048MB*2 Ranks) |                     | DIMM_A3<br>(2048MB*2 Ranks) |                     |
|              | Rank 0<br>(2048 MB)         | Rank 1<br>(2048 MB) | Rank 0<br>(2048 MB)         | Rank 1<br>(2048 MB) |
| Sparing      |                             | ٠                   |                             | •                   |
| Memory space | 2048 MB                     |                     | 2048 MB                     |                     |
| Total Memory | 10240 MB                    |                     |                             |                     |

## 2.3.4 Installing a DIMM

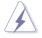

Make sure to unplug the power supply before adding or removing DIMMs or other system components. Failure to do so may cause severe damage to both the motherboard and the components.

To install a DIMM:

- 1. Unlock a DIMM socket by pressing the retaining clips outward.
- Align a DIMM on the socket such that the notch on the DIMM matches the break on the socket.
- Firmly insert the DIMM into the socket until the retaining clips snap back in place and the DIMM is properly seated.

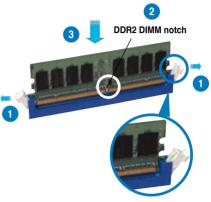

Unlocked retaining clip

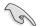

- A DDR2 DIMM is keyed with a notch so that it fits in only one direction. Do not force a DIMM into a socket to avoid damaging the DIMM.
- The DDR2 DIMM sockets do not support DDR DIMMs. Do not install DDR DIMMs to the DDR2 DIMM sockets.

### 2.3.5 Removing a DIMM

To remove a DIMM:

1. Simultaneously press the retaining clips outward to unlock the DIMM.

Support the DIMM lightly with your fingers when pressing the retaining clips. The DIMM might get damaged when it flips out with extra force.

2. Remove the DIMM from the socket.

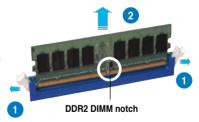

#### Hard disk drives 2.4

The system supports four hot-swap SATAII/SAS hard disk drives. The hard disk drive installed on the drive tray connects to the motherboard SATAII/SAS ports via the SATAII/SAS backplane.

To install a hot-swap SATAII/SAS HDD:

- 1 Release a drive tray by pushing the spring lock to the right, then pulling the tray lever outward. The drive tray ejects slightly after you pull out the lever.
- 2. Firmly hold the tray lever and pull the drive tray out of the bay.

3. Take note of the drive trav holes. Each side has three holes to fit different types of hard disk drives. Use two screws on each side to secure the hard disk drive.

Place a SATAII/SAS hard disk drive 4. on the tray, then secure it with four screws.

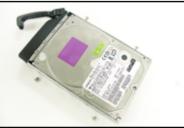

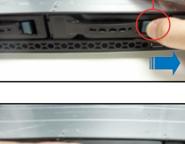

spring lock

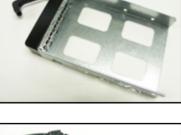

 Carefully insert the drive tray and push it all the way to the depth of the bay until just a small fraction of the tray edge protrudes.

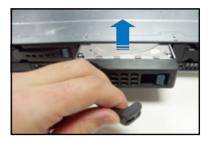

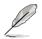

When installed, the SATAII/SAS connector on the drive connects to the SATAII/SAS interface on the backplane.

- Push the tray lever until it clicks, and secures the drive tray in place. The drive tray is correctly placed when its front edge aligns with the bay edge.
- 7. Repeat steps 1 to 6 if you wish to install a second SATAII/SAS drive.

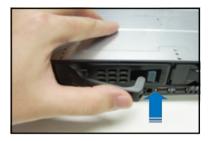

 Connect the bundled SATAII/SAS cables to the connectors on the SATAII/ SAS backplane. Refer to section 2.7 SATAII/SAS backplane cabling for information on the SATAII/SAS backplane cable connections.

## 2.5 Expansion slot

## 2.5.1 Installing an expansion card to the riser card bracket

The barebone server comes with a riser card bracket. You need to remove the bracket if you want to install PCI Express x8 or x16 expansion cards.

To install a PCI Express x8 or x16 card:

1. Firmly hold the riser card bracket, then pull it up to detach it from the PCI Express x16 slot on the motherboard.

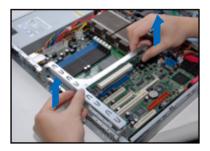

2. Place the riser card bracket on a flat and stable surface, then remove the screw from the slot bay.

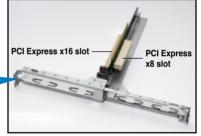

 Install a PCI Express x8 or x16 card to the bracket as shown, then secure the card with a screw.

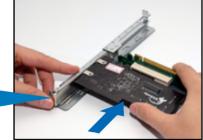

4. Repeat the previous steps to Install another PCI Express x8 or x16 card if needed.

## 2.5.2 Replacing the riser card (optional)

You may replace the default riser card with the optional PCI Express x16 riser card (x16 link).

To replace the default riser card:

 Firmly hold the riser card bracket, then pull it up to detach it from the PCI Express x16 slot on the motherboard.

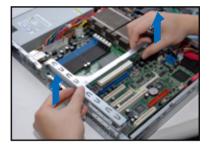

2. Locate the two screws on the riser card bracket, then remove the screws from the bracket.

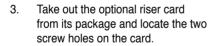

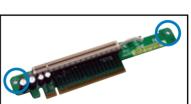

4. Secure the optional riser card to the riser card bracket with two screws.

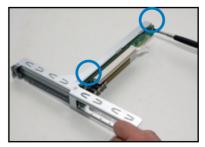

# 2.5.3 Reinstalling the riser card bracket

To reinstall the riser card bracket:

 Align the riser card bracket with the cards to the PCI Express x16 slot on the motherboard.

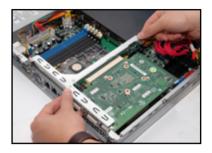

- 2. Press the riser card bracket until the golden connectors completely fit the slot and the bracket aligns with the rear panel.
- 3. Connect the cable(s) to the card, if applicable.

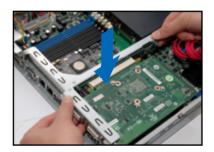

# 2.5.4 Installing ASUS PIKE RAID card (optional)

Follow the steps below to install an optional ASUS RAID card on your motherboard.

- 1. Locate the PIKE RAID card slot on the motherboard.
- 2. Align the golden fingers of the RAID card with the PIKE RAID card slot.

- Insert the RAID card into the PIKE RAID card slot. Make sure it is completely seated on the PIKE RAID card slot.
- Connect the SAS cable to the SAS connectors on the motherboard. For PIKE 1064E, connect the cable to the connectors labeled SAS1-4 (red). For incoming PIKE 1078E, connect the cable to the connectos labeled SAS1-8 (red and blue).

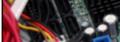

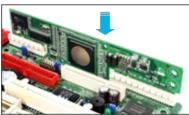

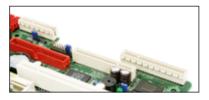

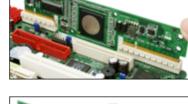

# 2.5.5 Configuring an expansion card

After installing the expansion card, configure the it by adjusting the software settings.

- 1. Turn on the system and change the necessary BIOS settings, if any. See Chapter 5 for information on BIOS setup.
- 2. Assign an IRQ to the card. Refer to the following tables.
- 3. Install the software drivers for the expansion card.

| IRQ | Priority | Standard function           |
|-----|----------|-----------------------------|
| 0   | 1        | System Timer                |
| 1   | 2        | Keyboard Controller         |
| 2   | -        | Programmable Interrupt      |
| 3*  | 11       | Communications Port (COM2)  |
| 4*  | 12       | Communications Port (COM1)  |
| 5*  | 13       |                             |
| 6   | 14       | Floppy Disk Controller      |
| 7*  | 15       |                             |
| 8   | 3        | System CMOS/Real Time Clock |
| 9*  | 4        | ACPI Mode when used         |
| 10* | 5        | IRQ Holder for PCI Steering |
| 11* | 6        | IRQ Holder for PCI Steering |
| 12* | 7        | PS/2 Compatible Mouse Port  |
| 13  | 8        | Numeric Data Processor      |
| 14* | 9        | Primary IDE Channel         |
| 15* | 10       | Secondary IDE Channel       |

# **Standard Interrupt assignments**

\* These IRQs are usually available for ISA or PCI devices.

# 2.6 Cable connections

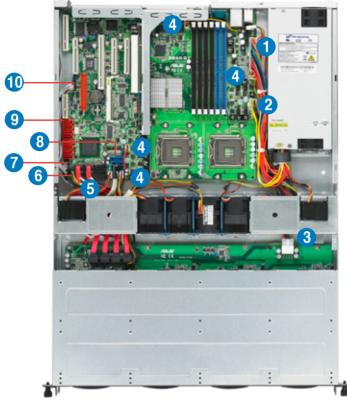

# Pre-connected system cables

- 1. 24-pin SSI power connector (from power supply to motherboard)
- 2. 8-pin SSI power connector (from power supply to motherboard)
- 3. SATAII/SAS backplane power connector (from power supply)
- 4. System fan connectors (from motherboard FRNT\_FAN2-4, REAR\_FAN2 and CPU\_FAN1-2 to system fans)
- 5. SATA connectors (from motherboard to SATAII/SAS backplane board)
- SMBus connector (SATAII: from motherboard SGPIO1 to SATAII/SAS backplane J3 connector SAS: from motherboard SGPIO2 to SATAII/SAS backplane J4 connector)
- 7. Panel connector (from motherboard to front I/O board)
- 8. USB connector (from motherboard to front I/O board)
- 9. SAS connectors (for ASUS PIKE only; from motherboard to SATAII/SAS backplane board)
- 10. Auxiliary panel connector (from motherboard to front I/O board)

# 2.7 SATAII/SAS backplane cabling

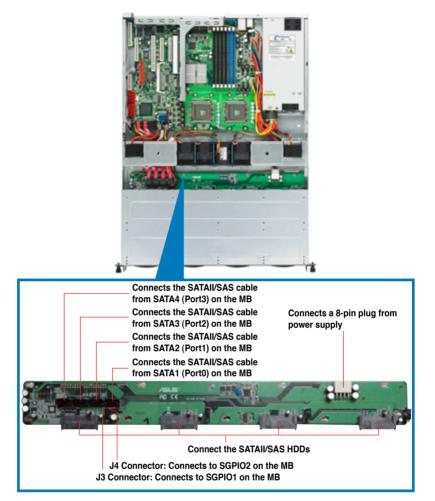

# 2.8 Removable components

You may need to remove previously installed system components when installing or removing system devices, or when you need to replace defective components. This section tells how to remove the following components:

- 1. System fans
- 2. Power supply module
- 3. Optical drive
- 4. Motherboard

# 2.8.1 System fans

The system comes with:

- one unit of 40 mm \* 56 mm 15500 rpm fan
- five units of 40 mm \* 28 mm 15500 rpm fans

Refer to the illustration below for location of the system fans.

#### 40 mm x 28 mm system fans

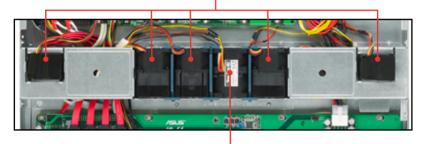

40 mm x 56 mm system fan

To uninstall the center system fans

1. Disconnect the system fan cable from the fan connector on the motherboard.

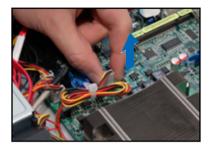

- 2. Lift the fan, then set aside.
- 3. Repeat step 1 to 2 to uninstall the other system fans.

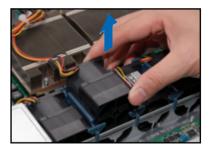

To uninstall the side system fans

- 1. Disconnect the system fan cable from the connector on the motherboard.
- 2. Lift the fan, then set aside.
- 3. Repeat step 1 to 2 to uninstall the other system fans.

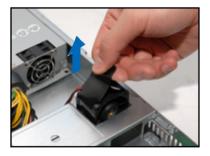

To reinstall the center system fans

- 1. Insert the fan to the fan cage. The airflow directional arrow on the fan side should point towards the system rear panel.
- 2. Connect the system fan cable to the fan connector on the motherboard.

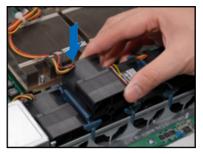

To reinstall the side system fan

- 1. Insert the fan to the fan cage. The airflow directional arrow on the fan side should point towards the rear panel.
- 2. Connect the system fan cable to the fan connector on the the motherboard.

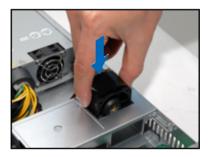

# 2.8.2 Power supply module

To uninstall the power supply module:

1. Disconnect all the power cables connected to the motherboard and other system devices.

 Use a Phillips (cross) screwdriver to remove the screws that secure the front end of the power supply.

- 3. From the rear panel, remove two screws that secure the power supply from the chassis.
- 4. Slide the power supply forward for about half an inch, then carefully lift it out from the chassis.

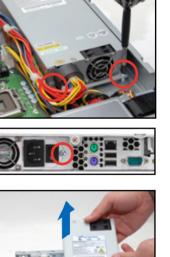

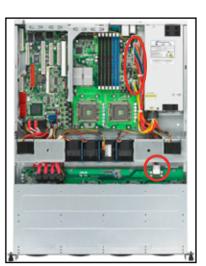

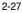

# 2.8.3 Optical drive

To uninstall the slim optical drive:

- Use a Phillips screwdriver (cross) to remove the screw on each end of the top cover.
- 2. Loosen the two thumbscrews on the rear panel to release the rear cover from the chassis.

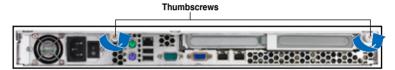

3. Firmly hold the cover and slide it toward the rear panel for about half an inch until it is disengaged from the chassis.

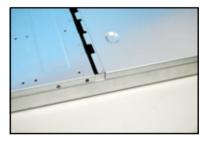

4. Released a drive tray by pushing the spring lock to the right. Then , firmly hold the tray level and pull all the drive trays out of the bay.

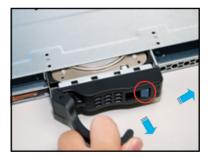

Then push the front cover as arrow 5. show.

Disconnect the LAN activity LED/ 6. Locator LED cable and USB cable from the connectors under the front cover.

7. Disconnect the SATAII cable and the power plug from the connectors on the back of the drive.

Then leave the front cover aside.

ASUS RS160-E5

8.

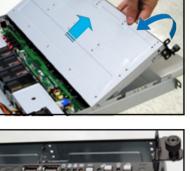

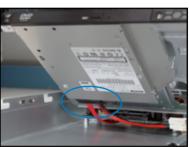

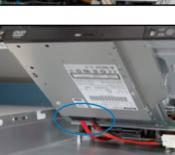

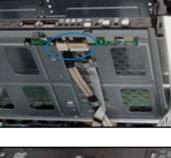

9. Use a Phillips screwdriver (cross) to remove three screws that secures the drive.

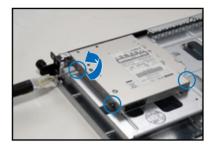

10. Carefully slide the optical drive inward for about half an inch, then lift it out of the bay.

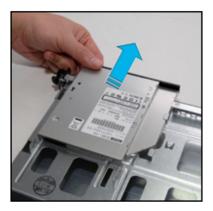

To reinstall the optical drive, follow the instructions in this chapter in a reverse order.

# 2.8.4 Motherboard

To uninstall the motherboard:

- 1. Disconnect all the pre-connected cables from the motherboard. See section **2.6 Cable connections** for details.
- 2. Uninstall all the devices from the motherboard including the CPU and heatsink, riser card bracket, and DDR DIMMs. Refer to the corresponding sections for instructions on removing these components.
- 3. Use a Philips (cross) screwdriver to remove the screws that secure the motherboard to the base of the chassis.

Refer to the illustration below for the location of the motherboard screws.

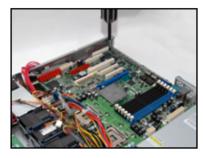

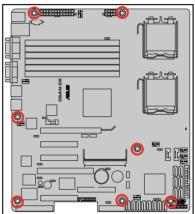

4. Carefully lift the motherboard out of the chassis as shown.

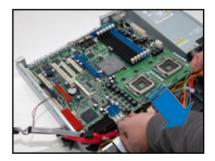

To reinstall the motherboard:

- 1. Firmly hold the motherboard by the sides and insert it into the chassis as shown.
- 2. Carefully adjust the motherboard until the rear panel ports fit in place.

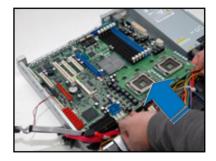

- 3. Use a Phillips (cross) screwdriver to secure the motherboard with ten (10) screws in the holes as shown in the illustration in the previous section.
- Reconnect all the required cables to the motherboard. See section
   2.6 Cable connections for details.
- 5. Reinstall all the devices that you have previously removed.

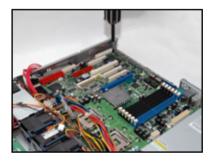

# Chapter 3

This chapter describes how to install the optional components and devices into the barebone server. installation options

# 3.1 Rackmount rail kit items

If you have the rackmount rail kit, it contains two pairs of rails (one pair for each side of the barebone system), and eight (8) pairs of nut-and-bolt type screws.

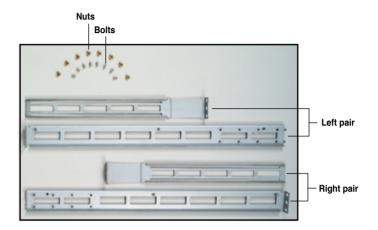

# 3.2 Rack rails assembly

To assemble the rack rails:

- 1. Determine the depth of the rack where you wish to install the system.
- 2. Match one long and one short rail to your desired length, and fix them together using four (4) pairs of nuts and bolts.
- 3. Repeat step 2 to assemble the other rail pair.

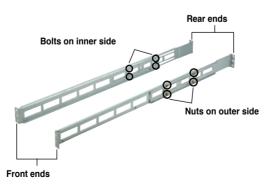

# 3.3 Attaching the rails to the rack

To attach the rails to the rack:

- 1. Select one unit of space (1U) on the rack where you wish to install the barebone server.
- 2. Remove the screws from the 1U space on the rack front.

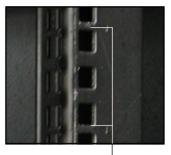

1U space

- 3. Align the front end holes of a rack rail pair to the 1U space.
- 4. Drive in two screws on the outer holes to secure the front end.

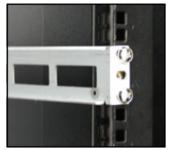

- 5. Find the rear 1U space that corresponds to the front 1U space where you attached the rail.
- 6. Remove the screws from the rear 1U space, and align the rear end holes.
- 7. Drive in two screws on the outer holes to secure the rear end.
- 8. From the rack front, find the corresponding 1U space for the second rail pair.
- 9. Repeat steps 2 to 7 to attach the second rail pair. When properly installed, the rack rails appear as shown.

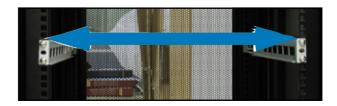

# 3.4 Rackmounting the server

To mount the server to the rack:

1. Firmly hold the server on both sides and insert the rear panel side to the front end of the rack rail, then carefully push the server all the way to the back until the front panel fits the front end of the rack, and the rack screws on the server match the middle hole on the rack.

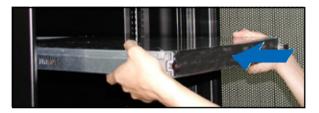

2. Tighten the two rack screws to secure the server to the rack.

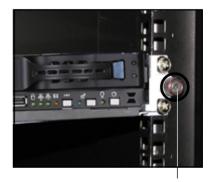

Rack screw

# Chapter 4

This chapter includes the motherboard layout, and brief descriptions of the jumpers and internal connectors.

Info Motherboard

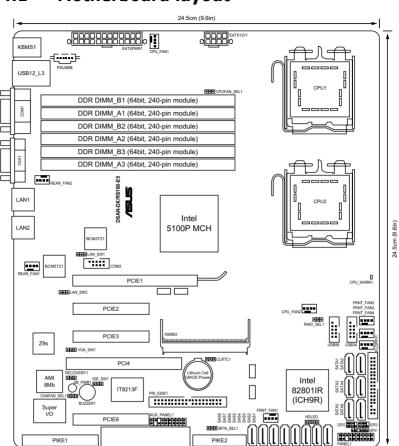

# 4.1 Motherboard layout

# Layout contents

| Jumpers |                                                           | Page |
|---------|-----------------------------------------------------------|------|
| 1.      | Clear RTC RAM (CLRTC1)                                    | 4-4  |
| 2.      | VGA controller setting (3-pin VGA_SW1)                    | 4-5  |
| 3.      | LAN controller setting (3-pin LAN_SW1, LAN_SW2)           | 4-5  |
| 4.      | CPU Fan control setting (3-pin CPUFAN_SEL1)               | 4-6  |
| 5.      | System Fan control setting (3-pin CHAFAN_SEL1)            | 4-6  |
| 6.      | IDE setting (3-pin IDE_SW1)                               | 4-7  |
| 7.      | Force BIOS recovery setting (3-pin RECOVERY1)             | 4-7  |
| 8.      | Intel® ICH9R SATA port S/W RAID setting (3-pin RAID_SEL1) | 4-8  |
| 9.      | iBTN RAID setting (3-pin IBTN_SEL1)                       | 4-8  |

| Internal connectors |                                                                                   |      |
|---------------------|-----------------------------------------------------------------------------------|------|
| 1.                  | Floppy disk drive connector (34-1 pin FLOPPY1)                                    | 4-9  |
| 2.                  | Serial ATA connectors [black] (7-pin SATA1-6)                                     | 4-9  |
| 3.                  | IDE connector (40-1 pin PRI_EIDE1                                                 | 4-10 |
| 4.                  | SAS connectors [red] (7-pin SAS1-4), [blue] (7-pin SAS5-8)                        | 4-11 |
| 5.                  | Hard disk activity LED connector (4-pin HDLED1)                                   | 4-11 |
| 6.                  | Serial General Purpose Input/Output connector (6-1 pin SGPIO1)                    | 4-12 |
| 7.                  | Serial General Purpose Input/Output connectors<br>(6-1 pin SGPIO2/3)              | 4-12 |
| 8.                  | USB connectors (10-1 pin USB34, USB56)                                            | 4-13 |
| 9.                  | CPU and system fan connectors (4-pin CPU_FAN1/2,<br>REAR_FAN1/2, FRNT_FAN1/2/3/4) | 4-13 |
| 10.                 | Serial port connectors (10-1 pin COM2)                                            | 4-14 |
| 11.                 | Power supply SMBus connector (5-pin PSUSMB1)                                      | 4-14 |
| 12.                 | SSI power connectors (24-pin ATXPWR1, 8-pin ATX12V1)                              | 4-15 |
| 13.                 | System panel connector [white] (20-1 pin PANEL1)                                  | 4-16 |
| 14.                 | Auxiliary panel connector [black] (20-pin AUX_PANEL1)                             | 4-17 |

# 4.2 Jumpers

# 1. Clear RTC RAM (CLRTC1)

This jumper allows you to clear the Real Time Clock (RTC) RAM in CMOS. You can clear the CMOS memory of date, time, and system setup parameters by erasing the CMOS RTC RAM data. The onboard button cell battery powers the RAM data in CMOS, which include system setup information such as system passwords.

To erase the RTC RAM:

- 1. Turn OFF the computer and unplug the power cord.
- 2. Move the jumper cap from pins 1–2 (default) to pins 2–3. Keep the cap on pins 2–3 for about 5–10 seconds, then move the cap back to pins 1–2.
- 3. Plug the power cord and turn ON the computer.
- 4. Hold down the <Del> key during the boot process and enter BIOS setup to re-enter data.

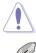

Except when clearing the RTC RAM, never remove the cap on CLRTC jumper default position. Removing the cap will cause system boot failure!

If the steps above do not help, remove the onboard battery and move the jumper again to clear the CMOS RTC RAM data. After the CMOS clearance, reinstall the battery.

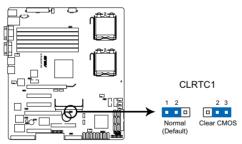

DSAN-DX/RS160-E5 Clear RTC RAM

### 2. VGA controller setting (3-pin VGA\_SW1)

This jumper allows you to enable or disable the onboard VGA controller. Set to pins 1–2 to activate the VGA feature.

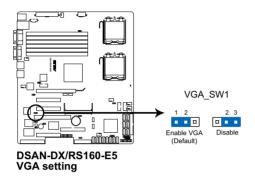

## 3. LAN controller setting (3-pin LAN\_SW1, LAN\_SW2)

These jumpers allow you to enable or disable the onboard Broadcom<sup>®</sup> BCM5721 Gigabit LAN1/2 controller. Set to pins 1–2 to activate the Gigabit LAN feature.

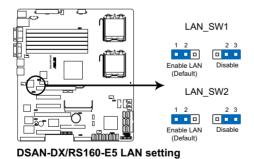

# 4. CPU Fan control setting (3-pin CPUFAN\_SEL1)

This jumper allows you to switch for fan pin selection. The CPUFAN\_SEL1 jumper is for the CPU fans control. Set to pins 1–2 when using 4-pin fans or pins 2–3 when using 3-pin fans.

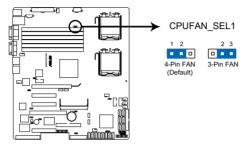

DSAN-DX/RS160-E5 CPUFAN setting

- (E)
- If you use a 4-pin fan but set the jumper to pin 2-3, the fan you installed may not work.
- If you use a 3-pin fan but set the jumper for a 4-pin fan, the fan controll will not work and the fan you installed will always run at full speed.

# 5. System Fan control setting (3-pin CHAFAN\_SEL1)

This jumper allows you to switch for fan pin selection. The CHAFAN\_SEL1 jumper is for the system fans control. Set to pins 1–2 when using 4-pin fans or pins 2–3 when using 3-pin fans.

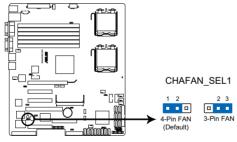

#### DSAN-DX/RS160-E5 CHAFAN setting

- (s)
- If you use a 4-pin fan but set the jumper to pin 2–3, the fan you installed may not work.
- If you use a 3-pin fan but set the jumper for a 4-pin fan, the fan controll will not work and the fan you installed will always run at full speed.

## 6. IDE setting (3-pin IDE\_SW1)

This jumper allows you to enable or disable the onboard IDE connector. Set to pins 1-2 to activate the IDE connector.

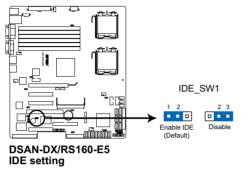

### 7. Force BIOS recovery setting (3-pin RECOVERY1)

This jumper allows you to quickly update or recover the BIOS settings when it becomes corrupted.

To update the BIOS:

- 1. Prepare a floppy disk that contains the original or latest BIOS for the motherboard (XXXXXROM) and the AFUDOS.EXE utility.
- 2. Set the jumper to pins 2–3.
- 3. Insert the floppy disk then turn on the system to update the BIOS.
- 4. Shut down the system.
- 5. Set the jumper back to pins 1–2.
- 6. Turn on the system.

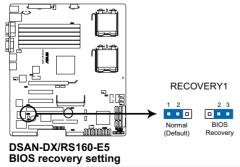

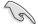

Use the AFUDOS uitility version 3.12 to flash the BIOS.

# 8. Intel<sup>®</sup> ICH9R SATA port S/W RAID setting (3-pin RAID\_SEL1)

This jumper allows you to select the Serial ATA RAID configuration utility to use when you create disk arrays. Both utilities are supported by the Intel<sup>®</sup> ICH9R. Place the jumper caps on pins 1–2 if you want to use the LSI Software RAID Configuration Utility (default); otherwise, place the jumper caps on pins 2–3 to use the Intel<sup>®</sup> Matrix Storage Manager (IMSM).

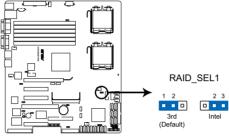

DSAN-DX/RS160-E5 RAID setting

# 9. iBTN RAID setting (3-pin IBTN\_SEL1)

This jumper allows you to select the RAID configuration utility to use when you create disk arrays. Place the jumper caps on pins 1–2 if you install a PIKE RAID card to the motherboard and want to use the LSI Logic MPT Setup Utility (default). Or you can place the jumper caps on pins 2–3 to create the LSI Mega RAID 5 by supported Intel<sup>®</sup> ICH9R SATA controller.

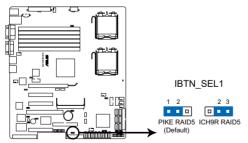

#### DSAN-DX/RS160-E5 IBTN setting

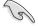

- LSI Logic MPT Setup Utility is available only when you install a PIKE RAID card.
- LSI Mega RAID 5 fucntion is available only when you place the iBTN to I\_BTN1 slot and install an optional ASUS PIKE RAID card.

# 4.3 Internal connectors

## 1. Floppy disk drive connector (34-1 pin FLOPPY1)

This connector is for the provided floppy disk drive (FDD) signal cable. Insert one end of the cable to this connector, then connect the other end to the signal connector at the back of the floppy disk drive.

Pin 5 on the connector is removed to prevent incorrect cable connection when

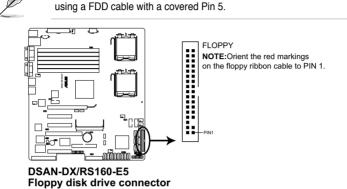

# 2. Serial ATA connectors [black] (7-pin SATA1-6)

These connectors, controlled by southbridge ICH9R, are for the Serial ATA signal cables for Serial ATA hard disk drives.

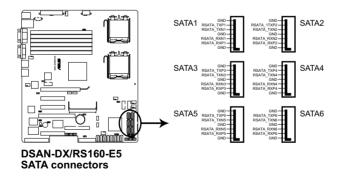

# 3. IDE connector (40-1 pin PRI\_EIDE1)

This connector is for an Ultra DMA 100/66 signal cable. The Ultra DMA 100/66 signal cable has three connectors: a blue connector for the primary IDE connector on the motherboard, a black connector for an Ultra DMA 100/66 IDE slave device (optical drive/hard disk drive), and a gray connector for an Ultra DMA 100/66 IDE master device (hard disk drive). If you install two hard disk drives, you must configure the second drive as a slave device by setting its jumper accordingly. Refer to the hard disk documentation for the jumper settings.

- Pin 20 on the IDE connector is removed to match the covered hole on the Ultra DMA cable connector. This prevents incorrect insertion when you connect the IDE cable.
- Use the 80-conductor IDE cable for Ultra DMA 100/66 IDE devices.
- The onboard IDE connector is designed for ODD only (PATA).

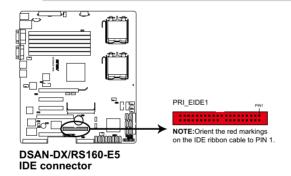

## 4. SAS connectors [red] (7-pin SAS1-4), [blue] (7-pin SAS5-8)

This motherboard comes with eight (8) Serial Attached SCSI (SAS) connectors, the next-generation storage technology that supports both Series SCSI and Serial ATA (SATA). Each connector supports one device.

- These connectors function only when you install a PIKE RAID card.
- Connect the SAS hard disk drives to SAS connectors 1–4 when installing a 4-port PIKE RAID card.

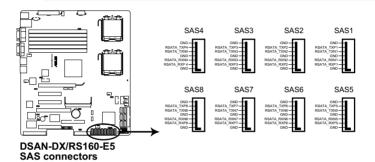

### 5. Hard disk activity LED connector (4-pin HDLED1)

This connector is used to connect to a hard disk drive active LED connector on the SCSI or RAID card.

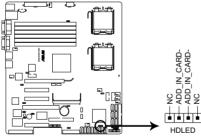

DSAN-DX/RS160-E5 Storage card actisvity LED connector

## 6. Serial General Purpose Input/Output connector (6-1 pin SGPIO1)

This connector is used for the SGPIO peripherals for the LSI MegaRAID SATA LED.

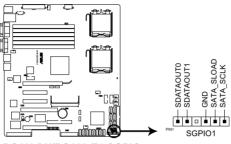

DSAN-DX/RS160-E5 SGPIO connector

# 7. Serial General Purpose Input/Output connectors (6-1 pin SGPIO2/3)

These connector is used for the SAS chip SIO interface that controls the LED pattern generation, device information and general purpose data.

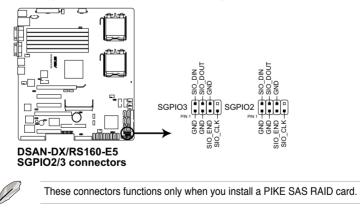

## 8. USB connectors (10-1 pin USB34, USB56)

These connectors is for USB 2.0 ports. Connect the USB module cable to the connectors, then install the module to a slot opening at the back of the system chassis. The USB connectors comply with USB 2.0 specification that supports up to 480 Mbps connection speed.

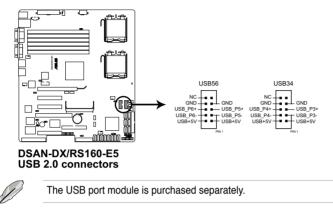

# 9. CPU and system fan connectors (4-pin CPU\_FAN1/2, REAR\_FAN1/2, FRNT\_FAN1/2/3/4)

The fan connectors support cooling fans of 350 mA–740 mA (8.88 W max.) or a total of 3.15 A–6.66 A (53.28 W max.) at +12V. Connect the fan cables to the fan connectors on the motherboard, making sure that the black wire of each cable matches the ground pin of the connector.

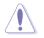

DO NOT forget to connect the fan cables to the fan connectors. Insufficient air flow inside the system may damage the motherboard components. These are not jumpers! DO NOT place jumper caps on the fan connectors!

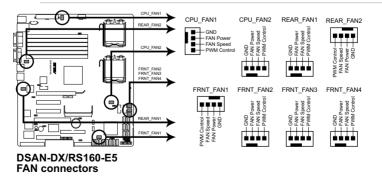

## 10. Serial port connector (10-1 pin COM2)

This connector is for a serial (COM) port. Connect the serial port module cable to this connector, then install the module to a slot opening at the back of the system chassis.

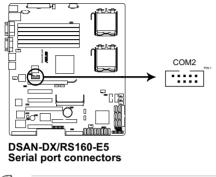

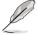

The serial port module is purchased separately.

# 11. Power supply SMBus connector (5-pin PSUSMB1)

This connector is for the power supply SMB cable, if your power supply supports the SMBus function.

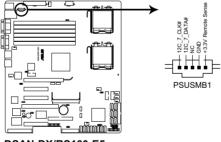

DSAN-DX/RS160-E5 Power supply SMBus connector

#### 12. SSI power connectors (24-pin ATXPWR1, 8-pin ATX12V1)

These connectors are for SSI power supply plugs. The power supply plugs are designed to fit these connectors in only one orientation. Find the proper orientation and push down firmly until the connectors completely fit.

- For a fully configured system, we recommend that you use an SSI 12 V-compliant power supply unit (PSU) for LGA771-socket Intel<sup>®</sup> Xeon Dual Core processors (Bensley platform).
  - DO NOT forget to connect the 24+8-pin power plugs; otherwise, the system will not boot up.
- Use of a PSU with a higher power output is recommended when configuring a system with more power consuming devices. The system may become unstable or may not boot up if the power is inadequate.
- You must install a PSU with a higher power rating if you intend to install additional devices.

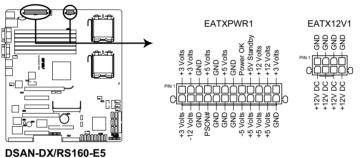

ATX power connectors

## 13. System panel connector [white] (20-pin PANEL1)

This connector supports several chassis-mounted functions.

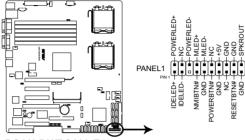

#### DSAN-DX/RS160-E5 System panel connector

## 1. System power LED (3-pin PLED)

This 3-pin connector is for the system power LED. Connect the chassis power LED cable to this connector. The system power LED lights up when you turn on the system power, and blinks when the system is in sleep mode.

## 2. Message LED (2-pin MLED)

This 2-pin connector is for the message LED cable that connects to the front message LED. The message LED is controlled by Hardware monitor to indicate an abnormal event occurance.

#### System warning speaker (4-pin SPEAKER) This 4-pin connector is for the chassis-mounted system warning speaker.

The speaker allows you to hear system beeps and warnings.

# 4. Hard disk drive activity LED (2-pin IDE\_LED)

This 2-pin connector is for the HDD Activity LED. Connect the HDD Activity LED cable to this connector. The IDE LED lights up or flashes when data is read from or written to the HDD.

# 5. ATX power button/soft-off button (2-pin PWRSW)

This connector is for the system power button. Pressing the power button turns the system on or puts the system in sleep or soft-off mode depending on the BIOS settings. Pressing the power switch for more than four seconds while the system is ON turns the system OFF.

# 6. Reset button (2-pin RESET)

This 2-pin connector is for the chassis-mounted reset button for system reboot without turning off the system power.

## 14. Auxiliary panel connector [black] (20-pin AUX\_PANEL1)

This connector is for additional front panel features including front panel SMB, locator LED and switch, chassis intrusion, and LAN LEDs.

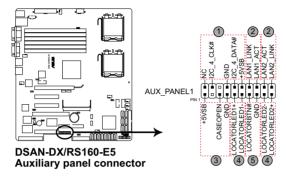

- 1. Front panel SMB (6-1 pin FPSMB) These leads connect the front panel SMBus cable.
- 2. LAN activity LED (2-pin LAN1\_LED, LAN2\_LED) These leads are for Gigabit LAN activity LEDs on the front panel.
- 3. Chassis intrusion (4-1 pin CHASSIS) These leads are for the intrusion detection feature for chassis with intrusion sensor or microswitch. When you remove any chassis component, the sensor triggers and sends a high-level signal to these leads to record a chassis intrusion event. The default setting is short CASEOPEN and GND pin by jumper cap to disable the function.
- 4. Locator LED (2-pin LOCATORLED1 and 2-pin LOCATORLED2) These leads are for the locator LED1 and LED2 on the front panel. Connect the Locator LED cables to these 2-pin connector. The LEDs will light up when the Locator button is pressed.
- 5. Locator Button/Swich (2-pin LOCATORBTN) These leads are for the locator button on the front panel. This button queries the state of the system locator.

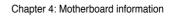

| <br> |
|------|
|      |
|      |
|      |
|      |
|      |
|      |
|      |
|      |
|      |
|      |
|      |
|      |
|      |
|      |
| <br> |
|      |
| <br> |
|      |
| <br> |
|      |
|      |
|      |
|      |
|      |
|      |
|      |
|      |
|      |
|      |
| <br> |
|      |
|      |
|      |
|      |
|      |
|      |
|      |
| <br> |
|      |
|      |
|      |
|      |
|      |
|      |
|      |
|      |
| <br> |
|      |
| <br> |
|      |
| <br> |
|      |
| <br> |
|      |

# Chapter 5

This chapter tells how to change the system settings through the BIOS Setup menus. Detailed descriptions of the BIOS parameters are also provided.

**BIOS setup** 

# 5.1 Managing and updating your BIOS

The following utilities allow you to manage and update the motherboard Basic Input/Output System (BIOS) setup:

- 1. **AFUDOS utility** (Updates the BIOS in DOS mode using a bootable floppy disk.)
- 2. **ASUS CrashFree BIOS 3** (To recover the BIOS using a bootable floppy disk when the BIOS file fails or gets corrupted.)

Refer to the corresponding sections for details on these utilities.

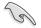

Save a copy of the original motherboard BIOS file to a bootable floppy disk in case you need to restore the BIOS in the future. Copy the original motherboard BIOS using the ASUS Update or AFUDOS utilities.

# 5.1.1 Creating a bootable floppy disk

1. Do either one of the following to create a bootable floppy disk.

#### DOS environment

- a. Insert a 1.44MB floppy disk into the drive.
- b. At the DOS prompt, type format A:/S then press <Enter>.

#### Windows<sup>®</sup> environment

- a. Insert a 1.44 MB floppy disk to the floppy disk drive.
- b. Click Start from the Windows® desktop, then select My Computer.
- c. Select the 3 1/2 Floppy Drive icon.
- d. Right click **File** from the menu, then select **Format**. **A Format 3**½ **Floppy Disk** window appears.
- e. Select Create an MS-DOS startup disk from the format options field, then click Start.

# 5.1.2 AFUDOS utility

The AFUDOS utility allows you to update the BIOS file in DOS environment using a bootable floppy disk with the updated BIOS file. This utility also allows you to copy the current BIOS file that you can use as backup when the BIOS fails or gets corrupted during the updating process.

#### Copying the current BIOS

To copy the current BIOS file using the AFUDOS utility:

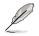

- Make sure that the floppy disk is not write-protected and has at least 1024 KB free space to save the file.
- The succeeding BIOS screens are for reference only. The actual BIOS screen displays may not be the same as shown.
- 1. Copy the AFUDOS utility (afudos.exe) from the motherboard support CD to the bootable floppy disk you created earlier.
- 2. Boot the system in DOS mode, then at the prompt type:

#### afudos /o[filename]

where the [filename] is any user-assigned filename not more than eight alphanumeric characters for the main filename and three alphanumeric characters for the extension name.

| A:\>afudos /oOLDI | 3IOS1.r | Dm           |
|-------------------|---------|--------------|
|                   |         |              |
| Main filename     | Ex      | tension name |

3. Press <Enter>. The utility copies the current BIOS file to the floppy disk.

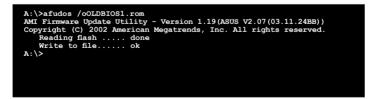

The utility returns to the DOS prompt after copying the current BIOS file.

#### Updating the BIOS file

To update the BIOS file using the AFUDOS utility:

1. Visit the ASUS website (www.asus.com) and download the latest BIOS file for the motherboard. Save the BIOS file to a bootable floppy disk.

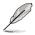

Write the BIOS filename on a piece of paper. You need to type the exact BIOS filename at the DOS prompt.

- 2. Copy the AFUDOS utility (afudos.exe) from the motherboard support CD to the bootable floppy disk you created earlier.
- 3. Boot the system in DOS mode, then at the prompt, type:

```
afudos /i[filename]
```

where [filename] is the latest or the original BIOS file on the bootable floppy disk, then press <Enter>.

```
A:\>afudos /iRS160-E5.ROM
```

The utility verifies the file, then starts updating the BIOS file.

```
A:\>afudos /iRS160-E5.ROM
AMI Firmware Update Utility - Version 1.19(ASUS V2.07(03.11.24BB))
Copyright (C) 2002 American Megatrends, Inc. All rights reserved.
WARNING!! Do not turn off power during flash BIOS
Reading files..... done
Reading flash ..... done
Advance Check .....
Erasing flash ..... done
Writing flash ..... 0x0008CC00 (9%)
```

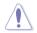

DO NOT shut down or reset the system while updating the BIOS to prevent system boot failure!

5. The utility returns to the DOS prompt after the BIOS update process is completed. Reboot the system from the hard disk drive.

```
A:\>afudos /iRS160-E5.ROM
AMI Firmware Update Utility - Version 1.19(ASUS V2.07(03.11.24BB))
Copyright (C) 2002 American Megatrends, Inc. All rights reserved.
WARNING!! Do not turn off power during flash BIOS
Reading file ..... done
Reading flash ..... done
Advance Check ......
Erasing flash ..... done
Writing flash ..... done
Verifying flash .... done
Please restart your computer
A:\>
```

#### Updating the BIOS file using a USB flash drive

If you have not purchased a USB floppy disk drive, you may update the BIOS file using a USB flash drive. Format the USB flash drive to FAT16 or 32 system file before updating the BIOS.

To format the USB flash drive to a FAT32/16 system file:

- 1. Insert the USB flash drive to an available USB port.
- 2. From the Windows desktop, click Start, then select My Computer.
- 3. Right-click the USB flash drive icon, then select Format from the menu.
- 4. From the **File system** field, select **FAT32** or **FAT16**, then click the **Start** button.

To update the BIOS file:

- 1. Copy the original or the latest BIOS file and the AFUDOS utility (afudos.exe) to the USB flash drive.
- 2. Insert the USB flash drive to an available USB port, then place the motherboard support CD to the optical drive.
- 3. Boot the system from the support CD, then select the **FreeDOS command prompt**.
- 4. At the DOS prompt, replace the prompt with the USB flash disk drive letter, then type: afudos /i[filename].
- 3. Follow the instructions in the previous section to update the BIOS file.

# 5.1.3 ASUS CrashFree BIOS 3 utility

The ASUS CrashFree BIOS 3 is an auto recovery tool that allows you to restore the BIOS file when it fails or gets corrupted during the updating process. You can update a corrupted BIOS file using a floppy disk or a USB flash drive that contains the updated BIOS file.

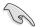

Prepare a floppy disk or a USB flash drive containing the updated motherboard BIOS before using this utility.

## Recovering the BIOS from a floppy disk

To recover the BIOS from a floppy disk:

- 1. Turn on the system.
- 2. Insert the floppy disk with the original or updated BIOS file to the floppy disk drive.
- 3. The utility will automatically recover the BIOS. It resets the system when the BIOS recovery finished.

# Recovering the BIOS from a USB flash drive

To recover the BIOS from a USB flash drive:

- 1. Remove any floppy disk from the floppy disk drive and turn the system.
- 2. Insert the USB flash drive with the original or updated BIOS file to one USB port on the system.
- 3. The utility will automatically recover the BIOS. It resets the system when the BIOS recovery finished.

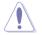

DO NOT shut down or reset the system while recovering the BIOS! Doing so would cause system boot failure!

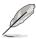

The recovered BIOS may not be the latest BIOS version for this motherboard. Visit the ASUS website (www.asus.com) to download the latest BIOS file.

# 5.2 BIOS setup program

This motherboard supports a programmable Low-Pin Count (LPC) chip that you can update using the provided utility described in section **5.1 Managing and updating your BIOS**.

Use the BIOS Setup program when you are installing a motherboard, reconfiguring your system, or prompted to "Run Setup." This section explains how to configure your system using this utility.

Even if you are not prompted to use the Setup program, you can change the configuration of your computer in the future. For example, you can enable the security password feature or change the power management settings. This requires you to reconfigure your system using the BIOS Setup program so that the computer can recognize these changes and record them in the CMOS RAM of the LPC chip.

The LPC chip on the motherboard stores the Setup utility. When you start up the computer, the system provides you with the opportunity to run this program. Press <Del> during the Power-On Self-Test (POST) to enter the Setup utility; otherwise, POST continues with its test routines.

If you wish to enter Setup after POST, restart the system by pressing <Ctrl+Alt+Delete>, or by pressing the reset button on the system chassis. You can also restart by turning the system off and then back on. Do this last option only if the first two failed.

The Setup program is designed to make it as easy to use as possible. Being a menu-driven program, it lets you scroll through the various sub-menus and make your selections from the available options using the navigation keys.

- The default BIOS settings for this motherboard apply for most conditions to ensure optimum performance. If the system becomes unstable after changing any BIOS settings, load the default settings to ensure system compatibility and stability. Select the Load Default Settings item under the Exit Menu. See section 5.8 Exit Menu.
- The BIOS setup screens shown in this section are for reference purposes only, and may not exactly match what you see on your screen.
- Visit the ASUS website (www.asus.com) to download the latest BIOS file for this motherboard.

# 5.2.1 BIOS menu screen

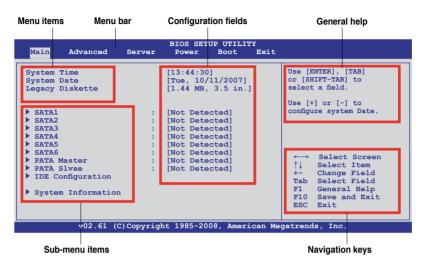

#### 5.2.2 Menu bar

The menu bar on top of the screen has the following main items:

| Main     | For changing the basic system configuration                    |
|----------|----------------------------------------------------------------|
| Advanced | For changing the advanced system settings                      |
| Server   | For changing the advanced server settings                      |
| Power    | For changing the advanced power management (APM) configuration |
| Boot     | For changing the system boot configuration                     |
| Exit     | For selecting the exit options and loading default settings    |

To select an item on the menu bar, press the right or left arrow key on the keyboard until the desired item is highlighted.

#### 5.2.3 Navigation keys

At the bottom right corner of a menu screen are the navigation keys for that particular menu. Use the navigation keys to select items in the menu and change the settings.

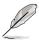

Some of the navigation keys differ from one screen to another.

# 5.2.4 Menu items

The highlighted item on the menu bar displays the specific items for that menu. For example, selecting Main shows the Main menu items.

The other items (Advanced, Power, Boot, and Exit) on the menu bar have their respective menu items.

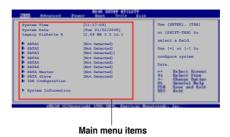

# 5.2.5 Sub-menu items

A solid triangle before each item on any menu screen means that the item has a sub-menu. To display the sub-menu, select the item and press <Enter>.

# 5.2.6 Configuration fields

These fields show the values for the menu items. If an item is user-configurable, you can change the value of the field opposite the item. You cannot select an item that is not user-configurable.

A configurable field is enclosed in brackets, and is highlighted when selected. To change the value of a field, select it then press <Enter> to display a list of options. Refer to **5.2.7 Pop-up window**.

# 5.2.7 Pop-up window

Select a menu item then press <Enter> to display a pop-up window with the configuration options for that item.

# 5.2.8 Scroll bar

A scroll bar appears on the right side of a menu screen when there are items that do not fit on the screen. Press the Up/Down arrow keys or <Page Up> /<Page Down> keys to display the other items on the screen.

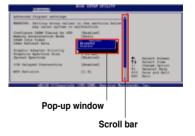

# 5.2.9 General help

At the top right corner of the menu screen is a brief description of the selected item.

#### 5.3 Main menu

When you enter the BIOS Setup program, the Main menu screen appears, giving vou an overview of the basic system information.

|                                                                                                    |        | igate through them.                                                                                                    |                                                                                                    |
|----------------------------------------------------------------------------------------------------|--------|----------------------------------------------------------------------------------------------------|----------------------------------------------------------------------------------------------------|
| Main Advanced                                                                                                    | Server | BIOS SETUP UTILITY<br>Power Boot Exit                                                                                      | t                                                                                                    |
| ystem Time                                                                                                    |        | [13:44:30]                                                                                                    | Use [ENTER], [TAB]                                                                                                    |
| ystem Date                                                                                                    |        | [Tue, 10/11/2007]                                                                                                    | or [SHIFT-TAB] to                                                                                                    |
| egacy Diskette A                                                                                                    |        | [1.44 MB, 3.5 in.]                                                                                                    | select a field.                                                                                                    |
| SATA1<br>SATA2<br>SATA3<br>SATA4<br>SATA5<br>SATA5<br>SATA6<br>PATA Master<br>PATA Slvae<br>IDE Configuration<br>System Information | :      | [Not Detected]<br>[Not Detected]<br>[Not Detected]<br>[Not Detected]<br>[Not Detected]<br>[Not Detected]<br>[Not Detected] | Use [+] or [-] to<br>configure system Date.<br>→ Select Screen<br>+- Change Field<br>Tab Select Field<br>F1 General Help<br>F10 Save and Exit<br>ESC Exit |

#### 5.3.1 System Time [xx:xx:xx]

Allows you to set the system time.

#### System Date [Day xx/xx/xxxx] 5.3.2

Allows you to set the system date.

#### 5.3.3 Legacy Diskette A [1.44 MB 3.5 in.]

Sets the type of floppy drive installed. Configuration options: [Disabled] [360 KB, 5.25 in.] [1.2 MB, 5.25 in.] [720 KB, 3.5 in.] [1.44 MB, 3.5 in] [2.88 MB, 3.5 in]

# 5.3.4 SATA1–6; PATA Master/Slave

The BIOS automatically detects the connected IDE devices. There is a separate sub-menu for each IDE device. Select a device item, then press <Enter> to display the IDE device information.

| The PATA device is                                                                                                    | for ODD (optica                                                                                                    | disk drive) or                                                                                                    | nly.                                                                                                    |                                                                                                    |
|----------------------------------------------------------------------------------------------------|----------------------------------------------------------------------------------------------------|----------------------------------------------------------------------------------------------------|----------------------------------------------------------------------------------------------------|----------------------------------------------------------------------------------------------------|
|                                                                                                    | BIOS SETUP                                                                                                    | UTILITY                                                                                                    |                                                                                                    |                                                                                                    |
| E Master<br>:Hard Disk<br>:xxxxxxxx<br>:xx.xGB<br>:Supported<br>:16Sectors<br>:4<br>:MultiWord DMA-2<br>:Ultra DMA-6<br>:Supported |                                                                                                    |                                                                                                    | of de                                                                                                    | t the type<br>vice connected<br>e system.                                                                                                    |
| Mode<br>i-Sector Transfe<br>toring<br>Transfer                                                                                     | [Auto]<br>[Auto]<br>c) M [Auto]<br>[Auto]<br>[Auto]<br>[Auto]<br>[Enabled]                                                                                                    |                                                                                                    | <><br>↑↓<br>+-<br>F1<br>F10<br>ESC                                                                                                    | Select Item<br>Change Option<br>General Help                                                                                                    |
|                                                                                                    | E Master<br>:Hard Disk<br>:xxxxxxxxx<br>:xx.xGB<br>:Supported<br>:I6Sectors<br>:4<br>:MultiWord DMA-2<br>:Ultra DMA-6<br>:Supported<br>Mode<br>i-Sector Transfer<br>toring<br>Transfer | E Master<br>:Hard Disk<br>:XXXXXXXX<br>:SUpported<br>:ISSectors<br>:4<br>:MultiWord DMA-6<br>:Supported<br>Mode [Auto]<br>i-Sector Transfer)M[Auto]<br>[Auto]<br>toring [Auto]<br>Transfer [Enabled] | E Master<br>:Hard Disk<br>:XXXXXXXXX<br>:XX.XGB<br>:SUpported<br>:I6Sectors<br>:4<br>:MultiWord DMA-6<br>:Supported<br>:Supported<br>[Auto]<br>Mode [Auto]<br>[Auto]<br>[Auto]<br>[Auto]<br>[Auto]<br>[Auto]<br>[Auto] | E Master Selec<br>:Hard Disk Selec<br>of de<br>to the<br>:xx.xCB<br>:Supported<br>:16Sectors<br>:4<br>:MultiWord DMA-2<br>:Ultra DMA-6<br>:Supported<br>[Auto]<br>i-Sector Transfer) M[Auto]<br>toring [Auto]<br>toring [Auto]<br>Transfer [Enabled] |

The BIOS automatically detects the values opposite the dimmed items (Device, Vendor, Size, LBA Mode, Block Mode, PIO Mode, Async DMA, Ultra DMA, and S.M.A.R.T. monitoring). These values are not user-configurable. These items show N/A if no IDE device is installed in the system.

# Type [Auto]

Selects the type of IDE drive. Setting to [Auto] allows automatic selection of the appropriate IDE device type. Select [CDROM] if you are specifically configuring a CD-ROM drive. Select [ARMD] (ATAPI Removable Media Device) if your device is either a ZIP, LS-120, or MO drive.

Configuration options: [Not Installed] [Auto] [CD/DVD] [ARMD]

#### LBA/Large Mode [Auto]

Enables or disables the LBA mode. Setting to [Auto] enables the LBA mode if the device supports this mode, and if the device was not previously formatted with LBA mode disabled. Configuration options: [Disabled] [Auto]

#### Block (Multi-Sector Transfer) M [Auto]

Enables or disables data multi-sectors transfers. When set to [Auto], the data transfer from and to the device occurs multiple sectors at a time if the device supports multi-sector transfer feature. When set to [Disabled], the data transfer from and to the device occurs one sector at a time. Configuration options: [Disabled] [Auto]

# PIO Mode [Auto]

Allows you to select the data transfer mode. Configuration options: [Auto] [0] [1] [2] [3] [4]

# DMA Mode [Auto]

Sets the DMA mode. Configuration options: [Auto] [SWDMA0] [SWDMA1] [SWDMA2] [MWDMA0] [MWDMA1] [MWDMA2] [UDMA0] [UDMA1] [UDMA2] [UDMA3] [UDMA4] [UDMA5] [UDMA6]

#### SMART Monitoring [Auto]

Sets the Smart Monitoring, Analysis, and Reporting Technology. Configuration options: [Auto] [Disabled] [Enabled]

#### 32Bit Data Transfer [Enabled]

Enables or disables 32-bit data transfer. Configuration options: [Disabled] [Enabled]

# 5.3.5 IDE Configuration

The items in this menu allow you to set or change the configurations for the IDE devices installed in the system. Select an item then press <Enter> if you wish to configure the item.

| Main                    | BIOS SETUP UTILITY                |                                                                                                    |
|-------------------------|-----------------------------------|----------------------------------------------------------------------------------------------------|
| IDE Configuration       |                                   | Options                                                                                                    |
| Configure SATA#1 as     | [Enhanced]<br>[IDE]<br>[Enhanced] | Disabled<br>Compatible<br>Enhanced                                                                                                    |
| Hard Disk Write Protect | [Disabled]                        |                                                                                                    |
|                         |                                   | <ul> <li>←→ Select Screen</li> <li>↑↓ Select Item</li> <li>← Change Field</li> <li>F1 General Help</li> <li>F10 Save and Exit</li> <li>ESC Exit</li> </ul> |
| v02.61 (C)Copyright     | t 1985-2008, American Meg         | gatrends, Inc.                                                                                                    |

#### SATA#1-2 Configuration [Enhanced]

Configuration options: [Disabled] [Compatible] [Enhanced]

Configure SATA#1 as [IDE]

Sets the configuration for the Serial ATA connectors supported by the Southbridge chip. Configuration options: [IDE] [RAID] [AHCI]

If you want to create a RAID 0, RAID 1, RAID 5, RAID 10, or the Intel<sup>®</sup> Matrix Storage Technology configuration from the Serial ATA hard disk drives, set this item to [RAID].

If you want to use the Serial ATA hard disk drives as Parallel ATA physical storage devices, keep the default setting [IDE].

If you want the Serial ATA hard disk drives to use the Advanced Host Controller Interface (AHCI), set this item to [AHCI]. The [AHCI] option allows the onboard storage driver to enable advanced Serial ATA features that increases storage performance on random workloads by allowing the drive to internally optimize the order of commands.

#### Hard Disk Write Protect [Disabled]

Disables or enables device write protection. This will be effective only if device is accessed through BIOS. Configuration option: [Disabled] [Enabled]

# 5.3.6 System Information

This menu gives you an overview of the general system specifications. The BIOS automatically detects the items in this menu.

| BIOS SETUP UTILITY                         |                        |                               |
|--------------------------------------------|------------------------|-------------------------------|
| System Information                         |                        |                               |
| AMIBIOS                                    |                        |                               |
| Version : 0102<br>Build Date: 02/24/08     |                        |                               |
| Processor                                  |                        |                               |
| Speed : 1866MHz<br>Count : 1               |                        |                               |
| System Memory                              |                        | Select Screen                 |
| Usable Size : 2048MB                       | ↑↓<br>F1<br>F10<br>ESC | General Help<br>Save and Exit |
| v02.61 (C)Copyright 1985-2008, American Me | gatrend                | s, Inc.                       |

# AMIBIOS

Displays the auto-detected BIOS information.

#### Processor

Displays the auto-detected CPU specification.

#### System Memory

Displays the auto-detected system memory.

# 5.4 Advanced menu

The Advanced menu items allow you to change the settings for the CPU and other system devices.

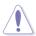

Take caution when changing the settings of the Advanced menu items. Incorrect field values can cause the system to malfunction.

| Main                                  | Advanced    | Server       | BIOS SET<br>Power |          |          |                                                                                                    |
|---------------------------------------|-------------|--------------|-------------------|----------|----------|----------------------------------------------------------------------------------------------------|
| <ul> <li>CPU</li> <li>Chip</li> </ul> | ard Devices | 1            | on                |          |          | <pre>Configure the USB support.      Select Screen     ↓ Select Item Enter Go to Sub Screen F1 General Help F10 Save and Exit ESC Exit</pre> |
|                                       | v02.61 (    | C) Copyright | : 1985-200        | 08, Amer | ican Meo | gatrends, Inc.                                                                                                    |

# 5.4.1 USB Configuration

The items in this menu allows you to change the USB-related features. Select an item then press <Enter> to display the configuration options.

| BIOS SETUP UTILITY<br>Advanced                                                                                               |                                                                                                    |
|----------------------------------------------------------------------------------------------------|----------------------------------------------------------------------------------------------------|
| USB Configuration<br>Module Version - 2.24.3-13.4<br>USB Devices Enabled:<br>None                                            | Options<br>Disabled<br>Enabled                                                                             |
| USB Functions [Enabled]<br>Legacy USB Support [Enabled]<br>USB 2.0 Controller Mode [HiSpeed]<br>BIOS EHCI Hand-Off [Enabled] | ←→ Select Screen<br>↑↓ Select Item<br>+- Change Option<br>F1 General Help<br>F10 Save and Exit<br>ESC Exit |
| v02.61 (C)Copyright 1985-2008, American Me                                                                                   | gatrends, Inc.                                                                                             |
| The <b>USB Devices Enabled</b> item shows the auto-                                                                          | detected values. If no LISB                                                                                |

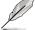

The **USB Devices Enabled** item shows the auto-detected values. If no USB device is detected, the item shows None.

# USB Functions [Enabled]

Allows you to enable the USB host controller. Configuration options: [Disabled] [Enabled]

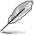

The following item appears only when you set USB Function to [Enabled].

# Legacy USB Support [Enabled]

Allows you to enable or disable support for legacy USB devices. Setting to [Auto] allows the system to detect the presence of USB devices at startup. If detected, the USB controller legacy mode is enabled. If no USB device is detected, the legacy USB support is disabled. Configuration options: [Disabled] [Enabled] [Auto]

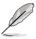

The following item appears only when you set USB Function to [Enabled].

# USB 2.0 Controller Mode [HiSpeed]

Allows you to set the USB 2.0 controller to HiSpeed (480Mbps) or FullSpeed (12Mbps). Configuration options: [FullSpeed] [HiSpeed]

# BIOS EHCI Hand-Off [Enabled]

Enables or disables the BIOS EHCI hand-off support. Configuration options: [Disabled] [Enabled]

# 5.4.2 CPU Configuration

The items in this menu show the CPU-related information that the BIOS automatically detects. Some items may not appear if you CPU does not support the related functions.

| BIOS SE<br><mark>Advanced</mark>                                                                                                    | TUP UTILITY                                                                        |                                                                                                    |
|----------------------------------------------------------------------------------------------------|------------------------------------------------------------------------------------|----------------------------------------------------------------------------------------------------|
| Configure advanced CPU settings<br>Module Version:3F.06<br>Manufacturer:Intel                                                                                                    |                                                                                    | Sets the ratio between<br>CPU Core Clock and the                                                                                                    |
| Manufacturer:Intel<br>Brand String:Intel(R) Xeon(R) CPU<br>Frequency :2.66GHz<br>FSB Speed :1333 MHz<br>Cache L1 :64 KB<br>Cache L2 :4096 KB<br>Ratio Status:Unlocked (Max:06, Min:08<br>Ratio Actual Value: 8 |                                                                                    | FSB Frequency.<br>Note:If an invalid<br>ratio is set in CMOS<br>then actual and<br>setpoint values may<br>differ.                                            |
| Ratio CMOS Setting<br>ClE Support<br>Hardware Prefetcher<br>Adjacent Cache Line Prefetch<br>Max CPUID Value Limit<br>Intel(R) Virtualization Tech<br>Execute-Disable Bit Capability<br>Core Multi-Processing   | [7]<br>[Enabled]<br>[Enabled]<br>[Disabled]<br>[Enabled]<br>[Enabled]<br>[Enabled] | <ul> <li>←→ Select Screen</li> <li>↑↓ Select Item</li> <li>+- Change Option</li> <li>F1 General Help</li> <li>F10 Save and Exit</li> <li>ESC Exit</li> </ul> |
| v02.61 (C)Copyright 1985-2                                                                                                    | 008, American Me                                                                   | gatrends, Inc.                                                                                                    |

Scroll down for more items.

| Intel(R) SpeedStep(tm) t | cech. [Enabled]            |                  |
|--------------------------|----------------------------|------------------|
| v02.61 (C)Cop            | yright 1985-2008, American | Megatrends, Inc. |

#### Ratio CMOS Setting [7]

Whether this item is configurable depends on your CPU type. The valid value ranges differently according to your CPU type. If this item is configurable, enter the value using the numeric keypad. This item is available only when Intel SpeedStep technology is disabled.

#### C1E Support [Enabled]

Allows you to enable or disable C1E support. Configuration options: [Disabled] [Enabled]

#### Hardware Prefetcher [Enabled]

Enable this item to use the Hardware Prefetcher Disable Feature. Configuration options: [Disabled] [Enabled]

#### \*Adjacent Cache Line Prefetch [Enabled]

Enable this item to use the Adjacent Cache Line Prefetch Disable Feature. Configuration options: [Disabled] [Enabled]

# Max CPUID Value Limit [Disabled]

Setting this item to [Enabled] allows legacy operating systems to boot even without support for CPUs with extended CPUID functions. Configuration options: [Disabled] [Enabled]

#### Intel(R) Virtualization Tech [Enabled]

The Vanderpool Virtualization Technology allows a hardware platform to run multiple operating systems separately, enabling one system to virtually function as several systems. Configuration options: [Disabled] [Enabled]

## Execute-Disable Bit Capability [Enabled]

Allows you to enable or disable the No-Execution Page Protection Technology. Setting this item to [Disabled] forces the XD feature flag to always return to zero (0). Configuration options: [Disabled] [Enabled]

# Core Multi-Processing [Enabled]

Configuration options: [Disabled] [Enabled]

## Intel(R) SpeedStep(tm) tech. [Enabled]

Allows you to enable or disable the Intel SpeedStep Technology. Refer to the Appendix for more information on the Intel SpeedStep Technology. Configuration options: [Disabled] [Enabled]

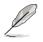

Items above with \* mark are for technical personnel to debug only.

# 5.4.3 Chipset

The Chipset configuration menu allows you to change advanced chipset settings. Select an item then press <Enter> to display the sub-menu.

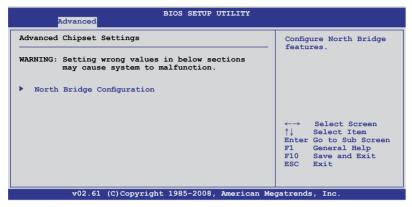

# North Bridge Configuration

The North Bridge Configuration menu allows you to change the Northbridge settings.

| Advanced                                                                                                    | BIOS SETUP UTILITY                                                                                                    |                                                                                                    |
|----------------------------------------------------------------------------------------------------|----------------------------------------------------------------------------------------------------|----------------------------------------------------------------------------------------------------|
| Crystal Beach / DMA<br>MCH Channel Mode<br>Patrol Scrubbing<br>Demand Scrubbing<br>Channel Dependent Sparing<br>Channel Dependent Sparing<br>Rank Interleaving<br>Channel 1<br>Channel Specific Sparing<br>Rank Interleaving | [Disabled]<br>[Channel Interleave]<br>[Enabled]<br>[Disabled]<br>[Disabled]<br>[Disabled]<br>[4:1]<br>[Enabled]<br>[Disabled]<br>[Disabled]<br>[4:1] | Crystal Beach / DMA<br>configuration                                                                       |
| Read Completion Coalescing                                                                                                    | [Auto]                                                                                                    | ←→ Select Screen<br>↑↓ Select Item<br>+- Change Option<br>F1 General Help<br>F10 Save and Exit<br>ESC Exit |

#### Crystal Beach / DMA [Disabled]

Allows you to do the Crystal Beach/DMA configuration. Configuration options: [Disabled] [Enabled]

#### MCH Channel Mode [Channel Interleave]

Allows you to select the MCH channel mode. Configuration options: [Channel Sequencing] [Channel Interleave] [Single Channel 0]

## Patrol Scrubbing [Enabled]

Enables or disables the Patrol Scrubbing. Configuration options: [Disabled] [Enabled]

#### Demand Scrubbing [Disabled]

Enables or disables the Demand Scrubbing. Configuration options: [Disabled] [Enabled]

#### **Channel Dependent Sparing [Disabled]**

Allows you to enable or disabled the channel-dependent DIMM sparing feature. Configuration options: [Disabled] [Enabled]

#### Channel 0 [Enabled]

Allows you to enable or disable the Channel 0. If you set this item to [Disabled], the following three items will be grayed out. Configuration options: [Disabled] [Enabled]

#### Channel Specific Sparing [Disabled]

Allows you to enable or disable the DIMM sparing feature. Configuration options: [Disabled] [Enabled]

#### Rank Interleaving [4:1]

Allows you to select the Channel 0 Rank Interleave. Configuration options: [1:1] [2:1] [4:1]

#### Channel 1 [Enabled]

Allows you to enable or disable the Channel 1. If you set this item to [Disabled], **Channel 0** and the following two items will be grayed out. Configuration options: [Disabled] [Enabled]

#### **Channel Specific Sparing [Disabled]**

Allows you to enable or disable the DIMM sparing feature. Configuration options: [Disabled] [Enabled]

#### Rank Interleaving [4:1]

Allows you to select the Channel 1 Rank Interleave. Configuration options: [1:1] [2:1] [4:1]

#### Read Completion Coalescing [Auto]

Configuration options: [Disabled] [Enabled] [Auto]

# 5.4.4 Onboard Device Configuration

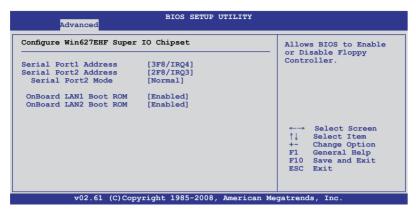

#### Serial Port1 Address [3F8/IRQ4]

Allows you to select the Serial Port1 base address. Configuration options: [Disabled] [3F8/IRQ4] [3E8/IRQ4] [2E8/IRQ3]

#### Serial Port2 Address [2F8/IRQ3]

Allows you to select the Serial Port2 base address. Configuration options: [Disabled] [2F8/IRQ3] [3E8/IRQ4] [2E8/IRQ3]

<u>Serial Port2 Mode [Normal]</u> Allows you to select the mode for Serial Port2. Configuration options: [Normal] [IrDA] [ASK IR]

#### IR I/O Pin Select [SINB/SOUTB]

This item appears only when you set the **Serial Port2 Mode** item to [IrDa] or [ASK IR] and allows you to select the receiver or transmit pin for Serial Port2. Configuration options: [SINB/SOUTB] [IRRX/IRTX]

#### IR Duplex Mode [Half Duplex]

This item appears only when you set the **Serial Port2 Mode** item to [IrDa] or [ASK IR] and allows you to select Full or Half Duplex for Serial Port2. Configuration options: [Full Duplex] [Half Duplex]

#### Onboard LAN1/2 Boot ROM [Enabled]

Allows you to do the LAN Boot ROM configuration. Configuration options: [Disabled] [Enabled]

# 5.4.5 PCIPnP

The PCIPnP menu items allow you to change the advanced settings for PCI/PnP devices. The menu includes setting IRQ and DMA channel resources for either PCI/PnP or legacy ISA devices, and setting the memory size block for legacy ISA devices.

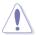

Take caution when changing the settings of the PCI/PnP Configuration menu items. Incorrect field values can cause the system to malfunction.

| Advanced PCI/PnP Settings                           |                     | NO: lets the BIOS                                                                              |
|-----------------------------------------------------|---------------------|------------------------------------------------------------------------------------------------|
| WARNING: Setting wrong value<br>may cause system to |                     | devices in the<br>system. YES: lets<br>the operating system                                    |
| Plug & Play O/S<br>PCI Latency Timer                | [No]<br>[64]        | configure Plug and<br>Play (PnP) devices not                                                   |
| Allocate IRQ to PCI VGA<br>Palette Snooping         | [Yes]<br>[Disabled] | required for boot if<br>your system has a Plug<br>and Play operating<br>system.                |
|                                                     |                     | ←→ Select Screen<br>↑↓ Select Item<br>+- Change Option<br>F1 General Help<br>F10 Save and Exit |

#### Plug And Play O/S [No]

When set to [No], BIOS configures all the devices in the system. When set to [Yes] and if you install a Plug and Play operating system, the operating system configures the Plug and Play devices not required for boot. Configuration options: [No] [Yes]

#### PCI Latency Timer [64]

Allows you to select the value in units of PCI clocks for the PCI device latency timer register. Configuration options: [32] [64] [96] [128] [160] [192] [224] [248]

#### Allocate IRQ to PCI VGA [Yes]

When set to [Yes], BIOS assigns an IRQ to PCI VGA card if the card requests for an IRQ. When set to [No], BIOS does not assign an IRQ to the PCI VGA card even if requested. Configuration options: [Yes] [No]

#### Palette Snooping [Disabled]

When set to [Enabled], the pallete snooping feature informs the PCI devices that an ISA graphics device is installed in the system so that the latter can function correctly. Configuration options: [Disabled] [Enabled]

# 5.5 Server menu

| Main Ad    | vanced   |              | BIOS SETUP<br>Power Bo | UTILITY<br>ot Exit |                    |                                                                                                    |
|------------|----------|--------------|------------------------|--------------------|--------------------|----------------------------------------------------------------------------------------------------|
| ASF Suppor |          | onfiguration | [Enabled]              |                    | Acces ↑↓ +- F1 F10 | gure Remote<br>ss.<br>Select Screen<br>Select Item<br>Change Option<br>General Help<br>Save and Exit<br>Exit |
|            | v02.61 ( | C)Copyright  | 1985-2008,             | American 1         | legatrend          | s, Inc.                                                                                                    |

# 5.5.1 ASF Support [Enabled]

Allows you to enable or disable the ASF support. Configuration options: [Disabled] [Enabled]

# 5.5.2 Remote Access Configuration

The items in this menu allows you to configure the Remote Access features. Select an item then press <Enter> to display the configuration options.

| BIOS SETUP UTILITY<br>Server                                                                                                    |                            |                                                                                                    |  |  |  |  |  |  |  |
|----------------------------------------------------------------------------------------------------|----------------------------|----------------------------------------------------------------------------------------------------|--|--|--|--|--|--|--|
| Configure Remote Access type                                                                                                    | Select Remote Access type. |                                                                                                    |  |  |  |  |  |  |  |
| Remote Access                                                                                                    | [Enabled]                  |                                                                                                    |  |  |  |  |  |  |  |
| Serial port number<br>Base Address, IRQ<br>Serial Port Mode<br>Flow Control<br>Redirection After BIOS POST<br>Terminal Type<br>VT-UTF8 Combo Key Support<br>Sredir Memory Display Delay |                            | <ul> <li>←→ Select Screen</li> <li>↑↓ Select Item</li> <li>+- Change Option</li> <li>F1 General Help</li> <li>F10 Save and Exit</li> <li>ESC Exit</li> </ul> |  |  |  |  |  |  |  |
| v02.61 (C)Copyrig                                                                                                    | ht 1985-2008, American Me  | gatrends, Inc.                                                                                                    |  |  |  |  |  |  |  |

#### Remote Access [Enabled]

Enables or disables the remote access feature. Configuration options: [Disabled] [Enabled]

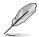

The following items appear only when Remote Access is set to [Enabled].

#### Serial port number [COM2]

Selects the serial port for console redirection. Configuration options: [COM1] [COM2]

> <u>Base Address. IRQ [2F8h, 3]</u> This item is not user-configurable and changes with the configuration of **Serial port number**.

#### Serial port Mode [115200 8,n,1]

Sets the Serial port mode. Configuration options: [115200 8,n,1] [57600 8,n,1] [38400 8,n,1] [19200 8,n,1]

#### Flow Control [None]

Allows you to select the flow control for console redirection. Configuration options: [None] [Hardware] [Software]

#### Redirection After BIOS POST [Disabled]

Sets the redirection mode after the BIOS Power-On Self-Test (POST). Some operating system may not work when set to [Always]. Configuration options: [Disabled] [Boot Loader] [Always]

### Terminal Type [ANSI]

Allows you to select the target terminal type. Configuration options: [ANSI] [VT100] [VT-UTF8]

#### VT-UTF8 Combo Key Support [Enabled]

Enables or disables the VT-UTF8 combo key support for ANSI or VT100 terminals. Configuration options: [Disabled] [Enabled]

#### Sredir Memory Display Delay [No Delay]

Sets the delay seconds to display memory information. Configuration options: [No Delay] [Delay 1 Sec] [Delay 2 Sec] [Delay 4 Sec]

# 5.6 Power menu

The Power menu items allow you to change the settings for the Advanced Power Management (APM). Select an item then press <Enter> to display the configuration options.

| Main  | Advanced                                                      |             | BIOS SETUR     | PUTILI<br>Boot | TY<br>Exit |                                                                                                    |
|-------|---------------------------------------------------------------|-------------|----------------|----------------|------------|----------------------------------------------------------------------------------------------------|
| ► APN | .0 Support<br>PIC Support<br>I Configuration<br>dware Monitor | [Enab       | bled]<br>bled] |                |            | Add additional tables<br>as per ACPI 2.0<br>specifications.<br>→ Select Screen<br>↓ Select Item<br>+- Change Option<br>F1 General Help<br>F10 Save and Exit<br>ESC Exit |
|       | v02.61 (                                                      | C)Copyright | 1985-2008      | 3, Amer        | rican Meo  | gatrends, Inc.                                                                                                    |

# 5.6.1 ACPI 2.0 Support [Disabled]

Specifies the Advanced Configuration and Power Interface (ACPI) version supported. Configuration options: [Disabled] [Enabled]

# 5.6.2 ACPI APIC Support [Enabled]

Allows you to enable or disable the Advanced Configuration and Power Interface (ACPI) support in the Advanced Programmable Interrupt Controller (APIC). When set to Enabled, the ACPI APIC table pointer is included in the RSDT pointer list. Configuration options: [Disabled] [Enabled]

# 5.6.3 APM Configuration

|                                                                                                    | BIOS SETUP UTILITY<br>Power |                                                                                                    |
|----------------------------------------------------------------------------------------------------|-----------------------------|----------------------------------------------------------------------------------------------------|
| Restore on AC Power Loss<br>Power On By External Modems<br>Power On by FME<br>Power On By RTC Alarm | [Disabled]                  | <enter> to select<br/>whether or not to<br/>restart the system<br/>after AC power loss</enter>             |
|                                                                                                    |                             | ←→ Select Screen<br>↑↓ Select Item<br>+- Change Option<br>FI General Help<br>F10 Save and Exit<br>ESC Exit |
| v02.61 (C)Copyrig                                                                                   | ht 1985-2008, American Me   | gatrends, Inc.                                                                                             |

#### Restore on AC Power Loss [Last State]

When set to [Power Off], the system goes into off state after an AC power loss. When set to [Power On], the system will reboot after an AC power loss. When set to [Last State], the system goes into either off or on state, whatever the system state was before the AC power loss.

Configuration options: [Power Off] [Power On] [Last State]

#### Power On By External Modems [Disabled]

This allows either settings of [Enabled] or [Disabled] for powering up the computer when the external modem receives a call while the computer is in Soft-off mode. Configuration options: [Disabled] [Enabled]

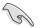

Setting this item to [Enabled] allows the computer to power up even when the **Serial Port1/2 Address** item in the **Onboard Device Configuration** menu is set to [Disabled]. See section **5.4.4 Onboard Device Configuration** for details.

#### Resume On PME [Disabled]

When set to [Enabled], the system enables the PME to generate a wake event while the computer is in Soft-off mode. Configuration options: [Disabled] [Enabled]

#### Resume On RTC Alarm [Disabled]

Allows you to enable or disable RTC to generate a wake-up event. Configuration options: [Disabled] [Enabled]

### 5.6.4 Hardware Monitor

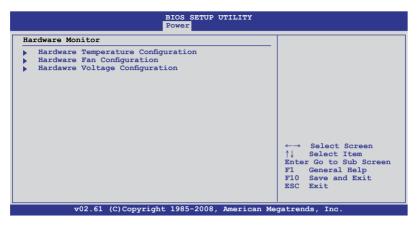

#### Hardware Temperature Configuration

The Hardware Temperature Configuration menu provides an overview of the hardware temperature information. The BIOS automatically detects the items in this menu.

<u>CPU1/CPU2 [xxx°C/xxx°F]</u> <u>System1/2 [xxx°C/xxx°F]</u> The onboard hardware monitor automatically detects and displays the motherboard and CPU temperatures. The CPU1 Temperature shows N/A if no processor is installed in CPU1 socket.

#### Hardware Fan Configuration

The Hardware Fan Configuration menu provides an overview of the hardware fan information. The BIOS automatically detects the items in this menu.

<u>CPU FAN1/2; FRN FAN1/2/3/4; REAR FAN1/2 [xxxxRPM] or [N/A]</u> The onboard hardware monitor automatically detects and displays the CPU, front, and rear fan speed in rotations per minute (RPM). If the fan is not connected to the motherboard, the field shows N/A.

#### Hardware Voltage Configuration

The Hardware Voltage Configuration menu provides an overview of the hardware fan information. The BIOS automatically detects the items in this menu.

<u>VCOREA/B, Vtt, VSEN1/2, 3VSEN, 12VSEN, 5VDD, 5VSB, VBAT</u> The onboard hardware monitor automatically detects the voltage output through the onboard voltage regulators.

# 5.7 Boot menu

The Boot menu items allow you to change the system boot options. Select an item then press <Enter> to display the sub-menu.

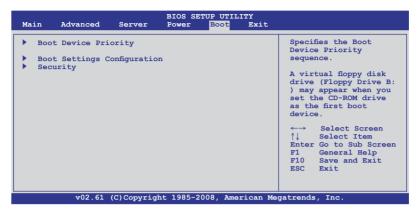

# 5.7.1 Boot Device Priority

| BIOS SETUP UTILITY<br>Boot                                                                       |                                                                                      |                                                                                                    |  |  |  |  |  |  |  |
|--------------------------------------------------------------------------------------------------|--------------------------------------------------------------------------------------|----------------------------------------------------------------------------------------------------|--|--|--|--|--|--|--|
| Boot Device Priority<br>1st Boot Device<br>2nd Boot Device<br>3rd Boot Device<br>4th Boot Device | [1st FLOPPY DRIVE]<br>[ATAPI CD-ROM]<br>[Network:MBA v10.0.]<br>[Network:MBA v10.0.] | Specifies the Boot<br>Device Priority<br>sequence.<br>A device enclosed<br>in parenthesis has<br>been disabled in the<br>corresponding type<br>menu.<br>↔ Select Screen<br>↑↓ Select Item<br>+→ Change Option<br>FI General Help<br>F10 Save and Exit<br>ESC Exit |  |  |  |  |  |  |  |
| v02.61 (C)Copyright 1985-2008, American Megatrends, Inc.                                         |                                                                                      |                                                                                                    |  |  |  |  |  |  |  |

#### 1st ~ xxth Boot Device [XXXXXXX]

These items specify the boot device priority sequence from the available devices. The number of device items that appears on the screen depends on the number of devices installed in the system. Configuration options: [xxxxx Drive] [Disabled]

# 5.7.2 Boot Settings Configuration

| BIOS SETUP UTILITY<br>Boot                                                                                                    |                                                                                                 |                                                                                                    |  |  |  |  |  |  |  |
|----------------------------------------------------------------------------------------------------|-------------------------------------------------------------------------------------------------|----------------------------------------------------------------------------------------------------|--|--|--|--|--|--|--|
| Boot Settings Configuration<br>Quick Boot<br>Full Screen Logo<br>AddOn ROM Display Mode<br>Bootup Num-Lock<br>PS/2 Mouse Support<br>Wait For 'F1' If Error<br>Hit 'DEL' Message Display<br>Interrupt 19 Capture | [Enabled]<br>[Enabled]<br>[Force BIOS]<br>[On]<br>[Auto]<br>[Enabled]<br>[Enabled]<br>[Enabled] | Allows BIOS to skip<br>certain tests while<br>booting. This will<br>decrease the time<br>needed to boot the<br>system.<br>←→ Select Screen<br>↑↓ Select Item<br>+- Change Option<br>F1 General Help<br>F10 Save and Exit<br>ESC Exit |  |  |  |  |  |  |  |
| v02.61 (C)Copyri                                                                                                    | ght 1985-2008, American Me                                                                      | gatrends, Inc.                                                                                                    |  |  |  |  |  |  |  |

#### Quick Boot [Enabled]

Enabling this item allows the BIOS to skip some power on self tests (POST) while booting to decrease the time needed to boot the system. When set to [Disabled], BIOS performs all the POST items.

Configuration options: [Disabled] [Enabled]

#### Full Screen Logo [Enabled]

Allows you to enable or disable the full screen logo display feature. Configuration options: [Disabled] [Enabled]

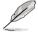

Set this item to [Enabled] to use the ASUS MyLogo2™ feature.

# AddOn ROM Display Mode [Force BIOS]

Allows you to set the display mode for Options ROM. Configuration options: [Force BIOS] [Keep Current]

#### Bootup Num-Lock [On]

Allows you to select the power-on state for the NumLock. Configuration options: [Off] [On]

#### PS/2 Mouse Support [Auto]

Allows you to enable or disable support for PS/2 mouse. Configuration options: [Disabled] [Enabled] [Auto]

#### Wait For 'F1' If Error [Enabled]

When set to [Enabled], the system waits for the <F1> key to be pressed when error occurs. Configuration options: [Disabled] [Enabled]

#### Hit 'DEL' Message Display [Enabled]

When set to [Enabled], the system displays the message "Press DEL to run Setup" during POST. Configuration options: [Disabled] [Enabled]

## Interrupt 19 Capture [Enabled]

When set to [Enabled], this function allows the option ROMs to trap Interrupt 19. Configuration options: [Disabled] [Enabled]

# 5.7.3 Security

The Security menu items allow you to change the system security settings. Select an item then press <Enter> to display the configuration options.

| BIOS SETUP UTILITY<br>Boot                                           |                                                                                                    |
|----------------------------------------------------------------------|----------------------------------------------------------------------------------------------------|
| Security Settings                                                    | <pre><enter> to change password.</enter></pre>                                                         |
| Supervisor Password : Not Installed<br>User Password : Not Installed | <pre><enter> again to    disable password.</enter></pre>                                               |
| Change Supervisor Password<br>Change User Password                   |                                                                                                    |
|                                                                      | ←→ Select Screen<br>↑↓ Select Item<br>Enter Change<br>F1 General Help<br>F10 Save and Exit<br>ESC Exit |
| v02.61 (C)Copyright 1985-2008, Americ                                | an Megatrends, Inc.                                                                                    |

#### **Change Supervisor Password**

Select this item to set or change the supervisor password. The **Supervisor Password** item on top of the screen shows the default **Not Installed**. After you set a password, this item shows **Installed**.

To set a Supervisor Password:

- 1. Select the Change Supervisor Password item and press < Enter>.
- 2. From the password box, type a password composed of at least six letters and/or numbers, then press <Enter>.
- 3. Confirm the password when prompted.

The message "Password Installed" appears after you successfully set your password.

To change the supervisor password, follow the same steps as in setting a user password.

To clear the supervisor password, select the **Change Supervisor Password** then press <Enter>. The message "Password Uninstalled" appears.

If you forget your BIOS password, you can clear it by erasing the CMOS Real Time Clock (RTC) RAM. See section **2.6 Jumper** for information on how to erase the RTC RAM.

After you have set a supervisor password, the other items appear to allow you to change other security settings.

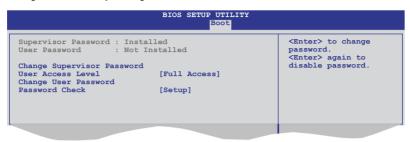

#### User Access Level [Full Access]

This item allows you to select the access restriction to the Setup items. Configuration options: [No Access] [View Only] [Limited] [Full Access]

No Access prevents user access to the Setup utility.

View Only allows access but does not allow change to any field.

Limited allows changes only to selected fields, such as Date and Time.

Full Access allows viewing and changing all the fields in the Setup utility.

#### Change User Password

Select this item to set or change the user password. The **User Password** item on top of the screen shows the default **Not Installed**. After you set a password, this item shows Installed.

To set a User Password:

- 1. Select the Change User Password item and press <Enter>.
- 2. On the password box that appears, type a password composed of at least six letters and/or numbers, then press <Enter>.
- 3. Confirm the password when prompted.

The message "Password Installed" appears after you set your password successfully.

To change the user password, follow the same steps as in setting a user password.

#### Password Check [Setup]

When set to [Setup], BIOS checks for user password when accessing the Setup utility. When set to [Always], BIOS checks for user password both when accessing Setup and booting the system. Configuration options: [Setup] [Always]

# 5.8 Exit menu

The Exit menu items allow you to load the optimal or failsafe default values for the BIOS items, and save or discard your changes to the BIOS items.

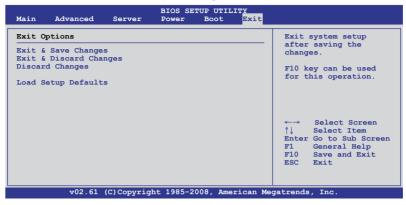

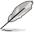

Pressing <Esc> does not immediately exit this menu. Select one of the options from this menu or <F10> from the legend bar to exit.

## Exit & Save Changes

Once you are finished making your selections, choose this option from the Exit menu to ensure the values you selected are saved to the CMOS RAM. An onboard backup battery sustains the CMOS RAM so it stays on even when the PC is turned off. When you select this option, a confirmation window appears. Select **YES** to save changes and exit.

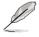

If you attempt to exit the Setup program without saving your changes, the program prompts you with a message asking if you want to save your changes before exiting. Press <Enter> to save the changes while exiting.

#### **Exit & Discard Changes**

Select this option only if you do not want to save the changes that you made to the Setup program. If you made changes to fields other than System Date, System Time, and Password, the BIOS asks for a confirmation before exiting.

#### **Discard Changes**

This option allows you to discard the selections you made and restore the previously saved values. After selecting this option, a confirmation appears. Select **YES** to discard any changes and load the previously saved values.

#### Load Setup Defaults

This option allows you to load the default values for each of the parameters on the Setup menus. When you select this option or if you press <F5>, a confirmation window appears. Select **YES** to load default values. Select **Exit & Save Changes** or make other changes before saving the values to the non-volatile RAM.

# Chapter 6

This chapter provides instructions for setting up, creating and configuring RAID sets using the available utilities.

configuration RAID

# 6.1 Setting up RAID

The motherboard comes with the following RAID solutions:

- LSI Software RAID Configuration Utility embedded in the Intel ICH9R Southbridge supports Serial ATA hard disk drives and RAID0, RAID1, and RAID10 configurations.
- Intel Matrix Storage Manager embedded in the Intel ICH9R Southbridge supports Serial ATA hard disk drives and RAID0, RAID1, RAID10, and RAID5 configuration.

# 6.1.1 RAID definitions

**RAID 0** (*Data striping*) optimizes two identical hard disk drives to read and write data in parallel, interleaved stacks. Two hard disks perform the same work as a single drive but at a sustained data transfer rate, double that of a single disk alone, thus improving data access and storage. Use of two new identical hard disk drives is required for this setup.

**RAID 1** (*Data mirroring*) copies and maintains an identical image of data from one drive to a second drive. If one drive fails, the disk array management software directs all applications to the surviving drive as it contains a complete copy of the data in the other drive. This RAID configuration provides data protection and increases fault tolerance to the entire system. Use two new drives or use an existing drive and a new drive for this setup. The new drive must be of the same size or larger than the existing drive.

**RAID 10** is data striping and data mirroring combined without parity (redundancy data) having to be calculated and written. With the RAID 10 configuration you get all the benefits of both RAID 0 and RAID 1 configurations. Use four new hard disk drives or use an existing drive and three new drives for this setup.

**RAID 5** stripes both data and parity information across three or more hard disk drives. Among the advantages of RAID 5 configuration include better HDD performance, fault tolerance, and higher storage capacity. The RAID 5 configuration is best suited for transaction processing, relational database applications, enterprise resource planning, and other business systems. Use a minimum of three identical hard disk drives for this setup.

Intel<sup>®</sup> Matrix Storage. The Intel<sup>®</sup> Matrix Storage technology supported by the ICH9R chip allows you to create a RAID 0, RAID 1, RAID 5, and RAID 10\* function to improve both system performance and data safety. You can also combine two RAID sets to get higher performance, capacity, or fault tolerance provided by the difference RAID function. For example, RAID 0 and RAID 1 set can be created by using only two identical hard disk drives.

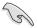

If you want to boot the system from a hard disk drive included in a created RAID set, copy first the RAID driver from the support CD to a floppy disk before you install an operating system to the selected hard disk drive.

# 6.1.2 Installing hard disk drives

The motherboard supports Serial ATA for RAID set configuration. For optimal performance, install identical drives of the same model and capacity when creating a disk array.

To install the SATA hard disks for RAID configuration:

- 1. Install the SATA hard disks into the drive bays following the instructions in the system user guide.
- 2. Connect a SATA signal cable to the signal connector at the back of each drive and to the SATA connector on the motherboard.
- 3. Connect a SATA power cable to the power connector on each drive.

# 6.1.3 Setting the RAID item in BIOS

You must set the RAID item in the BIOS Setup before you can create a RAID set from SATA hard disk drives attached to the SATA connectors supported by the Intel<sup>®</sup> ICH9R Southbridge chip. To do this:

- 1. Enter the BIOS Setup during POST.
- 2. Go to the Main Menu > IDE Configuration, then press <Enter>.
- 3. Set the SATA#1 Configuration item to [Enhanced].
- 4. Set the Configure SATA#1 as item to [RAID].
- 5. Save your changes, then exit the BIOS Setup.

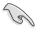

Refer to Chapter 5 for details on entering and navigating through the BIOS Setup.

# 6.1.4 RAID configuration utilities

Depending on the RAID connectors that you use, you can create a RAID set using the utilities embedded in each RAID controller. For example, use the LSI Software RAID Configuration Utility or the Intel<sup>®</sup> Matrix Storage Manager if you installed Serial ATA hard disk drives on the Serial ATA connectors supported by the Intel<sup>®</sup> ICH9R Southbridge.

Refer to the succeeding sections for details on how to use each RAID configuration utility.

# 6.2 LSI Software RAID Configuration Utility

The LSI Software RAID Configuration Utility allows you to create RAID 0, RAID 1, or RAID 10 set(s) from SATA hard disk drives connected to the SATA connectors supported by the motherboard Southbridge chip.

To enter the LSI Software RAID Configuration Utility:

- 1. Turn on the system after installing all the SATA hard disk drives.
- During POST, the LSI Software RAID Configuration Utility automatically detects the installed SATA hard disk drives and displays any existing RAID set(s). Press <Ctrl> + <M> to enter the utility.

```
LSI MegaRAID Software RAID BIOS Version A.01 08131852R
LSI SATA RAID Found at PCI Bus No: Dev No:1F
Device present at Port 0 HDS722512VLSA80 117800MB
Device present at Port 1 HDS722512VLSA80 117800MB
Press Ctrl-M or Enter to run LSI Software RAID Setup Utility.
```

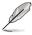

- The LSI Software RAID Configuration Utitlity auto configures to RAID 1 when the SATA to RAID Mode is enabled.
- The RAID setup screens shown in this section are for reference only and may not exactly match the items on your screen due to the controller version difference.
- When you create RAID sets with the LSI Software RAID configuration utility, the boot priority of the SATA optical drive has to be manually adjusted. Otherwise, the system will not boot from the connected SATA ODD.
- 3. The utility main window appears. Use the arrow keys to select an option from the **Management Menu**, then press <Enter>. Refer to the Management Menu descriptions on the next page.

At the bottom of the screen is the legend box. The keys on the legend box allow you to navigate through the setup menu options or execute commands. The keys on the legend box vary according to the menu level.

|    |    | LSI    | Logic                          | So:  | ftware  | RAID   | Conf | igurat    | ion | Utili | ty \ | Ver . | A.51  | Auc  | 1  | 3, 21 | 007 |  |
|----|----|--------|--------------------------------|------|---------|--------|------|-----------|-----|-------|------|-------|-------|------|----|-------|-----|--|
|    |    |        | gement<br>re<br>lize<br>s<br>d | : Me | nu      | RAID   |      | onfigurat |     |       | ty ( | Ver   | A. 51 | Auç  |    | 5, 2  |     |  |
| Us | se | Cursor | Kevs                           | to   | Navigat | te Bet | ween | Items     | And | Press | Ent  | er T  | o Se  | lect | An | Opti  | on  |  |

| Menu              | Description                                                                                                    |
|-------------------|----------------------------------------------------------------------------------------------------|
| Configure         | Allows you to create RAID 0, RAID 1 or RAID 10 set using the Easy Configuration or the New Configuration command. This menu also allows you to view, add, or clear RAID configurations or select the boot drive |
| Initialize        | Allows you to initialize the logical drives of a created RAID set                                                                                                    |
| Objects           | Allows you to initialize logical drives or change the logical drive parameters                                                                                                    |
| Rebuild           | Allows you to rebuild failed drives                                                                                                    |
| Check Consistency | Allows you to check the data consistency of the logical drives of a created RAID set                                                                                                    |

#### 6.2.1 Creating a RAID 0 or RAID 1 set

The LSI Software RAID Configuration Utility allows you to create a RAID 0 or RAID 1 set using two types of configurations: **Easy** and **New**.

In **Easy Configuration**, the logical drive parameters are set automatically including the size and stripe size (RAID 1 only).

In **New Configuration**, you manually set the logical drive parameters and assign the set size and stripe size (RAID 1 only).

#### **Using Easy Configuration**

To create a RAID set using the Easy Configuration option:

- 1. From the utility main menu, highlight **Configure**, then press <Enter>.
- 2. Use the arrow keys to select Easy Configuration, then press < Enter>.

| LSI Logic S                                                                  | Software RAID Configuration Utility Ver A.51 Aug 13, 2007                                                 |
|------------------------------------------------------------------------------|----------------------------------------------------------------------------------------------------|
| Management<br>Configure<br>Initialize<br>Objects<br>Rebuild<br>Check Consist | Configuration Menu<br>Basy Configuration<br>New Configuration<br>Clear Configuration<br>Select Boot Drive |
| Use Cursor Keys t                                                            | to Navigate Between Items And Press Enter To Select An Option                                             |

 The ARRAY SELECTION MENU displays the available drives connected to the SATA ports. Select the drives you want to include in the RAID set, then press <SpaceBar>. When selected, the drive indicator changes from READY to ONLIN A[X]-[Y], where X is the array number, and Y is the drive number.

|                                     | oftware RAID Configuration Utility Ver A.51 Aug 13, 2007<br>——Easy Configuration - ARRAY SELECTION MENU |
|-------------------------------------|----------------------------------------------------------------------------------------------------|
| Management                          | PORT #                                                                                                  |
| Initialize                          | 0 READY                                                                                                 |
| Objects<br>Rebuild<br>Check Consist | 1 READY                                                                                                 |
| Check Consist                       |                                                                                                    |
|                                     |                                                                                                    |
|                                     |                                                                                                    |
|                                     |                                                                                                    |
|                                     |                                                                                                    |
| Port                                | # 0 DISK 77247MB HDS728080PLA380 PF20A60A                                                               |
| SPACE-Sel, ENTER-E                  | ndArray,F10-Configure,F2-Drive Info,F3-Logical Drives,F4-HSP                                            |

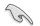

The information of the selected hard disk drive displays at the bottom of the screen.

4. Select all the drives required for the RAID set, then press <Enter>. The configurable array appears on screen.

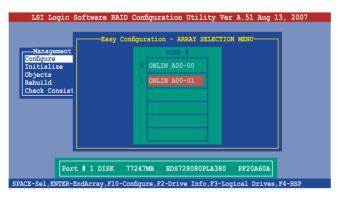

5. Press <F10>, select the configurable array, then press <SpaceBar>.

| LSI Logic Software RAID Configuration Utility Ver A.51 Aug 13, 2007                                                   |  |
|----------------------------------------------------------------------------------------------------|--|
| Hanagement<br>Select Configuration - ARRAY SELECTION MENU<br>Select Configurable Array(s)<br>Rebuild<br>Check Consist |  |
| Cursor Keys, SPACE-(De)Select F2-ChIdInfo F3-SlotInfo F10-Configure Esc-Quit                                          |  |

Press <F10> again, the logical drive information appears including a **Logical Drive** menu that allows you to change the logical drive parameters.

| LSI Log                                                              | ic Soi | ftware R                  |            | uration Uti<br>Drive(s) Co |             | 51 Aug 13, 200  | )7 |
|----------------------------------------------------------------------|--------|---------------------------|------------|----------------------------|-------------|-----------------|----|
|                                                                      | LD     | RAID                      | Size       |                            | StripSz     | Status          |    |
| Manager<br>Configure<br>Initializ<br>Objects<br>Rebuild<br>Check Cor | 0      | 1                         | 77247MB    | 2                          | 64 KB       | ONLINE          |    |
|                                                                      |        | -Logical                  | Drive 0    | 1                          |             |                 |    |
|                                                                      |        | ID = 1<br>.ze = 7724      | 7MB        |                            | _           |                 |    |
|                                                                      |        | C = Off                   |            |                            |             |                 |    |
|                                                                      | Ac     | a = On<br>cept<br>AN = NO |            |                            |             |                 |    |
|                                                                      |        | С                         | hoose RAII | ) Level For                | This VD     |                 |    |
| Use Cursor Ke                                                        | ys To  | Navigate                  | Between I  | tems And Pre               | ss Enter To | Select An Optio | n  |

- 6. Select **RAID** from the Logical Drive menu, then press <Enter>.
- 7. Select the RAID level from the menu, then press < Enter>.

| LSI Logi               | ic Sof   | tware F             |         | uration Uti<br>Drive(s) Co |         | 51 Aug 13, 20 | 007 |
|------------------------|----------|---------------------|---------|----------------------------|---------|---------------|-----|
|                        | LD       | RAID                | Size    | #Stripes                   | StripSz | Status        |     |
| Manager                | 0        | 1                   | 77247MB | 2                          | 64 KB   | ONLINE        |     |
| Configure<br>Initializ |          |                     |         |                            |         |               |     |
| Objects<br>Rebuild     |          |                     |         |                            |         |               |     |
| Check Cor              |          |                     |         |                            |         |               |     |
| <b>-</b>               | RA       | ID = 1              | Drive 0 | RAID Le                    | ve1     |               |     |
|                        | Si<br>DW | ze = 772<br>C = Off |         | RAID 1                     |         |               |     |
|                        | RA       | = On                |         |                            |         |               |     |
|                        |          | cept<br>AN = NO     |         |                            |         |               |     |

8. When creating a **RAID 1** set, select **DWC** from the **Logical Drive** menu, then press <Enter>.

When creating a RAID 0 set, proceed to step 10.

9. Select On to enable the Disk Write Cache setting, then press <Enter>.

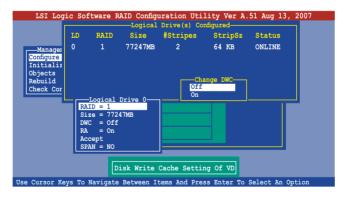

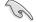

Enabling DWC can improve the performance, but with the risk of data loss.

10. When finished setting the selected logical drive configuration, select **Accept** from the menu, then press <Enter>.

| LSI Log:                                                             |         |               | Logical            | Drive(s) Co   | nfigured    | 51 Aug 13,   | 2007 |
|----------------------------------------------------------------------|---------|---------------|--------------------|---------------|-------------|--------------|------|
|                                                                      | LD      | RAID          | Size               | #Stripes      | StripSz     | Status       |      |
| Manager<br>Configure<br>Initializ<br>Objects<br>Rebuild<br>Check Cor |         |               | 77247MB<br>Drive 0 | 2             | 64 KB       | ONLINE       |      |
| -                                                                    |         | D = 1         | DIIVE 0            |               |             |              |      |
|                                                                      |         | e = 772       | 47MB               |               |             |              |      |
|                                                                      |         | = Off<br>= On |                    |               |             |              |      |
|                                                                      |         | ept           |                    |               |             |              |      |
|                                                                      | SPA     | N = NO        |                    |               |             |              |      |
|                                                                      | Ac      | cept Th       | is VD Conf         | iguration An  | d Go To Nex | t VD         |      |
| Use Cursor Ke                                                        | ys To N | lavigate      | Between It         | tems And Pres | ss Enter To | Select An Op | tion |

- 11. Follow steps 5 to 10 to configure additional logical drives.
- 12. When prompted, save the configuration, then press <Esc> to return to the Management Menu.

| LSI Log<br>Manageme<br>Configure<br>Initializ | nt Ne   | -Configura<br>sy Config<br>w Configu | ation Menu-<br>uration<br>ration<br>onfiguratio |             | Save Cor<br>Yes<br>No | 51 Aug 13, 20    | 07 |
|-----------------------------------------------|---------|--------------------------------------|-------------------------------------------------|-------------|-----------------------|------------------|----|
| Objects<br>Rebuild<br>Check Con               | LD<br>0 | RAID<br>1                            | Size                                            | #Stripes    | StripSz<br>64 KB      | Status<br>ONLINE |    |
|                                               |         |                                      |                                                 |             |                       |                  |    |
| Hee Curser Vo                                 |         | Novigeto                             |                                                 | t Yes Or No |                       | Select An Optic  |    |

#### **Using New Configuration**

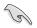

When a RAID set is already existing, using the **New Configuration** command erases the existing RAID configuration data. If you do not want to delete the existing RAID set, use the **View/Add Configuration** command to view or create another RAID configuration.

To create a RAID set using the New Configuration option:

- 1. From the utility main menu, highlight Configure, then press <Enter>.
- 2. Use the arrow keys to select New Configuration, then press < Enter>.

| LSI Logic                                                                    | Software RAID Configuration Utility Ver A.51 Aug 13, 2007                                                                            |
|------------------------------------------------------------------------------|----------------------------------------------------------------------------------------------------|
| Management<br>Configure<br>Initialize<br>Objects<br>Rebuild<br>Check Consist | Configuration Menu-<br>Easy Configuration<br>New Configuration<br>View/Add Configuration<br>Clear Configuration<br>Select Boot Drive |
| Use Cursor Keys                                                              | to Navigate Between Items And Press Enter To Select An Option                                                                        |

- 3. Follow steps 3 to 7 of the previous section.
- 4. Select Size from the Logical Drive menu, then press < Enter>.
- 5. Key-in the desired logical drive size, then press < Enter>.

| LD                                | RAID                                                                         | Size    | #Stripes     | StripSz | Status |
|-----------------------------------|------------------------------------------------------------------------------|---------|--------------|---------|--------|
| nager<br>ure<br>aliz<br>ets<br>ld | 1                                                                            | 77247MB | 2            | 64 KB   | ONLINE |
| R<br>D<br>R<br>A                  | VD Size (<br>AID = 1<br>ize = 772<br>WC = Off<br>A = On<br>ccept<br>PAN = NO |         |              |         |        |
|                                   |                                                                              | Enter   | VD Size (MB) |         |        |

6. Follow steps 8 to 13 of the previous section to create the RAID set.

### 6.2.2 Creating a RAID 10 set

You can create a RAID 10 set using four identical hard disk drives.

To create a RAID 10 set using the Easy Configuration option:

- 1. From the utility main menu, highlight Configure, then press <Enter>.
- 2. Use the arrow keys to select Easy Configuration, then press < Enter>.

| LSI Logic                                                                    | Software RAID Configuration Utility Ver A.51 Aug 13, 2007                                                   |  |
|------------------------------------------------------------------------------|----------------------------------------------------------------------------------------------------|--|
| Management<br>Configure<br>Initialize<br>Objects<br>Rebuild<br>Check Consist | Configuration Manu-<br>Patry Configuration<br>New Configuration<br>Clear Configuration<br>Select Boot Drive |  |
| Defines Phy                                                                  | sical Arrays. An Array Will Automatically Become A VD                                                       |  |
| Use Cursor Keys                                                              | o Navigate Between Items And Press Enter To Select An Option                                                |  |

 The ARRAY SELECTION MENU displays the available drives connected to the SATA ports. Select the drive(s) you want to include in the RAID set, then press <SpaceBar>. When selected, the drive indicator changes from READY to ONLIN A[X]-[Y], where X is the array number, and Y is the drive number.

| LSI Logic S<br>Management<br>Configure<br>Initialize<br>Objects<br>Rabuild<br>Check Consist | ftware RAID Configuration Utility Ver A.51 Aug 13, 2007  Easy Configuration - ARRAY SELECTION MENU |
|---------------------------------------------------------------------------------------------|----------------------------------------------------------------------------------------------------|
|                                                                                             | # 0 DISK 77247MB HDS728080PLA380 PF20A60A                                                          |

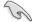

The information of the selected hard disk drive displays at the bottom of the screen.

4. Select all the drives required for the RAID 10 set, then press <Enter>. The configurable array appears on screen.

| LSI Logic Software                                                           | RAID Configuration Utility Ver A.51 Aug 13, 2007                                                                                           |
|------------------------------------------------------------------------------|----------------------------------------------------------------------------------------------------|
| Management<br>Configure<br>Initialize<br>Objects<br>Rebuild<br>Check Consist | y Configuration - ARRAY SELECTION MENU<br>PORT #<br>0 ONLIN A00-00<br>1 ONLIN A00-01<br>2 ONLIN A00-02<br>3 ONLIN A00-02<br>1 ONLIN A00-02 |
|                                                                              | T7247MB HDS728080PLA380 PF20A60A                                                                                                    |
| SPACE-Sel, ENTER-EndArray, F                                                 | 10-Configure,F2-Drive Info,F3-Logical Drives,F4-HSP                                                                                        |

5. Press <F10>, select the configurable array, then press <SpaceBar>.

| LSI Logic So<br>Management<br>Configure<br>Initialize<br>Objects<br>Rebuild<br>Check Consist | ftware RAID Configu<br>Easy Configurati<br>Sele<br>SPAN-1 |                 | CTION MENU    |          |
|----------------------------------------------------------------------------------------------|-----------------------------------------------------------|-----------------|---------------|----------|
|                                                                                              |                                                           |                 |               |          |
| Cursor Keys, SPACE                                                                           | -(De)Select F2-ChIdI                                      | nfo F3-SlotInfo | F10-Configure | Esc-Quit |

Press <F10> again, the logical drive information appears including a **Logical Drive** menu that allows you to change the logical drive parameters.

- 6. Select RAID from the Logical Drive menu, then press <Enter>.
- 7. Select RAID 10 from the menu, then press <Enter>.

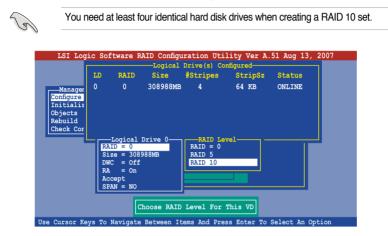

- 8. Select **DWC** from the **Logical Drive** menu, then press <Enter>.
- 9. Select On to enable the Disk Write Cache setting, then press <Enter>.

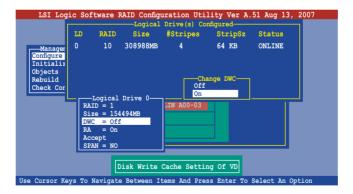

10. When finished setting the selected logical drive configuration, select **Accept** from the menu, then press <Enter>.

| LSI Log                                                              | ic Sof                         | tware F                                                                                                  |             | uration Ut<br>Drive(s) C | ility Ver A.<br>Configured | 51 Aug 13,   | 2007 |
|----------------------------------------------------------------------|--------------------------------|----------------------------------------------------------------------------------------------------|-------------|--------------------------|----------------------------|--------------|------|
|                                                                      | LD                             | RAID                                                                                                    | Size        | #Stripes                 | StripSz                    | Status       |      |
| Manager<br>Configure<br>Initializ<br>Objects<br>Rebuild<br>Check Cor | 0                              | 10                                                                                                    | 308988MB    | 4                        | 64 KB                      | ONLINE       |      |
|                                                                      | RAI<br>Siz<br>DWC<br>RA<br>Acc | Logical           D = 10           e = 308           = 0ff           = 0n           ept           N = NO |             | LIN A00-03               |                            |              | J    |
|                                                                      | Ac                             | cept T                                                                                                   | his VD Conf | iguration A              | and Go To Nex              | t VD         |      |
| Use Cursor Ke                                                        | ays To N                       | lavigate                                                                                                 | e Between I | tems And Pr              | ess Enter To               | Select An Op | tion |

11. When prompted, save the configuration, then press <Esc> to return to the Management Menu.

| LSI Logi<br>Manageme<br>Configure<br>Initializ | ent Ne  | -Configur<br><mark>sy Config</mark><br>w Configu | ation Menu-<br>guration<br>gration<br>Configuratio |              | Save Cor<br>Yes<br>No | 51 Aug 13, 20    | 07 |
|------------------------------------------------|---------|--------------------------------------------------|----------------------------------------------------|--------------|-----------------------|------------------|----|
| Objects<br>Rebuild<br>Check Con                | LD<br>O | RAID<br>10                                       | Size                                               | #Stripes     | StripSz<br>64 KB      | Status<br>ONLINE |    |
| Use Curser Ve                                  |         | Vaniaata                                         |                                                    | ct Yes Or No |                       | Select An Optic  |    |

#### 6.2.3 Adding or viewing a RAID configuration

You can add a new RAID configuration or view an existing configuration using the **View/Add Configuration** command.

#### Adding a new RAID configuration

To add a new RAID configuration:

- 1. From the Management Menu, highlight Configure, then press < Enter>.
- 2. Use the arrow keys to select View/Add Configuration, then press <Enter>.

| LSI Logic :                                                                  | Software RAID Configuration Utility Ver A.51 Aug 13, 2007                                                                         |
|------------------------------------------------------------------------------|----------------------------------------------------------------------------------------------------|
| Management<br>Configure<br>Initialize<br>Objects<br>Rebuild<br>Check Consist | Configuration Menu-<br>Easy Configuration<br>New Configuration<br>Clear Configuration<br>Clear Configuration<br>Select Boot Drive |
| Use Cursor Keys                                                              | to Navigate Between Items And Press Enter To Select An Option                                                                     |

 The ARRAY SELECTION MENU displays the available drives connected to the SATA ports. Select the drive(s) you want to include in the RAID set, then press <SpaceBar>. When selected, the drive indicator changes from READY to ONLIN A[X]-[Y], where X is the array number, and Y is the drive number.

| LSI Logic Sof           | ftware RAID Con    | figuration Utility  | Ver A.51 Aug 1    | 3, 2007 |
|-------------------------|--------------------|---------------------|-------------------|---------|
|                         | Easy Configu       | ration - ARRAY SELE | CTION MENU        |         |
| Management              |                    | PORT #              |                   |         |
| Configure<br>Initialize |                    | READY               |                   |         |
| Objects<br>Rebuild      | 1                  | READY               |                   |         |
| Check Consist           |                    |                     |                   |         |
|                         |                    |                     |                   |         |
|                         |                    |                     |                   |         |
|                         |                    |                     |                   |         |
|                         |                    |                     |                   |         |
|                         |                    |                     |                   |         |
| Port #                  | 0 DISK 77247       | MB HDS728080PLA     | 380 PF20A60A      |         |
| SPACE-Sel, ENTER-End    | Array, F10-Configu | re,F2-Drive Info,F  | 3-Logical Drives, | F4-HSP  |

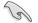

The information of the selected hard disk drive displays at the bottom of the screen.

4. Select all the drives required for the RAID set, then press <Enter>. The configurable array appears on screen.

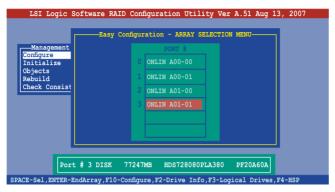

5. Press <F10>, select the configurable array, then press <SpaceBar>.

| LSI Logic So<br>   | ftware RAID Configuration Utility Ver A.51 Aug 13, 2007View/Add Configuration - ARRAY SELECTION MENU |
|--------------------|----------------------------------------------------------------------------------------------------|
|                    |                                                                                                    |
| Cursor Keys, SPACE | -(De)Select F2-ChIdInfo F3-SlotInfo F10-Configure Esc-Quit                                           |

6. Press <F10> again, and select **RAID** from the **Logical Drive** menu, then press <Enter>.

7. Select the RAID level from the menu, then press < Enter>.

| LSI Log              | ric Sof | tware F      | AID Configu         | iration Uti | lity Ver A.    | 51 Aug 13, 2  | 007 |
|----------------------|---------|--------------|---------------------|-------------|----------------|---------------|-----|
|                      |         |              | Logical             | Drive(s) Co |                |               |     |
|                      | LD      | RAID         | Size                | #Stripes    | StripSz        | Status        |     |
| Manager              | 0       | 0            | 154494MB<br>77247MB | 2           | 64 KB          | ONLINE        |     |
| Configure            | 0       | 1            | 77247MB             | 2           | 64 KB          | ONLINE        |     |
| Initializ            |         |              |                     |             |                |               |     |
| Objects              |         |              |                     |             |                |               |     |
| Rebuild<br>Check Cor |         |              |                     |             |                |               |     |
| Check Con            |         | Togical      | Drive 1             | RAID Le     | wo1            |               |     |
|                      |         | ID = 1       | DIIVe I             | RAID 0      | ver            |               |     |
|                      |         | ze = 772     |                     | RAID 1      |                |               |     |
|                      |         | C = Off      |                     |             |                |               |     |
|                      |         | = On<br>cept |                     |             |                |               |     |
|                      |         | AN = NO      |                     |             |                |               |     |
|                      |         |              |                     |             |                |               |     |
|                      |         | 6            | hoose RATD          | Level For   | This VD        |               |     |
|                      |         |              |                     |             |                |               |     |
| Use Cursor Ke        | eys To  | Navigate     | Between It          | ems And Pre | ess Enter To : | Select An Opt | ion |

- 8. Follow steps 8 to 12 of the **Creating a RAID set: Using Easy Configuration** section.
- 9. When prompted, save the configuration, then press <Esc> to return to the Management Menu.

| LSI Logi<br>Manageme<br>Configure<br>Initializ | ant N        | —Configur<br>asy Config<br>lew Configu | ation Menu-<br>guration<br>gration<br>Configuration |             | Save Cor<br>Yes<br>No | 51 Aug 13, 20              | 07 |
|------------------------------------------------|--------------|----------------------------------------|-----------------------------------------------------|-------------|-----------------------|----------------------------|----|
| Objects<br>Rebuild<br>Check Con                | LD<br>0<br>1 | RAID<br>0<br>1                         | Size<br>154494MB<br>77247MB                         | 2<br>2      |                       | Status<br>ONLINE<br>ONLINE |    |
| Use Cursor Ke                                  | vs To        | Navigate                               |                                                     | t Yes Or No |                       | Select An Optio            | חר |

10. Follow steps 8 to 13 of the **Creating a RAID set: Using Easy Configuration** section to add the new RAID configuration.

## 6.2.4 Initializing the logical drives

After creating the RAID set(s), you must initialize the logical drives. You may initialize the logical drives of a RAID set(s) using the **Initialize** or **Objects** command on the **Management Menu**.

#### Using the Initialize command

To initialize the logical drive using the Initialize command:

1. From the Management Menu, highlight Initialize, then press <Enter>.

| LSI Logic Software        | RAID Configuration Utility Ver A.51 Aug 13, 2007     |   |
|---------------------------|------------------------------------------------------|---|
| LSI Logic Software        | RAID Configuration Utility Ver A.51 Aug 13, 2007     |   |
|                           | Initialize Logical Drive(s)                          |   |
| Use Cursor Keys to Naviga | te Between Items And Press Enter To Select An Option | 1 |

 The screen displays the available RAID set(s) and prompts you to select the logical drive to initialize. Use the arrow keys to select the logical drive from the Logical Drive selection, then press <Enter>.

| LSI Logic Softwa                                                                       | re RAII  | ) Config   | uration Ut               | ility Ver A                  | A.51 Aug 13, | , 2007 |
|----------------------------------------------------------------------------------------|----------|------------|--------------------------|------------------------------|--------------|--------|
| Management Menu-<br>Configure<br>Initialize<br>Objects<br>Rebuild<br>Check Consistency |          | RAID<br>10 | Size                     | Drive(s) Cc<br>#Stripes<br>4 |              |        |
| Loical Drive ()                                                                        | ACE- (De |            | Select VD<br>, F10-Check | Consistency                  | 7            |        |

 When prompted, press the <SpaceBar> to select Yes from the Initialize? dialog box, then press <Enter>. You may also press <F10> to initialize the drive without confirmation.

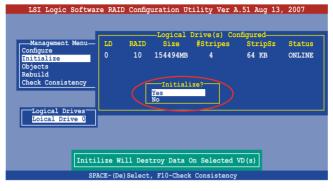

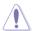

Initializing a logical drive(s) erases all data on the drive.

4. A progress bar appears on screen. If desired, press <Esc> to abort initialization.

| LSI Logic Software RAID Configuration Utility Ver A.51 Aug 13,<br>Logical Drive (s) Configured<br>Management Menu- LD RAID Size #Stripes StripSz | 2007<br>Status |
|----------------------------------------------------------------------------------------------------|----------------|
| Configure<br>Initial<br>Objects<br>Rebuild<br>Check Cc                                                                                           | NLINE          |
| : 85 % Completed                                                                                                    |                |
|                                                                                                    |                |
| SPACE-(De)Select, F10-Initialize                                                                                                    |                |

5. When initialization is completed, press < Esc>.

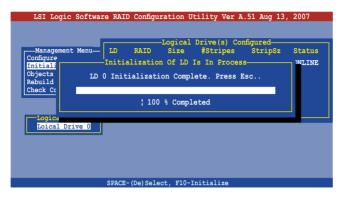

#### Using the Objects command

To initialize the logical drives using the **Objects** command:

1. From the Management Menu, highlight Objects, then press <Enter>.

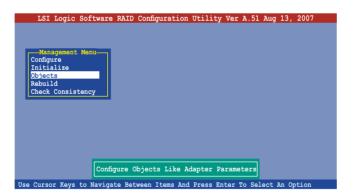

2. Select Virtual Drive from the Objects sub-menu, then press <Enter>.

|       | LSI Logic                                                              | Software                       | RAID Config | guration | Utility | Ver A.51   | Aug 1  | 3, 2007 |  |
|-------|------------------------------------------------------------------------|--------------------------------|-------------|----------|---------|------------|--------|---------|--|
|       | Management<br>onfigure<br>nitialize<br>bjects<br>ebuild<br>heck Consis | Adapter<br>Virtual<br>Physical | Drive       |          |         |            |        |         |  |
| Hee ( | Cursor Kove                                                            | to Nami ga                     |             | VD Param |         | ton Mo Sol | oot Jo | Ontion  |  |

3. Select the logical drive to initialize from the **Virtual Drives** sub-menu, then press <Enter>.

| LSI Logic Software RAID Configuration Utility Ver A.51 Aug 13, 2007                                                                |
|----------------------------------------------------------------------------------------------------|
| Vital Drive()<br>Management<br>Configure<br>Drive<br>Dysical Drive<br>Dysical Drive<br>Dysical Drive<br>Dysical Drive<br>Select VD |
| Press ENTER To Select A VD, <del> To Delete A VD</del>                                                                             |

4. Select **Initialize** from the pop-up menu, then press <Enter> to start initialization.

| LSI Logic Software RAID Configuration Utility Ver A.51 Aug 13, 2007                                                                                        |
|----------------------------------------------------------------------------------------------------|
| Vitual Drive (1)<br>Popical Drive 0<br>Vitual Drive 0<br>Physical Drive<br>Physical Drive<br>Physical Drive<br>Check Consistency<br>View/Update Parameters |
| Initilize VD                                                                                                    |
| Use Cursor Keys to Navigate Between Items And Press Enter To Select An Option                                                                              |

5. When prompted, press the <SpaceBar> to select **Yes** from the **Initialize?** dialog box, then press <Enter>.

6. A progress bar appears on screen. If desired, press <Esc> to abort initialization.

| LSI Logic S                                                            | Software RAID Configuration Utility Ver A.51 Aug 13, 2007                                                                                    |
|------------------------------------------------------------------------|----------------------------------------------------------------------------------------------------|
| Management<br>Configure<br>Initiali:<br>Djects<br>Rebuild<br>Check Cor | Vitual Drive(1)<br>Doji Drive 0<br>Adapter<br>Virtual Drive<br>Initilization Of VD Is In Process<br>VD 0 Initialization. Press Esc to Abort. |
|                                                                        | ; 55 % Completed                                                                                                    |
|                                                                        |                                                                                                    |
|                                                                        |                                                                                                    |
|                                                                        |                                                                                                    |
|                                                                        |                                                                                                    |
| Use Cursor Keys t                                                      | to Navigate Between Items And Press Enter To Select An Option                                                                                |

7. When initialization is completed, press < Esc>.

| LSI Logic S                                                             | Software RAID Configuration Utility Ver A.51 Aug 13, 2007                                                                                       |
|-------------------------------------------------------------------------|----------------------------------------------------------------------------------------------------|
| Management<br>Configure<br>Initiali:<br>Objects<br>Rebuild<br>Check Cor | Vitual Drive(1)<br>Logical Drive 0<br>Adapter<br>Virtual Drive<br>Initialization Of VD Is In Process<br>VD 0 Initialization Complete. Press Esc |
|                                                                         | : 100 % Completed                                                                                                    |
|                                                                         |                                                                                                    |
|                                                                         |                                                                                                    |
|                                                                         |                                                                                                    |
|                                                                         |                                                                                                    |
| Use Cursor Keys t                                                       | to Navigate Between Items And Press Enter To Select An Option                                                                                   |

#### 6.2.5 Rebuilding failed drives

You can manually rebuild failed hard disk drives using the **Rebuild** command in the Management Menu.

To rebuild a failed hard disk drive:

1. From the Management Menu, highlight Rebuild, then press <Enter>.

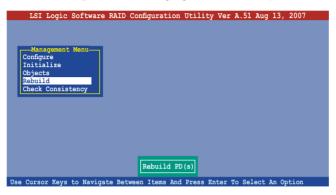

 The PHYSICAL DRIVES SELECTION MENU displays the available drives connected to the SATA ports. Select the drive you want to rebuild, then press <SpaceBar>.

| LSI Logic                             | Software RAID C |                    |                 | ty Ver A.51 .<br>LECTION MENU- | Aug 13, 2007 |
|---------------------------------------|-----------------|--------------------|-----------------|--------------------------------|--------------|
| Management<br>Configure<br>Initialize |                 |                    | ORT #<br>A00-00 |                                |              |
| Objects<br>Rebuild<br>Check Consist   |                 |                    | A00-01          |                                |              |
|                                       |                 |                    |                 |                                |              |
|                                       |                 |                    |                 |                                |              |
| Por                                   | t # 1 DISK 772  | 2 <i>1</i> /7MT2 1 | 728080pt        | 3380 DE203                     | 603          |
| SPACE-Sel,ENTER-                      |                 |                    |                 |                                |              |

3. After selecting the drive to rebuild, press <F10>. The indicator for the selected drive now shows **RBLD**.

| RAID Configuration Utility Ver A.51 Aug 13, 2007                                         |
|------------------------------------------------------------------------------------------|
| T77247MB HDS728080PLA380 PF20A60A<br>Rebuild,F2-Drive Information,F3-View Logical Drives |

4. When prompted, press <Y> to to rebuild the drive.

| LSI Logic                                        | Software RAID ( | Configuration Utilit                            | y Ver A.51 Aug 13,  | 2007    |
|--------------------------------------------------|-----------------|-------------------------------------------------|---------------------|---------|
| Management<br>Configure<br>Initialize<br>Objects | REBUILD -       | PHYSICAL DRIVES SEL<br>PORT #<br>0 ONLIN A00-00 | ECTION MENU         |         |
| Rebuilding Of 1                                  | Drive Will Take | A Few Minutes. Sta:                             | rt Rebuilding Drive | (Y/N) ? |
|                                                  |                 |                                                 |                     |         |
| Por                                              | t # 1 DISK 77   | 247MB HDS728080PL                               | A380 PF20A60A       |         |

5. When rebuild is complete, press any key to continue.

#### 6.2.6 Checking the drives for data consistency

You can check and verify the accuracy of data redundancy in the selected logical drive. The utility can automatically detect and/or detect and correct any differences in data redundancy depending on the selected option in the **Objects** > **Adapter** menu.

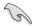

The **Check Consistency** command is available only for logical drives included in a RAID 1 set.

#### Using the Check Consistency

To check data consistency using the Check Consistency command:

1. From the Management Menu, select Check Consistency, then press <Enter>.

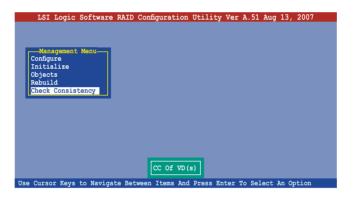

 The screen displays the available RAID set(s) and prompts you to select the logical drive to check. Press the <Spacebar> to select the logical drive from the Logical Drive selection, then press <F10>.

|                         |    |      | -Logical | Drive(s) Co | nfigured—— |        |
|-------------------------|----|------|----------|-------------|------------|--------|
|                         | LD | RAID | Size     | #Stripes    |            | Status |
| Configure<br>Initialize | 0  | 10   | 154494MB | 4           | 64 KB      | ONLINE |
| Objects                 |    |      |          |             |            |        |
| Rebuild                 |    |      |          |             |            |        |
| Check Consistency       |    |      |          |             |            |        |
|                         |    |      |          |             |            |        |
| -Logical Drives         |    |      |          |             |            |        |
| Loical Drive 0          |    |      |          |             |            |        |
|                         |    |      |          |             |            |        |
|                         |    |      |          |             |            |        |
|                         |    |      |          |             |            |        |

 When prompted, use the arrow keys to select Yes from the Consistency Check dialog box, then press <Enter>. You may also press <F10> to check the drive consistency.

| LSI Logic Softwar            | re RAID Con  |               |                         | , 2007 |
|------------------------------|--------------|---------------|-------------------------|--------|
|                              | LD RAI       |               | Drive(s) Co<br>#Stripes | Status |
| Configure<br>Initialize      | 0 10         |               |                         | ONLINE |
| Objects                      |              |               |                         |        |
| Rebuild<br>Check Consistency |              | Consist       | ency Check?-            |        |
|                              |              | Yes<br>No     |                         |        |
| Logical Drives               |              |               |                         |        |
| Loical Drive 0               |              |               |                         |        |
|                              |              |               |                         |        |
|                              |              |               |                         |        |
|                              |              | Select VD     |                         |        |
| SPA                          | ACE-(De)Sele | ct, F10-Checl | Consistency             |        |

A progress bar appears on screen.

| LSI Logic | Software RAID Configuration Utility Ver A.51 Aug 13, 2007<br>Logical Drive(s) Configured<br>LD RAID Size #Stripes StripSz Status<br>CC Under Process<br>VD 0 Consistency Check. Press Esc to Abort.<br>\$ 85 % Completed |
|-----------|----------------------------------------------------------------------------------------------------|
| Loical Dr |                                                                                                    |
| Т         | he Data On The Drives Is Inconsistency. Repair Done!                                                                                                    |

- 4. While checking the disk consistency, press <Esc> to display the following options.
  - Stop
     Stops the consistency check. The utility stores the percentage of disk checked, When you restart checking, it continues from the last percentage completed rather than from zero percent.
  - Continue Continues the consistency check.
  - Abort Aborts the consistency check. When you restart checking, it continues from zero percent.
- 5. When checking is complete, press any key to continue.

#### Using the Objects command

To check data consistency using the **Objects** command:

- 1. From the **Management Menu**, select **Objects**, then select **Logical Drive** from the menu.
- 2. Use the arrow keys to select the logical drive you want to check, then press <Enter>.
- 3. Select Check Consistency from the pop-up menu, then press <Enter>.
- 4. When prompted, use the arrow keys to select **Yes** from the dialog box to check the drive.
- 5. When checking is complete, press any key to continue.

## 6.2.7 Deleting a RAID configuration

To delete a RAID configuration:

1. From the **Management Menu**, select **Configure > Clear Configuration**, then press <Enter>.

| LSI Lo                                                           | ogic S  | oftware R                                                                   | AID Conf                                      | iguratic | n Utili  | ty Ver | A.51   | Aug    | 13, 3  | 2007 |
|------------------------------------------------------------------|---------|-----------------------------------------------------------------------------|-----------------------------------------------|----------|----------|--------|--------|--------|--------|------|
| Manage<br>Configure<br>Initial<br>Objects<br>Rebuild<br>Check Co | ze      | Easy Config<br>New Config<br>View/Add C<br>Clear Confi<br>Select Boo<br>ncy | ration<br>Configurat<br>iguration<br>of Drive | ion      |          |        |        |        |        |      |
| Use Cursor                                                       | Keys to | Navigate                                                                    | Between                                       | Items A  | nd Press | Enter  | To Se. | Lect A | in Opt | tion |

2. When prompted, use the arrow keys to select **Yes** from the **Clear Configuration?** dialog box, then press <Enter>.

| LSI Logic Software RAID Configuration Utility Ver A.51 Aug 13, 2007                                                                                       |
|----------------------------------------------------------------------------------------------------|
| Management<br>Management<br>Select<br>No<br>Rebuild<br>Check Consistency<br>Use Cursor Keys to Navigate Between Items And Press Enter To Select An Option |
|                                                                                                    |

The utility clears the current array.

3. Press any key to continue.

#### 6.2.8 Selecting the boot drive from a RAID set

You must have created a new RAID configuration before you can select the boot drive from a RAID set. Refer to the **Creating a RAID set: Using New Configuration** section for details.

To select the boot drive from a RAID set:

1. From the Management Menu, select Configure > Select Boot Drive, then press <Enter>.

| LSI                                                    | Logic                                           | Software Ri                                                                                  | AID Configura                                                           | ation Utili  | ty Ver A. | 51 Aug 13 | 3, 2007 |
|--------------------------------------------------------|-------------------------------------------------|----------------------------------------------------------------------------------------------|-------------------------------------------------------------------------|--------------|-----------|-----------|---------|
| Mani<br>Configu<br>Initia<br>Objact<br>Rebuil<br>Check | agement<br>IITE<br>Ilize<br>ts<br>Id<br>Consist | Configura<br>Easy Config<br>New Configura<br>View/Add C<br>Clear Confi<br>Select Boo<br>ency | ation Menu-<br>uration<br>ration<br>onfiguration<br>guration<br>t Drive | A Boot VD    |           |           |         |
| use curso                                              | r neys                                          | to Navigate                                                                                  | Between Item                                                            | is And Press | Enter To  | Select An | Option  |

2. When prompted, use the arrow keys to select the bootable logical drive from the list, then press <Enter>.

| LSI Logic                                                                                 | Software RAID Configuration Utility Ver A.51 Aug 13, 2007                                                                                     |
|-------------------------------------------------------------------------------------------|----------------------------------------------------------------------------------------------------|
| LSI Logic<br>Management<br>Configure<br>Initialize<br>Objects<br>Rebuild<br>Check Consist | Bootable VDs(1):Current Boot VD(0)<br>Boot Drive 0<br>New Configuration<br>View/Add Configuration<br>Clear Configuration<br>Belect Boot Drive |
|                                                                                           | Select A Boot VD                                                                                                    |
| Use Cursor Keys                                                                           | to Navigate Between Items And Press Enter To Select An Option                                                                                 |

3. The logical drive is selected as boot drive. Press any key to continue.

## 6.2.9 Enabling the WriteCache

You may enable the RAID controller's WriteCache option to improve the data transmission performance.

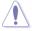

When you enable **WriteCache**, you may lose data when a power interruption occurs while transmitting or exchanging data among the drives.

To enable WriteCache:

- 1. From the **Management Menu**, select **Objects** > **Adapter**, then press <Enter> to display the adapter properties.
- 2. Select WriteCache, then press <Enter> to turn the option On (enabled).

| LSI Logic Software RAID                                                          | Configuration Utility Ver A.51 Aug 13, 2007                                                                                                    |
|----------------------------------------------------------------------------------|----------------------------------------------------------------------------------------------------|
| Management<br>Configure<br>Initialize<br>Objects<br>Rebuild<br>Check Consistency | Adaptor       O         Rebuild Rate       30         Chk Const Rate       30         FGI Rate       30         Disk WC       = Off         Read Ahead       = On         Bios State       = Enable         Stop On Error       = No         Fast Init       = Enable         Auto Rebuild       = On         Auto Resume       = Enable         Disk Coercion       = IGB         Factory Default       = On |
| Disk Write Cache -                                                               | Off(Write Through) or On(Write Back)                                                                                                    |
| Use Cursor Keys to Navigate Bet                                                  | ween Items And Press Enter To Select An Option                                                                                                    |

3. When finished, press any key to continue.

## 6.3 Intel<sup>®</sup> Matrix Storage Manager Option ROM Utility

The Intel<sup>®</sup> Matrix Storage Manager Option ROM utility allows you to create RAID 0, RAID 1, RAID 10, and RAID 5 set(s) from Serial ATA hard disk drives.

To enter the Intel® Matrix Storage Manager Option ROM Utility:

- 1. Turn on the system after installing all Serial ATA hard disk drives.
- 2. During POST, press <Ctrl+l> to display the utility main menu.

| <pre>Intel(R) Matrix Storage Manager Option ROM v7.6.0.1011 ICH9R wRAID5<br/>Copyright(C) 2003-05 Intel Corporation. All Rights Reserved.</pre> |                       |                  |             |                     |  |  |  |
|----------------------------------------------------------------------------------------------------|-----------------------|------------------|-------------|---------------------|--|--|--|
| [ MAIN MENU ]                                                                                                    |                       |                  |             |                     |  |  |  |
|                                                                                                    | 1. Create RAID Volume |                  |             |                     |  |  |  |
|                                                                                                    |                       | Delete RAID Volu |             |                     |  |  |  |
|                                                                                                    |                       | Reset Disks to M | Non-RAID    |                     |  |  |  |
|                                                                                                    | 4.                    | Exit             |             |                     |  |  |  |
|                                                                                                    |                       |                  |             |                     |  |  |  |
|                                                                                                    |                       |                  |             |                     |  |  |  |
|                                                                                                    |                       | DISK/VOLUME      | INFORMATION |                     |  |  |  |
| RAID Vo                                                                                                    |                       |                  |             |                     |  |  |  |
| None de                                                                                                    | efined.               |                  |             |                     |  |  |  |
| Dhuoior                                                                                                    | al Disks:             |                  |             |                     |  |  |  |
| Port                                                                                                    | Drive Model           | Serial #         | Size        | Type/Status(Vol ID) |  |  |  |
| 0                                                                                                    | XXXXXXXXXXXX          | XXXXXXXX         | XX.XXGB     | Non-RAID Disk       |  |  |  |
| 1                                                                                                    | XXXXXXXXXXXX          | XXXXXXXX         | XX.XXGB     | Non-RAID Disk       |  |  |  |
| 2 3                                                                                                    | XXXXXXXXXXXX          | XXXXXXXX         | XX.XXGB     |                     |  |  |  |
| 3                                                                                                    | XXXXXXXXXXX           | XXXXXXXX         | XX.XXGB     | Non-RAID Disk       |  |  |  |
|                                                                                                    |                       |                  |             |                     |  |  |  |
|                                                                                                    |                       |                  |             |                     |  |  |  |
|                                                                                                    |                       |                  |             |                     |  |  |  |
|                                                                                                    |                       |                  |             |                     |  |  |  |
|                                                                                                    |                       |                  |             |                     |  |  |  |
|                                                                                                    |                       |                  |             |                     |  |  |  |
| [↑]                                                                                                    | ]-Select [E           | SC]-Exit         | [ENTER]-Se  | lect Menu           |  |  |  |

The navigation keys at the bottom of the screen allow you to move through the menus and select the menu options.

The RAID setup screens shown in this section are for reference only and may not exactly match the items on your screen due to the controller version difference.

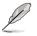

The utility supports maxium four hard disk drives for RAID configurration.

## 6.3.1 Creating a RAID 0 set (Stripe)

To create a RAID 0 set:

1. From the utility main menu, select **1. Create RAID Volume**, then press <Enter>. This screen appears.

| :   |                                                     | Manager Option ROM v7.6.0.1011 ICH9R wRAID5<br>Intel Corporation. All Rights Reserved.                                                                           |
|-----|-----------------------------------------------------|----------------------------------------------------------------------------------------------------|
|     | Name:<br>RAID Level:                                | RAIDO(Stripe)<br>Select Disks<br>128KB                                                                                                    |
|     | Enter a string between 1<br>quely identify the RAID | <pre>K/VOLUME INFORMATION ]<br/>and 16 characters in length that can be used<br/>volume. This name is case sensitive and cannot<br/>in special characters.</pre> |
| [↑] | ]-Select [ESC]-Ex                                   | it [ENTER]-Select Menu                                                                                                    |

- 2. Enter a name for the RAID 0 set, then press <Enter>.
- 3. Highlight **RAID Level**, press the up/down arrow key to select **RAID 0 (Stripe)**, then press <Enter>.
- Highlight the **Disks** item, then press <Enter> to select the hard disk drives you want to include in the RAID set. The **SELECT DISKS** screen appears.

|        |            |             | SELECT D   | ISKS ]       |                  |
|--------|------------|-------------|------------|--------------|------------------|
| Port   | Drive      | Model       | Serial #   | Size         | Status           |
| 0      | XXXXXX     | XXXXXX      |            | XX.XGB       | Non-RAID Disk    |
| 1      | XXXXXX     | XXXXXX      |            | XX.XGB       | Non-RAID Disk    |
| 2      | XXXXXX     | XXXXXX      |            | XX.XGB       | Non-RAID Disk    |
| 3      | XXXXXX     | XXXXXX      |            | XX.XGB       | Non-RAID Disk    |
| Select | : 2 to 4 d | lisks to us | e in crea  | ting the vol | ume.             |
|        |            |             |            |              |                  |
|        | revious/N  |             | E]-Selects |              | election Complet |

 Use the up/down arrow key to highlight a drive, then press <Spacebar> to select. A small triangle marks the selected drive. Press <Enter> after completing your selection.  Use the up/down arrow key to select the stripe size for the RAID 0 array, then press <Enter>. The available stripe size values range from 4 KB to 128 KB. The default stripe size is 128 KB.

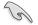

A lower stripe size is recommended for server systems. A higher stripe size is recommended for multimedia computer systems used mainly for audio and video editing.

- Highlight the Capacity item, enter the desired RAID volume capacity, then press <Enter>. The default value indicates the maximum allowed capacity.
- 8. When the **Create Volume** item is highlighted, press <Enter>. A warning message appears.

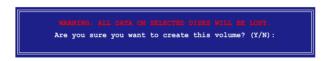

9. Press <Y> to create the RAID volume and return to the main menu, or <N> to go back to the **Create Array** menu.

## 6.3.2 Creating a RAID 1 set (Mirror)

To create a RAID 1 set:

1. From the utility main menu, select **1. Create RAID Volume**, then press <Enter>. This screen appears.

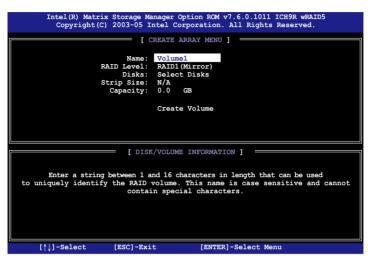

- 2. Enter a name for the RAID 1 set, then press < Enter>.
- 3. Highlight **RAID Level**, press the up/down arrow key to select **RAID 1 (Mirror)**, then press <Enter>.
- 4. Follow steps 4 to 5 and 7 to 9 of the previous section to create the RAID 1 set.

## 6.3.3 Creating a RAID 10 set (Stripe + Mirror)

To create a RAID 10 set:

1. From the utility main menu, select **1. Create RAID Volume**, then press <Enter>. This screen appears.

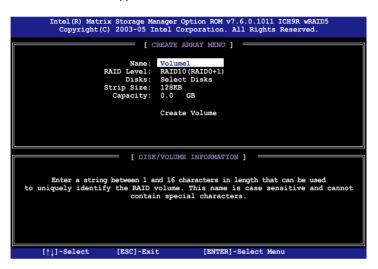

- 2. Enter a name for the RAID 10 set, then press < Enter>.
- 3. Highlight **RAID Level**, press the up/down arrow key to select **RAID 10** (**RAID0+1**), then press <Enter>.
- 4. Follow steps 4 to 9 of section 6.3.1 Creating a RAID 0 set (striped) to create the RAID 10 set.

## 6.3.4 Creating a RAID 5 set (Parity)

To create a RAID 5 set:

1. From the utility main menu, select **1. Create RAID Volume**, then press <Enter>. This screen appears.

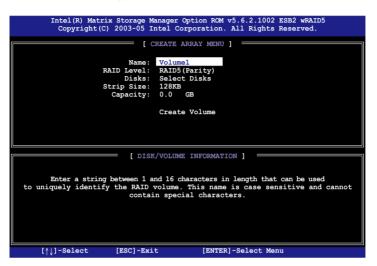

- 2. Enter a name for the RAID 10 set, then press <Enter>.
- 3. Highlight **RAID Level**, press the up/down arrow key to select **RAID5**, then press <Enter>.
- Follow steps 4 to 9 of section 6.3.1 Creating a RAID 0 set (striped) to create the RAID 5 set.

#### 6.3.5 Deleting a RAID set

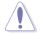

Take caution when deleting a RAID set. You will lose all data on the hard disk drives when you delete a RAID set.

#### To delete a RAID set:

1. From the utility main menu, select **2. Delete RAID Volume**, then press <Enter> to display this screen.

|                  |                                                                                                    | Storage Manager O<br>2003-05 Intel Co   |                          |            |          |   |
|------------------|----------------------------------------------------------------------------------------------------|-----------------------------------------|--------------------------|------------|----------|---|
| Name             | Level                                                                                                    | DELETE VO                               | OLUME MENU ]<br>Capacity | Status     | Bootable | Ţ |
| Volume           | ) RAIDX (xxx                                                                                                    | xx) X                                   | XXX.XGB                  | Normal     | Yes      |   |
|                  |                                                                                                    | [ H]                                    | ELP 1                    |            |          |   |
|                  |                                                                                                    |                                         |                          |            |          |   |
|                  |                                                                                                    | me will destroy t<br>nber disks to beco |                          |            |          |   |
|                  | WARNING: EXIST                                                                                                    | ING DATA WITHIN<br>NON-REC              | THIS VOLUME              | WILL BE    | LOST AND |   |
|                  |                                                                                                    |                                         |                          |            |          |   |
|                  |                                                                                                    |                                         |                          |            |          |   |
| [ <b>↑</b> ↓]-Se | elect [ <esc< td=""><th>&gt;]-Previous Menu</th><td>[<del>]-</del></td><td>Delete Vol</td><td>ume</td><td></td></esc<> | >]-Previous Menu                        | [ <del>]-</del>          | Delete Vol | ume      |   |

2. Use the up/down arrow key to select the RAID set you want to delete, then press <Del>. This window appears.

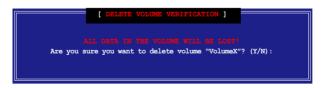

3. Press <Y> to delete the RAID set and return to the utility main menu; otherwise, press <N> to return to the **Delete Volume** menu.

#### 6.3.6 Resetting disks to Non-RAID

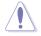

Take caution before you reset a RAID volume hard disk drive to non-RAID. Resetting a RAID volume hard disk drive deletes all internal RAID structure on the drive.

To reset a RAID set hard disk drive:

1. From the utility main menu, select **3. Reset Disks to Non-RAID**, then press <Enter> to display this screen.

- Use the up/down arrow key to highlight the RAID set drive you want to reset, then press <Spacebar> to select.
- 3. Press <Enter> to reset the RAID set drive. A confirmation message appears.
- 4. Press <Y> to reset the drive or press <N> to return to the utility main menu.
- 5. Follow steps 2 to 4 to select and reset other RAID set drives.

#### 6.3.7 Exiting the Intel<sup>®</sup> Matrix Storage Manager

To exit the utility:

1. From the utility main menu, select **4. Exit**, then press <Enter>. This window appears.

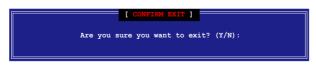

2. Press <Y> to exit or press <N> to return to the utility main menu.

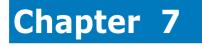

This chapter provides instructions for installing the necessary drivers for different system components.

installation Driver

# 7.1 RAID driver installation

After creating the RAID sets for your server system, you are now ready to install an operating system to the independent hard disk drive or bootable array. This part provides instructions on how to install the RAID controller drivers during OS installation.

#### 7.1.1 Creating a RAID driver disk

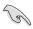

You may have to use another system to create the RAID driver disk from the system/motherboard support CD or from the Internet.

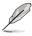

If you have created RAID sets with the LSI Software RAID configuration utility, the boot priority of the SATA optical disk drive has to be manually adjusted. Otherwise, the system will not boot from the connected SATA ODD.

A floppy disk with the RAID driver is required when installing Windows<sup>®</sup> or Red Hat <sup>®</sup> Enterprise operating system on a hard disk drive that is included in a RAID set. You can create a RAID driver disk in DOS (using the Makedisk application in the support CD).

To create a RAID driver disk in DOS environment:

- 1. Place the motherboard support CD in the optical drive.
- 2. Restart the computer, then enter the BIOS Setup.
- 3. Select the optical drive as the first boot priority to boot from the support CD. Save your changes, then exit the BIOS Setup.
- 4. Restart the computer.
- 5. Press any key when prompted to boot from CD.

Loading FreeDOS FAT KERNEL GO! Press any key to boot from CDROM...

The Makedisk menu appears.

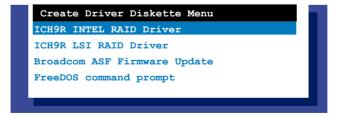

6. Use the arrow keys to select the type of RAID driver disk you want to ceate and press <Enter> to enter the sub-menu.

### **ICH9R INTEL RAID Driver**

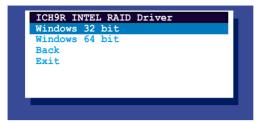

### **ICH9R LSI RAID Driver**

|       | 9R LSI RAID Driver    |
|-------|-----------------------|
|       |                       |
| Windo | ws Server 2003 64 bit |
| RHEL  | AS4 UP5 32/64 bit     |
| RHEL  | AS4 UP6 32/64 bit     |
|       | 5 UP1 32/64 bit       |
|       | 9 SP4 32 bit          |
|       |                       |
|       | 9 SP4 64 bit          |
| SLES  | 10 SP1 32 bit         |
| SLES  | 10 SP2 64 bit         |
| Back  |                       |
| Exit  |                       |
| DAIL  |                       |

### **Broadcom ASF Firmware Update**

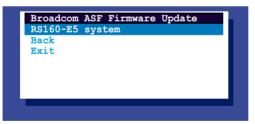

- 7. Locate the RAID driver and place a blank, high-density floppy disk to the floppy disk drive.
- 8. Press < Enter>.
- 9. Follow screen instructions to create the driver disk.

To create a RAID driver disk in Windows® Server environment:

- 1. Restart the system from the hard disk drive, then place the system/ motherboard support CD in the optical drive.
- Browse the contents of the support CD to locate the driver disk utility. The Windows 32-bit OS RAID driver disk for the Intel<sup>®</sup> Matrix Storage Manager is located in:

#### \Drivers\ICH9R Intel RAID\Driver\makedisk\win32\f6flpy32.exe

The Windows 64-bit OS RAID driver disk for the Intel® Matrix Storage Manager is located in:

#### \Drivers\ICH9R Intel RAID\Driver\makedisk\win64\f6flpy64.exe

- 3. Insert a formatted high-density floppy disk to the floppy disk drive.
- 4. Follow screen instructions to complete the process.
- 5. After creating a RAID driver disk, eject the floppy disk, then write-protect it to prevent computer virus infection.

To create a RAID driver disk in Red Hat® Enterprise Linux server environment:

- 1. Insert a blank formatted high-density floppy disk to the floppy disk drive.
- 2. Decompress the file into the floppy disk from the following path in the support CD:

For LSI Logic Embedded SATA RAID Driver:

#### \Drivers\Intel LSI RAID\Driver\makedisk

3. Eject the floppy disk.

### 7.1.2 Installing the RAID controller driver

### Windows<sup>®</sup> Server OS

During Windows® Server OS installation

To install the RAID controller driver when installing Windows<sup>®</sup> Server OS:

1. Boot the computer using the Windows<sup>®</sup> Server installation CD. The Windows<sup>®</sup> Server OS Setup starts.

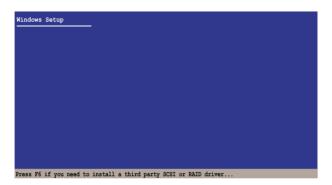

- 2. Press <F6> when the message "Press F6 if you need to install a third party SCSI or RAID driver..." appears at the bottom of the screen.
- 3. When prompted, press <S> to specify an additional device.

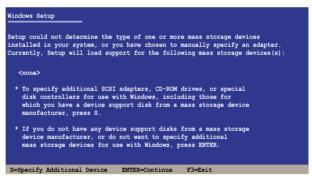

4. Insert the RAID driver disk you created earlier to the floppy disk drive, then press <Enter>.

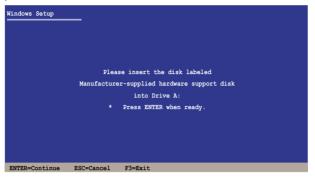

- 5. Select the RAID controller driver you need from the list, then press <Enter>.
- 6. The Windows<sup>®</sup> Setup loads the RAID controller drivers from the RAID driver disk. When prompted, press <Enter> to continue installation.
- 7. Setup then proceeds with the OS installation. Follow screen instructions to continue.

### To an existing Windows<sup>®</sup> Server OS

To install the RAID controller driver on an existing Windows® Server OS:

- 1. Restart the computer, then log in with Administrator privileges.
- 2. Windows<sup>®</sup> automatically detects the RAID controller and displays a **New Hardware Found** window. Click **Cancel**.
- Right-click the My Computer icon on the Windows<sup>®</sup> desktop , then select Properties from the menu.
- 4. Click the **Hardware** tab, then click the **Device Manager** button to display the list of devices installed in the system.

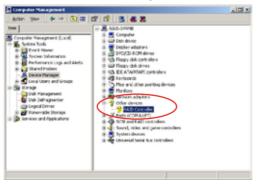

- 5. Right-click the RAID controller item, then select Properties.
- 6. Click the Driver tab, then click the Update Driver button.
- 7. The Upgrade Device Driver Wizard window appears. Click Next.
- 8. Insert the RAID driver disk you created earlier to the floppy disk drive.
- 9. Select the option Search for a suitable driver for my device (recommended), then click Next.
- 10. The wizard searches the RAID controller drivers. When found, click **Next** to install the drivers.
- 11. Click **Finish** after the driver installation is done.

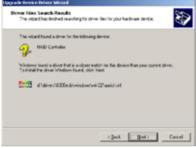

To verify the RAID controller driver installation:

- 1. Right-click the **My Computer** icon on the Windows<sup>®</sup> desktop , then select **Properties** from the menu.
- 2. Click the Hardware tab, then click the Device Manager button.
- 3. Click the "+" sign before the item **SCSI and RAID controllers**, then the LSI Adapter, SAS 3000 series, 8-port with 1068-StorPort item should appear.

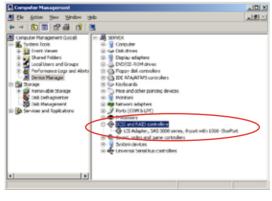

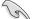

The screen differs based on the controller.

- 4. Right-click the **RAID controller** driver item, then select **Properties** from the menu.
- 5. Click the **Driver** tab, then click the **Driver Details** button to display the RAID controller drivers.
- 6. Click **OK** when finished.

### **Red Hat<sup>®</sup> Enterprise**

To install the Intel<sup>®</sup> ICH9R LSI Logic Embedded SATA RAID controller driver when installing Red Hat<sup>®</sup> Enterprise OS:

1. Boot the system from the Red Hat<sup>®</sup> Installation CD.

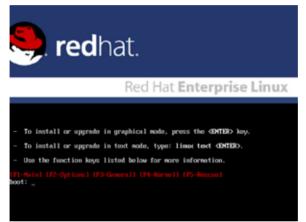

2. At the boot:, type linux dd , then press < Enter>.

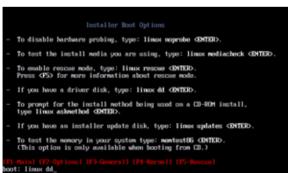

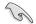

When installing a Red Hat 2.4 kernel with a Driver Update Disk (DUD) to a disk drive attached to a LSI HBA, use the command below at the install prompt: linux dd updates.

3. Select **Yes** using the <Tab> key when asked if you have the driver disk. Press <Enter>

| Melesme to Red Hat Enterprise Linux                                   |
|-----------------------------------------------------------------------|
| Do you have a driver disk?                                            |
| (Tab>/Alt-Tab) between elements i (Space) selects i (T12) next screen |

4. Select **fd0** using the <Tab> key when asked to select the driver disk source. Press <Tab> to move the cursor to **OK**, then press <Enter>.

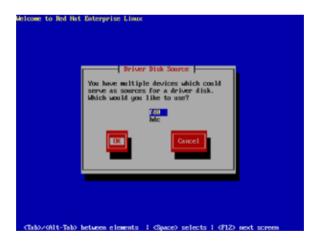

5. When prompted, insert the Red Hat<sup>®</sup> Enterprise RAID driver disk to the floppy disk drive, select **OK**, then press <Enter>.

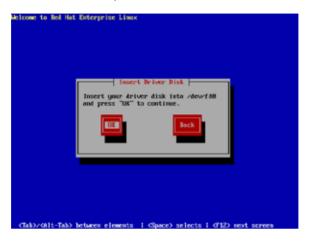

The drivers for the RAID controller are installed to the system.

6. Follow screen instructions to continue the OS installation.

### SuSE Linux

To install the RAID controller driver when installing SuSE Linux OS:

- 1. Boot the system from the SuSE Installation CD.
- 2. Select Installation from the Boot Options menu, then press <Enter>.

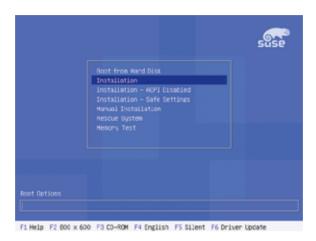

3. A message instructs you to prepare the RAID driver disk. Press <F6>.

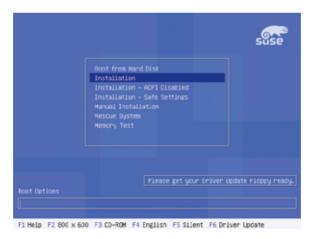

4. When prompted, insert the RAID driver disk to the floppy disk drive, then press <Enter>.

|                                                               | suse               |
|---------------------------------------------------------------|--------------------|
| Boot from Hand Disk                                           |                    |
| Please insert the driver update floppy/CORDM.                 |                    |
| Menory Test                                                   |                    |
|                                                               | ta Eleneu nandu    |
| Boot Options                                                  | ree raceppy ready. |
| F1 Help F2 800 x 600 F3 CO-ROM F4 English F5 Silent F6 Driver | Update             |

5. When prompted, select the floppy disk drive (fd0) as the driver update medium, select **OK**, then press <Enter>.

| 333 Linaxe vI.6 | (Rerect 2.6.4-52-default) (c) 1996-2004 SUSE LIMIX (G << |
|-----------------|----------------------------------------------------------|
|                 | Financ choose the Briver Uplate molium.                  |

The drivers for the RAID controller are installed to the system.

# 7.2 Intel<sup>®</sup> chipset device installation

This section provides instructions on how to install the Plug and Play components for the  $Intel^{\circ}$  chipset on the system.

You need to manually install the  $\text{Intel}^{\$}$  chipset software on a Windows Server operating system. To install the  $\text{Intel}^{\$}$  chipset device software:

- 1. Restart the computer, then log on with Administrator privileges.
- Insert the motherboard/system support CD to the optical drive. The support CD automatically displays the **Drivers** menu if Autorun is enabled in your computer.
- 3. Click the item Intel(R) Chipset Device Installation Utility from the menu.

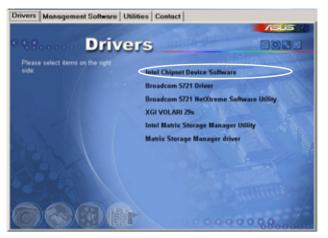

4. The Intel(R) Chipset Device Software window appears. Click Next to start installation.

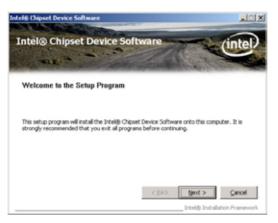

5. Select **Yes** to accept the terms of the **License Agreement** and continue the process.

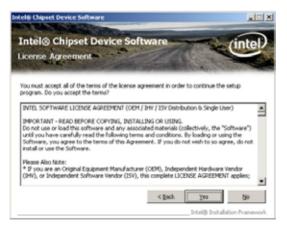

6. Read the **Readme File Information** and press **Next** to continue the installation.

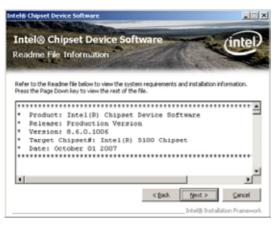

7. After completing the installation, click **Finish** to complete the setup process.

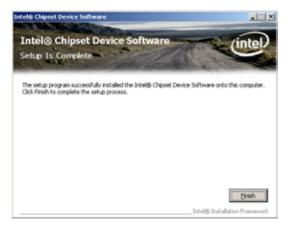

# 7.3 LAN driver installation

This section provides instructions on how to install the Broadcom $^{\circ}$  Gigabit LAN controller drivers on a Windows $^{\circ}$  Server OS.

To install the LAN controller drivers:

- 1. Restart the computer, then log on with Administrator privileges.
- Insert the motherboard/system support CD to the optical drive. The CD automatically displays the Drivers menu if Autorun is enabled in your computer.

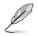

- Windows<sup>®</sup> automatically detects the LAN controllers and displays a New Hardware Found window. Click Cancel to close this window.
- If Autorun is NOT enabled in your computer, browse the contents of the support CD to locate the file ASSETUP.EXE from the BIN folder. Doubleclick the ASSETUP.EXE to run the CD.
- 3. Click the Broadcom 5721 Driver to begin installation.

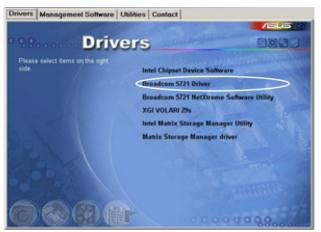

4. Click **Next** when the InstallShield Wizard window appears.

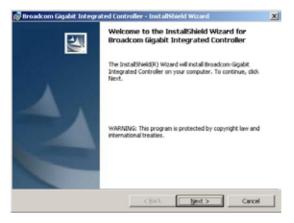

5. Toggle I accept the terms in the license agreement and click Next to continue.

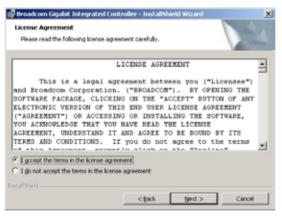

6. Click **Install** to start the installation.

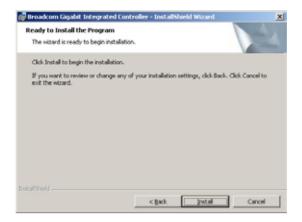

7. Click Finish to exit the wizard when the installation is completed.

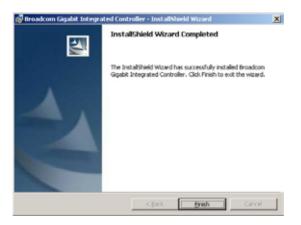

# 7.4 VGA driver installation

This section provides instructions on how to install the XGI Volari Z9s Video Graphics Adapter (VGA) driver.

### 7.4.1 Windows<sup>®</sup> Server

You need to manually install the XGI Volari Z9s VGA driver on a Windows® Server operating system. To install the XGI Volari Z9s VGA driver:

- 1. Restart the computer, then log on with Administrator privileges.
- Insert the motherboard/system support CD to the optical drive. The support CD automatically displays the Drivers menu if Autorun is enabled in your computer.

The Drivers menu if Autorun is enabled in your computer.

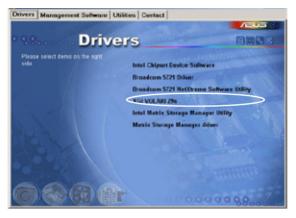

3. The XGI VGA Package window appears, preparing the setup.

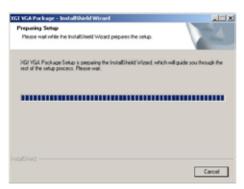

4. Click **Next** to start the installation.

| XGI VGA Package |                                                                                                    | × |
|-----------------|----------------------------------------------------------------------------------------------------|---|
|                 | Veloans to the InstalShield Wizard for Volari<br>27/23/256/211<br>The InstalShield® Wood will Instal Volari 27/23/236/211 |   |
|                 | on your computer. To continue, click Neel.                                                                                |   |
|                 | (\$ex) Bet) Carcel                                                                                                    | 1 |

- 5. The system will update the VGA driver.
- 6. When the installation completes, click **Finish** to restart your computer before using the program.

| XGI VGA Fackage |                                                                                                    |
|-----------------|----------------------------------------------------------------------------------------------------|
|                 | InstallShield Waxed Complete The InstallShield Waxed Complete The InstallShield Waxed Complete String Start Complete String String Str |
|                 | CBeck Finish Cencel                                                                                                    |

# 7.5 Management applications and utilities installation

The support CD that came with the motherboard package contains the drivers, management applications, and utilities that you can install to avail all motherboard features.

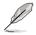

The contents of the support CD are subject to change at any time without notice. Visit the ASUS website (www.asus.com) for updates.

# 7.5.1 Running the support CD

Place the support CD to the optical drive. The CD automatically displays the Drivers menu if Autorun is enabled in your computer.

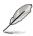

If Autorun is NOT enabled in your computer, browse the contents of the support CD to locate the file ASSETUP.EXE from the BIN folder. Double-click the ASSETUP.EXE to run the CD.

# 7.5.2 Drivers menu

The Drivers menu shows the available device drivers if the system detects installed devices. Install the necessary drivers to activate the devices.

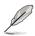

The screen display and driver options vary under different operating system versions.

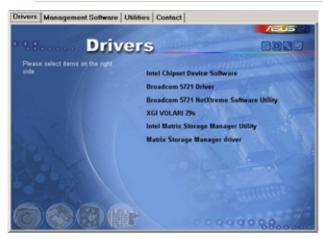

## 7.5.3 Management Software menu

The Management Software menu displays the available network and server monitoring applications. Click an item to install.

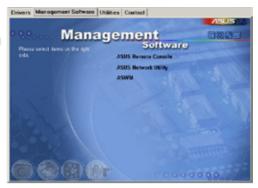

### 7.5.4 Utilities menu

The Utilities menu displays the software applications and utilities that the motherboard supports. Click an item to install.

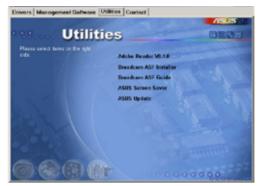

# 7.5.5 Contact information

Click the Contact tab to display the ASUS contact information. You can also find this information on the inside front cover of this user guide.

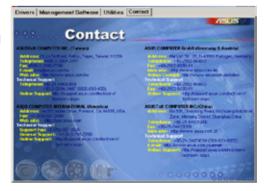